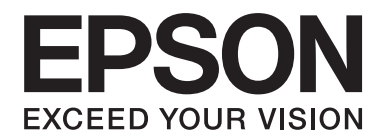

# PLQ-30/PLQ-30M **Gebruikershandleiding**

NPD5346-00 NL

# **Copyright en handelsmerken**

Niets uit deze uitgave mag zonder de voorafgaande schriftelijke toestemming van Seiko Epson Corporation. worden verveelvoudigd, opgeslagen in een gegevenssysteem of worden overgedragen in enige vorm of op enige wijze, hetzij elektronisch, mechanisch, door fotokopieën, opnamen of enige andere manier. De hierin opgenomen informatie is uitsluitend bedoeld voor gebruik met deze Epson printer. Epson is niet verantwoordelijk voor enig gebruik van deze informatie bij toepassing op andere printers.

Seiko Epson Corporation noch diens dochterondernemingen kunnen door de koper van dit product of door derden aansprakelijk worden gesteld voor schade, verlies, kosten of uitgaven voor de koper of een derde partij ten gevolge van een ongeluk, verkeerd gebruik of misbruik van dit product of ongeoorloofde wijzigingen, reparaties of aanpassingen aan dit product of (met uitzondering van de VS) het niet strikt naleven van de bedienings- en onderhoudsinstructies van Seiko Epson Corporation.

Seiko Epson Corporation is niet aansprakelijk voor schade of problemen die het gevolg zijn van het gebruik van opties of verbruiksartikelen anders dan die worden aangeduid als originele Epson-producten of door Epson goedgekeurde producten door Seiko Epson Corporation.

EPSON® en ESC/P® zijn gedeponeerde handelsmerken, EPSON EXCEED YOUR VISION, EXCEED YOUR VISION en ESC/P2 zijn handelsmerken van Seiko Epson Corporation.

Microsoft®, Windows® en Windows Vista® zijn geregistreerde handelsmerken van Microsoft Corporation in de Verenigde Staten en/of andere landen.

IBM® is een gedeponeerd handelsmerk van International Business Machines Corporation.

Algemene opmerking: Andere productnamen die in deze documentatie worden gebruikt, worden uitsluitend ter identificatie gebruikt en zijn mogelijk handelsmerken van hun respectieve eigenaars. Epson maakt geen enkele aanspraak op deze merken.

De informatie in deze handleiding is onderhevig aan veranderingen zonder voorafgaande aankondiging.

Copyright © 2015 Seiko Epson Corporation. Alle rechten voorbehouden.

# **Versies van besturingssystemen**

In deze handleiding worden de volgende afkortingen gebruikt.

#### **Windows heeft betrekking op Microsoft Windows 8, 7, Vista, XP en 2000**.

- ❏ Windows 8 heeft betrekking op Windows 8, Windows 8 Pro, Windows 8 Enterprise en Windows 8.1.
- ❏ Windows 7 heeft betrekking op Windows 7 Home Basic, Windows 7 Home Premium, Windows 7 Professional, Windows 7 Enterprise en Windows 7 Ultimate.
- ❏ Windows Vista heeft betrekking op Windows Vista Home Basic Edition, Windows Vista Home Premium Edition, Windows Vista Business Edition, Windows Vista Enterprise Edition en Windows Vista Ultimate Edition.
- ❏ Windows XP heeft betrekking op Windows XP Home Edition, Windows XP Professional x64 Edition en Windows XP Professional.
- ❏ Windows 2000 heeft betrekking op Windows 2000 Professional.

# **Inhoudsopgave**

## **[Leren werken met uw printer](#page-7-0)** Functies. . . . . . . . . . . . . . . . .............. [...........................](#page-7-0) . . . . . . . . . . . . . . . . . . . . . . 8

## **[Veiligheidsinstructies](#page-8-0)**

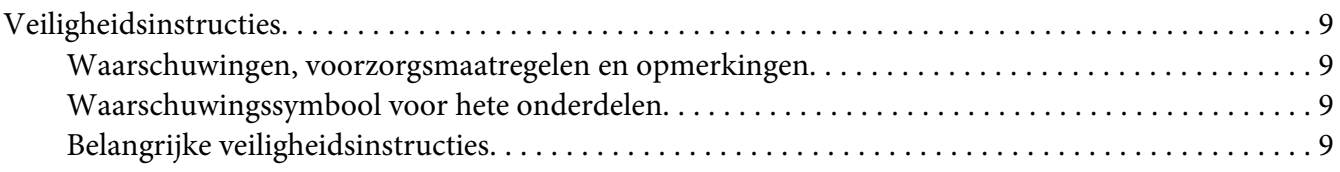

## Hoofdstuk 1 **[Papierverwerking](#page-13-0)**

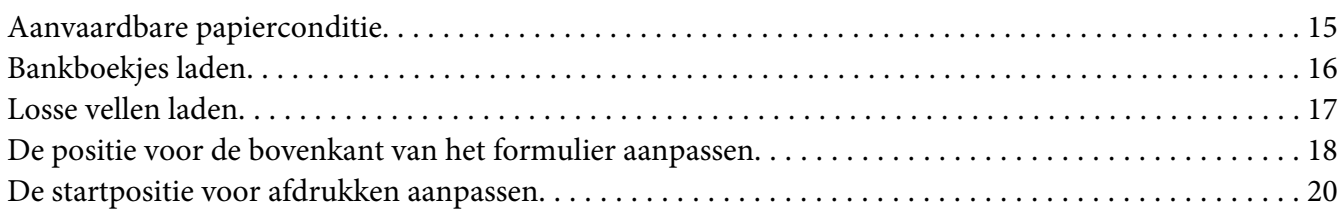

## Hoofdstuk 2 **[Printersoftware](#page-21-0)**

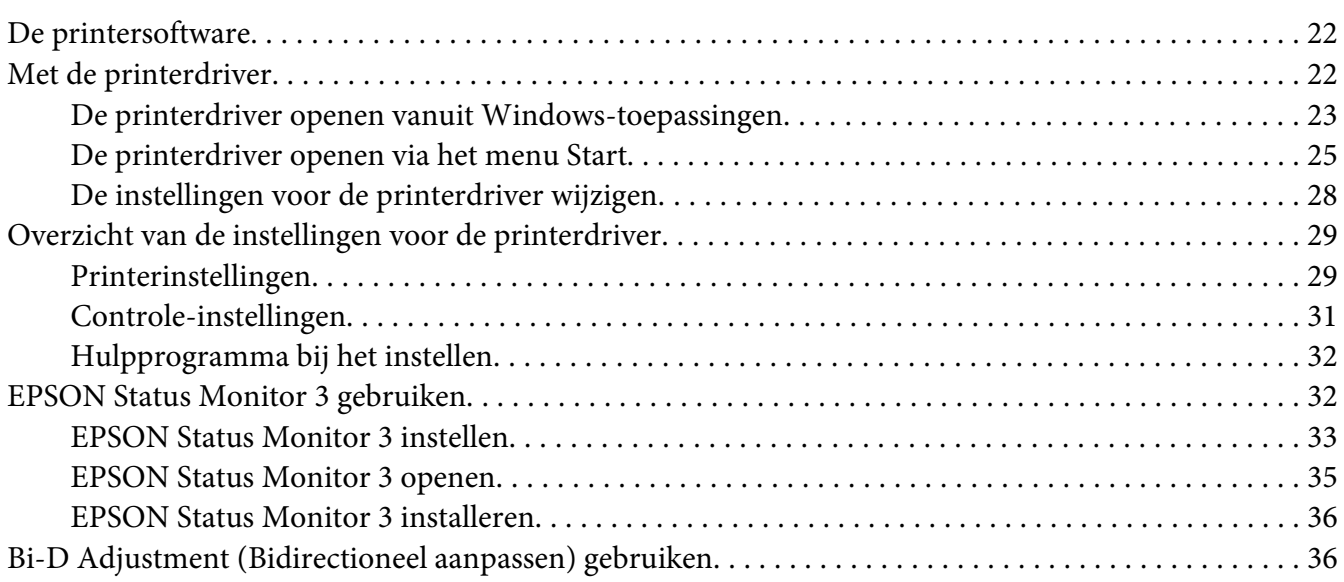

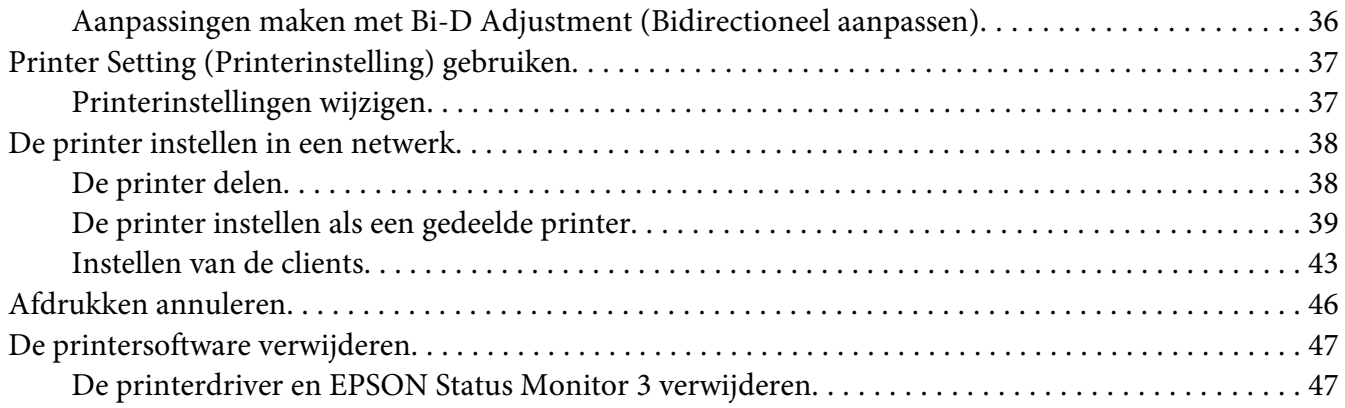

## Hoofdstuk 3 **[Bedieningspaneel](#page-49-0)**

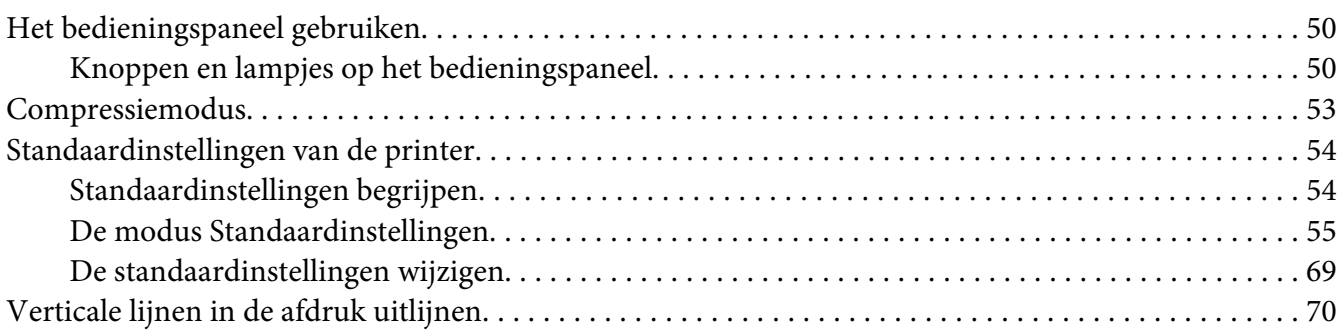

## Hoofdstuk 4 **[Probleemoplossing](#page-71-0)**

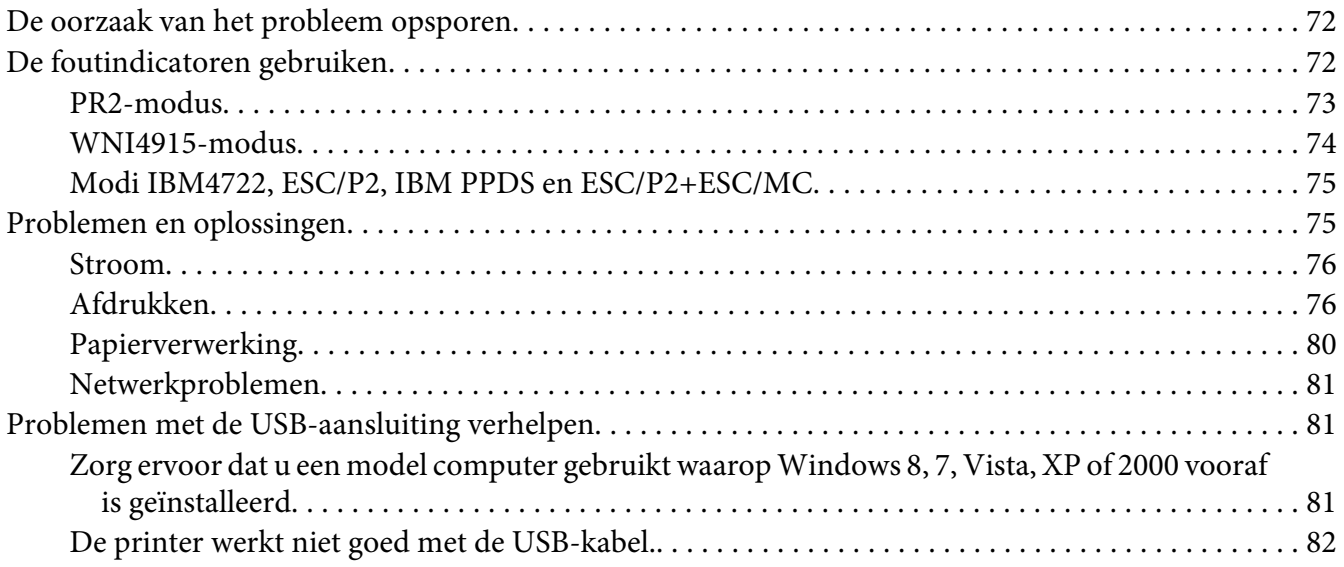

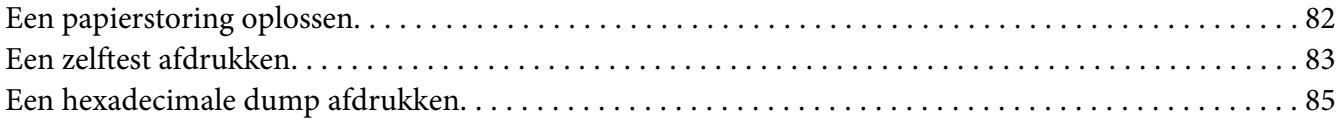

## Hoofdstuk 5 **[Help en ondersteuning](#page-85-0)**

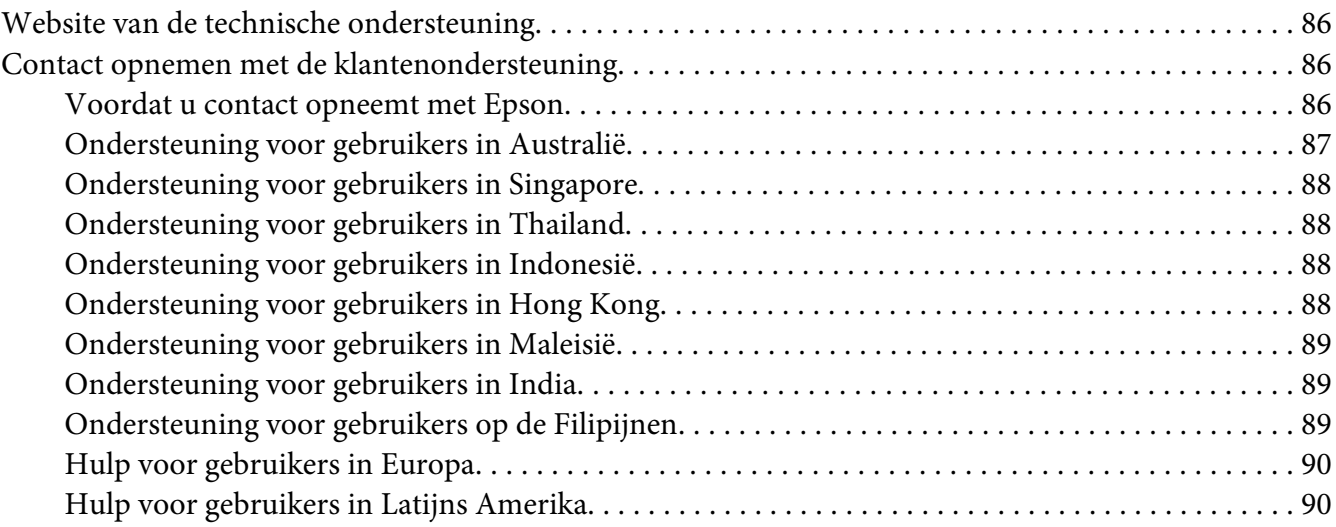

#### Hoofdstuk 6 **[Opties en verbruiksmateriaal](#page-91-0)**

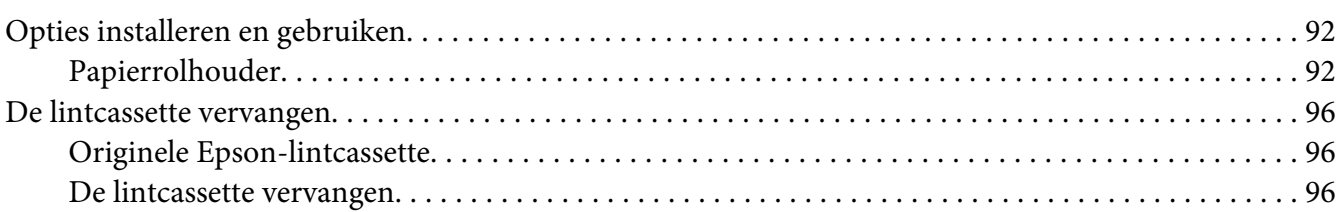

#### Hoofdstuk 7 **[Productinformatie](#page-102-0)**

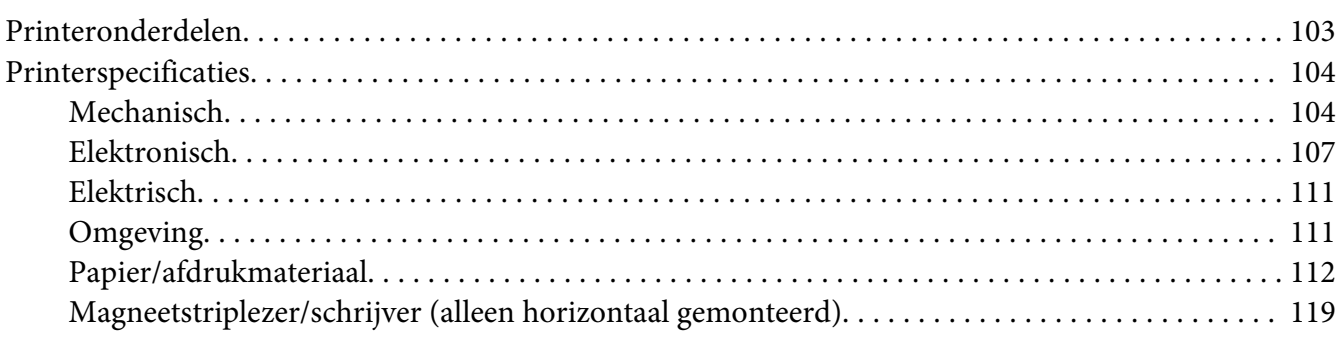

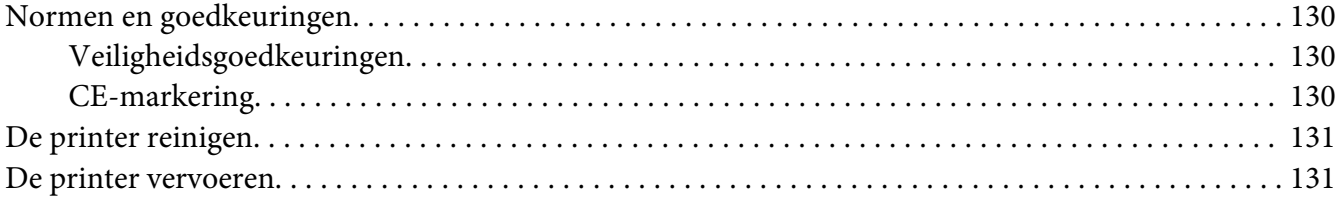

## **[Woordenlijst](#page-132-0)**

## **[Index](#page-136-0)**

# <span id="page-7-0"></span>**Leren werken met uw printer**

## **Functies**

De EPSON® PLQ-30/PLQ-30M 24-pins dot-matrixprinter levert afdrukken van hoge kwaliteit en superieure prestaties in een compact design. Tot de functies van de printer behoren:

- ❏ PLQ-30M kan magneetstrips lezen en schrijven.
- ❏ De mogelijkheid om een groot aantal verschillende papiersoorten te verwerken, waaronder bankboekjes, losse vellen, meervoudige formulieren (met één origineel en maximaal zes kopieën) en papierrollen.

# <span id="page-8-0"></span>**Veiligheidsinstructies**

## **Veiligheidsinstructies**

## **Waarschuwingen, voorzorgsmaatregelen en opmerkingen**

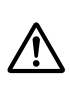

#### **Waarschuwingen**

Waarschuwingen moeten zorgvuldig worden opgevolgd om lichamelijk letsel te voorkomen.

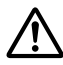

!**Voorzorgsmaatregelen**

Deze voorzorgsmaatregelen moeten worden nageleefd om schade aan de apparatuur te voorkomen.

#### **Opmerkingen**

Opmerkingen bevatten belangrijke informatie en nuttige tips over het gebruik van uw printer.

## **Waarschuwingssymbool voor hete onderdelen**

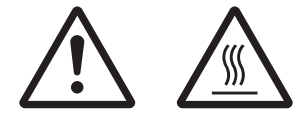

Dit symbool staat op de printerkop en een aantal andere onderdelen om aan te geven dat deze heet kunnen worden. Raak deze onderdelen nooit aan vlak nadat de printer is gebruikt. Laat ze gedurende enkele minuten afkoelen voordat u ze aanraakt.

## **Belangrijke veiligheidsinstructies**

Lees al deze veiligheidsinstructies voordat u de printer gebruikt. Daarnaast dient u alle waarschuwingen en instructies op de printer zelf op te volgen.

Een aantal van de symbolen op dit product wordt gebruikt om de veiligheid te waarborgen en correct gebruik van het product te garanderen. Ga naar de volgende website voor meer informatie over de betekenis van deze symbolen. http://support.epson.net/symbols

### **Tijdens het installeren van de printer**

❏ Plaats de printer niet op een onstabiel oppervlak of in de buurt van een radiator of warmtebron.

- ❏ Plaats de printer op een vlak, stabiel oppervlak. De printer werkt niet goed als deze schuin of in een hoek is geplaatst.
- ❏ Plaats dit product niet op een zacht, onstabiel oppervlak, zoals een bed of bank of in een kleine, afgesloten ruimte, aangezien de ventilatie hierdoor wordt belemmerd.
- ❏ Blokkeer of bedek de sleuven en openingen in de behuizing niet en duw geen voorwerpen in de sleuven.
- ❏ Zorg voor voldoende ruimte rondom de printer zodat het apparaat goed kan worden bediend en onderhouden.
- ❏ Let bij het aansluiten van dit apparaat op een computer of ander apparaat op de juiste richting van de stekkers van de kabel. Elke stekker kan maar op een manier in het apparaat worden gestoken. Wanneer u een stekker op een verkeerde manier in het apparaat steekt, kunnen beide apparaten die via de kabel met elkaar verbonden zijn, beschadigd raken.
- ❏ Gebruik alleen het type stroombron dat wordt aangegeven op het label van de printer. Als u de elektriciteitsspecificaties in uw regio niet kent, neem dan contact op met plaatselijke energiebedrijf of raadpleeg de leverancier.
- ❏ Sluit alle apparatuur aan op correct geaarde stopcontacten. Gebruik geen stopcontacten in dezelfde stroomgroep als kopieerapparaten of klimaatregelingssystemen die regelmatig worden in- en uitgeschakeld.
- ❏ Gebruik geen beschadigde of gerafelde voedingskabel.
- ❏ De voedingskabel moet zo worden neergelegd dat schade door afschuren, snijden, rafelen, plooien en knikken en andere schade wordt voorkomen.
- ❏ Als u de printer aansluit op een stekkerdoos, mag het totale amperage van alle apparaten die op de stekkerdoos zijn aangesloten niet hoger zijn dan het amperage van de doos. Zorg er ook voor dat het totale amperage van alle apparaten die op de stekkerdoos zijn aangesloten niet hoger is dan het amperage van het stopcontact.
- ❏ Gebruik alleen de voedingskabel die bij dit product wordt geleverd. Gebruik van een andere kabel kan brand of een elektrische schok veroorzaken.
- ❏ De voedingskabel van dit product is alleen bedoeld voor gebruik met dit product. Gebruik met andere apparatuur kan brand of een elektrische schok veroorzaken.
- ❏ Zorg ervoor dat de voedingskabel voldoet aan de locale veiligheidsvoorschriften.
- ❏ Gebruik of plaats de printer niet op een plek waar de temperatuur en de luchtvochtigheid vaak veranderen. Plaats het apparaat ook niet in direct zonlicht of bij warmtebronnen en stel het niet bloot aan te veel vocht en stof.
- ❏ Vermijd plekken met veel schokken en trillingen.
- ❏ Plaats de printer in de buurt van een stopcontact zodat u de stekker als dat moet snel uit het stopcontact kunt halen.
- ❏ Plaats de computers en randapparatuur niet in de buurt van bronnen die elektromagnetische storingen kunnen veroorzaken, zoals luidsprekers of het basisstations van draadloze telefoons.
- ❏ Gebruik geen stopcontacten met schakelaars of automatische timers. Een stroomonderbreking kan de gegevens in het geheugen van de printer of de computer wissen. Gebruik ook geen stopcontacten die deel uitmaken van een groep waarop zware motoren of andere apparatuur is aangesloten en die schommelingen in de stroomtoevoer kunnen veroorzaken.
- ❏ Gebruik een geaard stopcontact en gebruik geen adapter.
- ❏ Gebruik de volgende richtlijnen als u van plan bent een printerstandaard te gebruiken: - Gebruik een standaard die minimaal het dubbele gewicht van de printer kan ondersteunen. - Gebruik nooit een standaard die de printer schuin plaatst. De printer moet altijd horizontaal

staan.

- Plaats de voedingskabel en interfacekabel van de printer zo dat ze de papiertoevoer niet hinderen. Maak de kabels als dat kan vast aan de poten van de printerstandaard.

❏ Plaats het niet dichtbij het CRT-scherm dat krachtige elektromagnetische golven afgeeft.

#### **Tijdens het onderhoud van de printer**

- ❏ Verwijder de printerkabel uit het stopcontact voordat u de printer reinigt en reinig de printer uitsluitend met een vochtige doek.
- ❏ Mors geen vloeistoffen op de printer.
- ❏ Voer uitsluitend onderhoudswerkzaamheden aan de printer uit die expliciet in deze handleiding zijn beschreven.
- ❏ Verwijder de printerkabel uit het stopcontact en neem voor onderhoud contact op met bevoegd onderhoudspersoneel in de volgende gevallen:
	- i. Als de stroomkabel of stekker is beschadigd.
	- ii. Als een vloeistof in de printer is terechtgekomen.
	- iii. Als de printer is gevallen of als de behuizing is beschadigd.
	- iv. Als de printer niet normaal werkt of als de prestaties merkbaar veranderen.
- ❏ Gebruik geen spuitbussen met ontvlambare gassen in of in de buurt van dit product. Dit kan brand veroorzaken.
- ❏ Gebruik alleen de bedieningselementen die in de bedieningsinstructies worden beschreven.

❏ Raak de witte kabel in de printer niet aan.

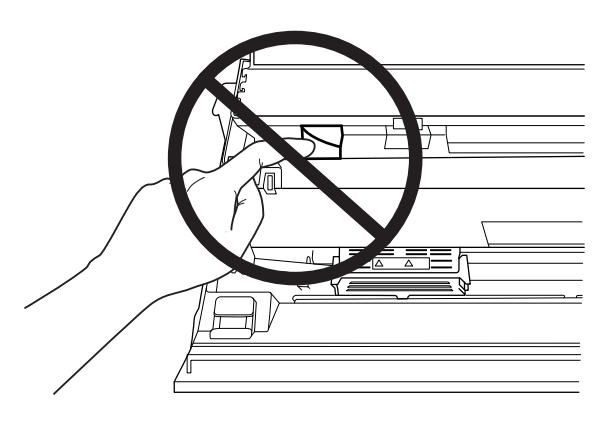

#### **Bij het laden van papier**

- ❏ Gebruik bankboekjes en papier dat meer dan 60 % reflecteert.
- ❏ Als u een bankboekje gebruikt, stel dan de modus **Passbook** in op **On** en stel de modus **Binding** in op de modus voor de binding van het bankboekje in de standaard instelmodus.
- ❏ Plaats geen gekreukelde bankboekjes of bankboekjes met een gescheurde rug.
- ❏ Gebruik geen bankboekjes waarin metalen voorwerpen zitten, zoals nietjes of paperclips.
- ❏ Gebruik geen bankboekjes met plakkerige delen, zoals stempels of zegels.
- ❏ Gebruik geen bankboekjes met pagina's die kleiner zijn dan de voorpagina.
- ❏ Druk niet af op de voor- en achterpagina van een bankboekje. Er kan alleen op geopende bankboekjes worden afgedrukt.
- ❏ als u papier gebruikt dat korter is dan 110,0 mm, stel dan de richting voor papier uitwerpen in op naar voren. De standaard fabrieksinstelling is voor. Open<http://www.epson.com>voor informatie.
- ❏ Steek geen papier dat gekruld of gevouwen is in de sleuf tijdens het plaatsen.
- ❏ Pons geen gaten in het gebied van 25,0 tot 40,0 mm vanaf de linkerrand van het papier.
- ❏ Gebruik de printer altijd met de lintcassette geplaatst. Anders kan het papier vastlopen.

### **Tijdens het gebruik van de printer**

❏ Gebruik of plaats de printer niet op een plek waar de temperatuur en de luchtvochtigheid vaak veranderen. Plaats het apparaat niet in direct zonlicht of bij warmtebronnen en stel het niet bloot aan te veel vocht en stof.

- ❏ Gebruik alleen de bedieningselementen die worden beschreven in de gebruikersdocumentatie. Een onjuiste afstelling van andere bedieningselementen kan leiden tot schade die reparatie door een bevoegde technicus vereist.
- ❏ Nadat u de printer hebt uitgezet, dient u altijd minstens vijf seconden te wachten voordat u de printer weer aanzet. Als u dit niet doet, kan de printer beschadigd raken.
- ❏ Zet de printer niet uit wanneer de zelftest wordt afgedrukt. Druk altijd op de knop **Offline** als u het afdrukken wilt stoppen en zet daarna de printer uit.
- ❏ Zet de printer niet uit wanneer de hexadecimale dump wordt afgedrukt. Druk altijd op de knop **Offline** om het afdrukken te onderbreken. Zet vervolgens de printer uit.
- ❏ Sluit de voedingskabel niet aan op een stopcontact met het verkeerde voltage voor uw printer.
- ❏ Vervang de printerkop nooit zelf aangezien u daarbij de printer kunt beschadigen. Andere onderdelen van de printer moeten eveneens worden gecontroleerd als de printerkop wordt vervangen.
- ❏ U moet de printerkop met de hand verplaatsen als u de lintcassette wilt vervangen. Als u de printer zojuist hebt gebruikt, kan de printerkop heet zijn; laat de printerkop enkele minuten afkoelen voordat u deze aanraakt.
- $\Box$  Als u inkt op uw huid krijgt, wast u dit af met water en zeep. Als u inkt in uw ogen krijgt, moet u uw ogen onmiddellijk uitspoelen met water.
- ❏ Als u van plan bent de printer in Duitsland te gebruiken, let dan op het volgende: Voor een adequate beveiliging tegen kortsluiting en oververhitting van deze printer moet het gebouw zijn voorzien van een stroomonderbreker van 16 ampère. Beim Anschluss des Druckers an die Stromversorgung muss sichergestellt werden, dass die Gebäudeinstallation mit einer 16-A-Sicherung abgesichert ist.

#### **Gebruiksbeperkingen**

Wanneer dit product gebruikt wordt voor toepassingen die een hoge mate van betrouwbaarheid/ veiligheid vereisen, zoals bijv. transportapparatuur voor vliegtuigen, treinen, schepen, auto's, enz.; ramppreventievoorzieningen; diverse soorten beveiligingsapparatuur, enz.; of functionele/ precisie-apparatuur, mag u dit product alleen gebruiken indien uw ontwerp voorziet in redundantie en fail-safes ten einde de veiligheid en betrouwbaarheid van het complete systeem te waarborgen. Omdat dit product niet bestemd is voor toepassingen die een uitermate hoge mate van betrouwbaarheid/veiligheid vereisen, zoals luchtvaartapparatuur, primaire communicatieapparatuur, regelapparatuur voor kerninstallaties of medische apparatuur voor directe medische zorg, wordt u geacht uw eigen oordeel te hanteren aangaande de geschiktheid van dit product, op basis van grondige evaluatie.

<span id="page-13-0"></span>Hoofdstuk 1

# **Papierverwerking**

## <span id="page-14-0"></span>**Aanvaardbare papierconditie**

## Let op:

❏ Gebruik geen papier dat is gevouwen, gekreukeld, omgekruld of gescheurd of papier met vlekken of stempels. Gebruik papier dat aan de papierspecificaties voldoet. Zie ["Papier/](#page-111-0) [afdrukmateriaal" op pagina 112](#page-111-0) voor meer informatie.

❏ De afbeeldingen hieronder beschrijven de conditie van het papier dat wel en niet kan worden gebruikt met de printer. Zorg ervoor dat u papier gebruikt dat acceptabel is voor gebruik met de printer.

Acceptabel

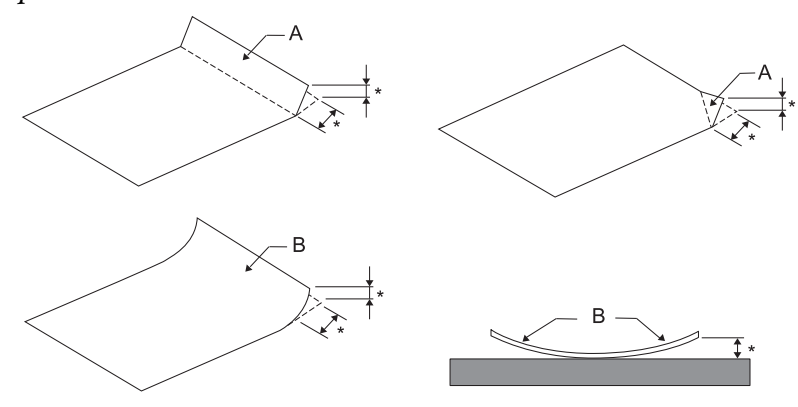

A: Gevouwen

B: Gekruld

\*: 3 mm of minder

Plaats papier nadat de vouw of krul is vlakgestreken.

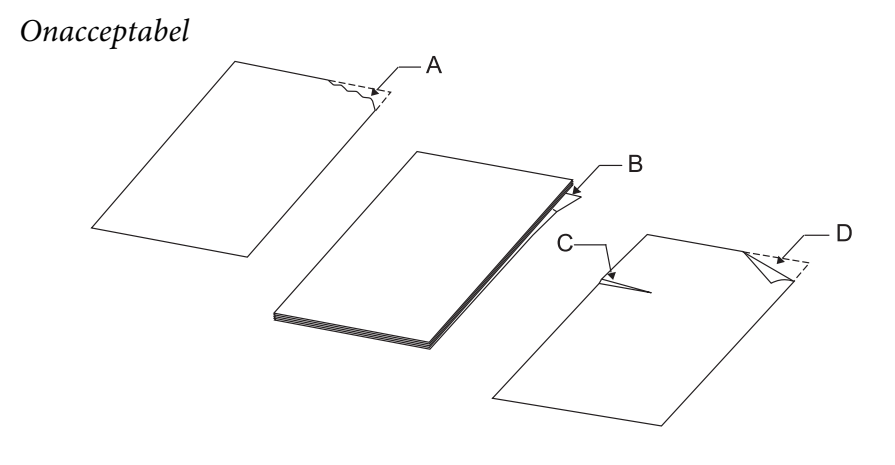

A: Gescheurd B: Gekruld

<span id="page-15-0"></span>C: Gekreukeld D: Gevouwen

## **Bankboekjes laden**

Let op:

Gebruik de printer altijd met de lintcassette geplaatst. Anders kan het papier vastlopen.

U kunt zowel bankboekjes die verticaal zijn gevouwen als bankboekjes die horizontaal zijn gevouwen in de printer plaatsen. Voer onderstaande stappen uit om bankboekjes te plaatsen.

- 1. Zet de printer aan.
- 2. Open de pagina van het bankboekje waarop moet worden afgedrukt.

#### **Opmerking:**

Voordat u het bankboekje in de sleuf aan de voorzijde plaatst, moet u alle bobbelige delen van het bankboekje indrukken zodat ze 0,6 mm of minder zijn. Zie ["Papier/afdrukmateriaal" op pagina 112](#page-111-0) voor informatie over de dikte van de bankboekjes die u kunt afdrukken.

3. Steek het bankboekje in de voorste sleuf met de bedrukbare kant naar boven en de magneetstrip weg van de printer totdat de bovenkant daarvan de rol binnenin bereikt. De printer laadt het bankboekje vervolgens in de juiste positie en het afdrukken kan worden gestart.

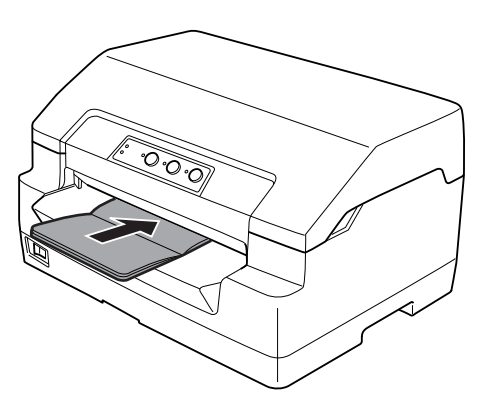

# <span id="page-16-0"></span>!**Let op:**

- ❏ Als u een bankboekje gebruikt, stel dan de modus Bankboekje in op Aan en stel de modus Binding in op de modus voor de binding van het bankboekje in de standaard instelmodus.
- ❏ Gebruik een bankboekje met een reflectiecoefficiënt van meer dan 60%.
- ❏ Plaats geen gekreukelde bankboekjes of bankboekjes met een gescheurde rug.
- ❏ Gebruik geen bankboekjes waarin metalen voorwerpen zitten, zoals nietjes of paperclips.
- ❏ Gebruik geen bankboekjes met plakkerige delen, zoals stempels of zegels.
- ❏ Gebruik geen bankboekjes met pagina's die kleiner zijn dan de voorpagina.
- ❏ Druk niet af op de voor- en achterpagina van een bankboekje. Er kan alleen op geopende bankboekjes worden afgedrukt.
- ❏ Sluit het printerdeksel altijd voordat u gaat afdrukken. Als het printerdeksel is geopend, is afdrukken niet mogelijk.
- ❏ Bij het afdrukken van een verticaal bankboekje in de modus USD en de modus HSD, moet het verschil in dikte tussen de rechter en de linker pagina binnen 1 mm liggen. Als het verschil in dikte groter is dan 1 mm, kan de afdruk onscherp worden.

# **Losse vellen laden**

Let op:

Gebruik de printer altijd met de lintcassette geplaatst. Anders kan het papier vastlopen.

U kunt losse vellen en losbladige meervoudige formulieren zonder doorslag gebruiken tot 7 delen (een origineel en zes kopieën). Voer de volgende stappen uit om losse vellen te laden.

1. Zet de printer aan.

<span id="page-17-0"></span>2. Steek een los vel in de sleuf aan de voorzijde met de bedrukbare kant naar boven tot het bovenste deel van het papier de rol binnenin bereikt. De printer laadt het papier automatisch in de juiste positie en het afdrukken kan worden gestart.

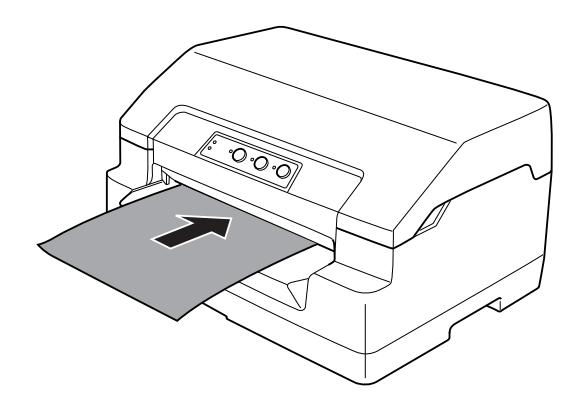

#### **Opmerking:**

- ❏ Gebruik papier met een reflectiecoefficiënt van meer dan 60%.
- ❏ Plaats geen papier dat is omgekruld of gevouwen.
- ❏ Pons geen gaten in het gebied van 25,0 tot 40,0 mm vanaf de linkerrand van het papier.
- ❏ als u papier gebruikt dat korter is dan 110,0 mm, stel dan de richting voor papier uitwerpen in op naar voren. De standaard fabrieksinstelling is voor. Open <http://www.epson.com>voor informatie.
- ❏ Als u een meervoudig formulier afdrukt dat aan de bovenkant is gelijmd, moet u eerst het gelijmde deel laden.
- ❏ Zorg ervoor dat de meervoudige formulieren niet dikker zijn dan 0,53 mm.
- ❏ Sluit het printerdeksel altijd voordat u gaat afdrukken. Als het printerdeksel is geopend, is afdrukken niet mogelijk.

## **De positie voor de bovenkant van het formulier aanpassen**

De positie voor de bovenkant van het formulier is de verticale positie op de pagina waarop het afdrukken wordt gestart. Als de afdruk te hoog of te laag op de pagina verschijnt, kunt u deze functie gebruiken om de positie voor de bovenkant van het formulier aan te passen.

De positie van de bovenkant van het formulier kan voor elke emulatie worden ingesteld.

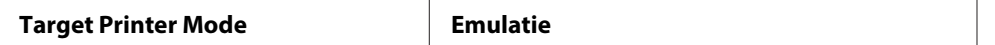

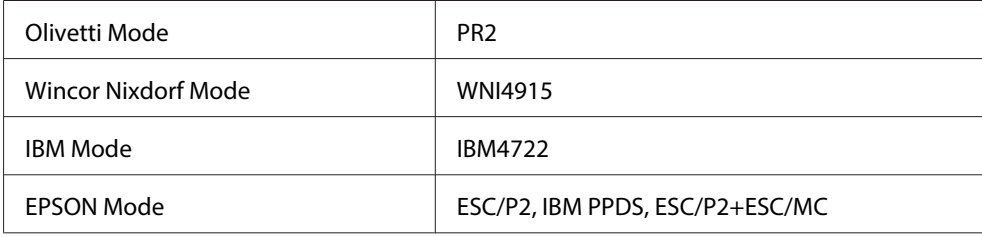

Voer onderstaande stappen uit om de positie voor de bovenkant van het formulier aan te passen:

#### **Opmerking:**

❏ De standaard fabrieksinstelling voor de positie van de bovenkant van het formulier wordt als hieronder ingesteld.

PR2: 4,2 mm EPSON Mode, IBM4722: 8,5 mm WNI4915: 9,8 mm

- ❏ Deze modus is ook bruikbaar als het printerdeksel geopend is.
- ❏ Als u de positie van de bovenkant van het formulier in PR40+ wilt wijzigen, moet u ervoor zorgen dat de TOF-positie voor PR40+ Uit is.
- ❏ De instelling voor de positie voor de bovenkant van het formulier blijft van kracht totdat u de positie wijzigt, zelfs als u de printer uitzet.
- ❏ In bepaalde toepassingssoftware overschrijft de instelling voor de bovenmarge de instelling voor de positie van de bovenkant van het formulier die u met deze functie opgeeft. Pas indien nodig de positie voor de bovenkant van het formulier aan in de software.
- ❏ Bereid een A4-vel voor voordat u deze functie gebruikt.
- 1. Selecteer de Target Printer Mode die overeenkomt met de emulatie waarvoor u de instelling wilt wijzigen. Zie ["Standaardinstellingen van de printer" op pagina 54](#page-53-0).
- 2. Zet de printer uit.

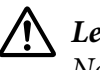

### $\sqrt{!}$  Let op:

Nadat u de printer hebt uitgezet, dient u altijd minstens vijf seconden te wachten voordat u deze weer aanzet; als u dit niet doet, kan de printer beschadigd raken.

- 3. Schakel de printer in terwijl u tegelijkertijd de knoppen **Offline** en **F2** ingedrukt houdt.
- 4. Druk op de knop **F1/Eject** terwijl het lampje **Offline** knippert.
- <span id="page-19-0"></span>5. Als het lampje **Ready** oplicht, plaatst u een vel A4 in de sleuf aan de voorkant. De printer drukt drie H's in hoofdletters (HHH) af op de huidige positie voor de bovenkant van het formulier en werpt het vel uit.
- 6. Druk op de knop **F1/Eject** als u de positie voor de bovenkant van het formulier hoger op de pagina wilt plaatsen, of druk op de knop **F2** als u de positie voor de bovenkant van het formulier lager op de pagina wilt plaatsen. Telkens wanneer u op de knop **F1/Eject** of **F2** drukt, piept de printer even. Het indrukken van deze knoppen voert een micro-verplaatsing uit in stappen van 0,282 mm.

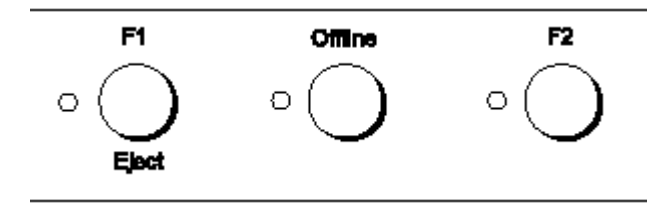

#### **Opmerking:**

De positie van de bovenkant van het formulier kan worden ingesteld van 1,0 mm tot 33,8 mm.

- 7. Plaats een vel A4-papier in de sleuf aan de voorzijde. De printer drukt drie H's in hoofdletters (HHH) af op de huidige positie voor de bovenkant van het formulier en werpt het vel uit. U kunt doorgaan met het instellen van de positie door op de knoppen **F1/Eject** en **F2** te drukken en met het controleren van de positie door een ander vel te plaatsen.
- 8. Schakel de printer uit na het uitvoeren van de aanpassing. De instelling verandert niet, ook als de printer is uitgeschakeld.

## **De startpositie voor afdrukken aanpassen**

De startpositie voor het afdrukken is de horizontale positie op de pagina waar de printer begint met afdrukken. Als de afdruk teveel links of rechts op de pagina verschijnt, kunt u deze functie gebruiken om de startpositie voor het afdrukken aan te passen.

De startpositie voor het afdrukken kan voor elke emulatie worden ingesteld.

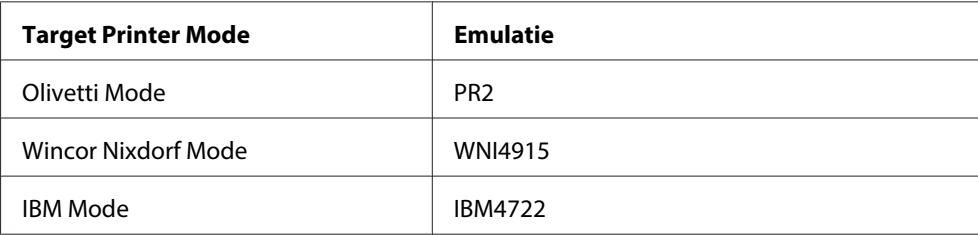

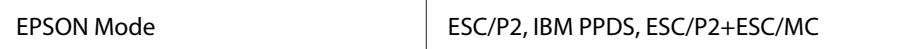

Voer de onderstaande stappen uit om de startpositie voor het afdrukken aan te passen:

#### **Opmerking:**

- ❏ De startpositie voor het afdrukken blijft van kracht totdat u deze wijzigt, zelfs als u de printer uitzet.
- ❏ Bereid een A4-vel voor voordat u deze functie gebruikt.
- ❏ Sluit het printerdeksel altijd voordat u gaat afdrukken. Als het printerdeksel is geopend, is afdrukken niet mogelijk.
- 1. Selecteer de Target Printer Mode die overeenkomt met de emulatie waarvoor u de instelling wilt wijzigen. Zie ["Standaardinstellingen van de printer" op pagina 54](#page-53-0).
- 2. Zet de printer uit.

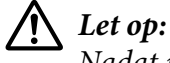

Nadat u de printer hebt uitgezet, dient u altijd minstens vijf seconden te wachten voordat u deze weer aanzet; als u dit niet doet, kan de printer beschadigd raken.

- 3. Schakel de printer in terwijl u tegelijkertijd de knoppen **Offline** en **F2** ingedrukt houdt.
- 4. Druk op de knop **F2** terwijl het lampje **Offline** knippert.
- 5. Als het lampje **Ready** oplicht, plaatst u een vel A4 in de sleuf aan de voorkant. De printer drukt de gids af om de startpositie en de positiepatronen aan te passen.
- 6. Druk op de knop **F1/Eject** voor het volgende patroon of op de knop **F2** voor het vorige patroon om de startpositie voor het afdrukken te kiezen. Telkens wanneer u op de knop **F1/Eject** of **F2** drukt, piept de printer even. De lampjes voor **F1/Eject**, **Offline** en **F2** geven het patroon aan dat op dat moment is geselecteerd.
- 7. Zet de printer uit nadat u de afdrukpositie hebt geselecteerd. De instelling verandert niet, ook als de printer is uitgeschakeld.

## <span id="page-21-0"></span>Hoofdstuk 2

# **Printersoftware**

## **De printersoftware**

De Epson-software bevat driver-software voor de printer en EPSON Status Monitor 3.

De printerdriver is de software waarmee u via uw computer de printer kunt besturen. U dient de printerdriver te installeren om alle door de printer geboden mogelijkheden met uw Windows-toepassingen te kunnen gebruiken.

Het programma EPSON Status Monitor 3 controleert de status van uw printer, waarschuwt u als er fouten optreden en biedt tips voor het oplossen van problemen. EPSON Status Monitor 3 wordt samen met de printerdriver geïnstalleerd. Raadpleeg ["EPSON Status Monitor 3 installeren" op](#page-35-0) [pagina 36](#page-35-0) voor instructies als u EPSON Status Monitor 3 later wilt installeren.

#### **Opmerking:**

- ❏ Controleer voordat u verder gaat of de printerdriver op de computer is geïnstalleerd.
- ❏ Bij het gebruik van de printerdriver moeten de volgende printerinstellingen worden ingesteld. Zie ["De standaardinstellingen wijzigen" op pagina 69](#page-68-0) voor instructies over het wijzigen van de standaardinstellingen. Target Printer Mode: EPSON Mode Software: ESC/P2
- $\Box$  Als u de printerdriver opnieuw wilt installeren of wilt upgraden, moet u de geïnstalleerde printerdriver eerst verwijderen.
- ❏ De schermafbeeldingen op de volgende pagina kunnen afwijken naar gelang van de versie van het Windows-besturingssysteem.

## **Met de printerdriver**

U kunt de printerdriver openen vanuit uw Windows-toepassingen of vanuit het menu Start.

❏ Wanneer u de printerdriver opent vanuit een Windows-toepassing, gelden de instellingen die u opgeeft alleen voor de toepassing die u gebruikt. Zie ["De printerdriver openen vanuit Windows](#page-22-0)[toepassingen" op pagina 23](#page-22-0) voor meer informatie.

<span id="page-22-0"></span>❏ Wanneer u de printerdriver opent via het menu Start, gelden de instellingen die u opgeeft voor de printerdriver voor alle toepassingen. Zie ["De printerdriver openen via het menu Start" op](#page-24-0) [pagina 25](#page-24-0) voor meer informatie.

Zie ["De instellingen voor de printerdriver wijzigen" op pagina 28](#page-27-0) als u instellingen voor de printerdriver wilt controleren en wijzigen.

#### **Opmerking:**

Vele, maar niet alle Windows-toepassingen overschrijven de instellingen die met de printerdriver worden opgegeven. Het is daarom raadzaam te controleren of de instellingen voor de printerdriver aan uw vereisten voldoen.

## **De printerdriver openen vanuit Windows-toepassingen**

Voer de onderstaande stappen uit als u de printerdriver wilt openen vanuit een Windows-toepassing:

1. Selecteer **Printerinstelling** of **Afdrukken** in het menu Bestand van de toepassing. Controleer in het venster Afdrukken of Printerinstelling of uw printer is geselecteerd in de vervolgkeuzelijst Naam.

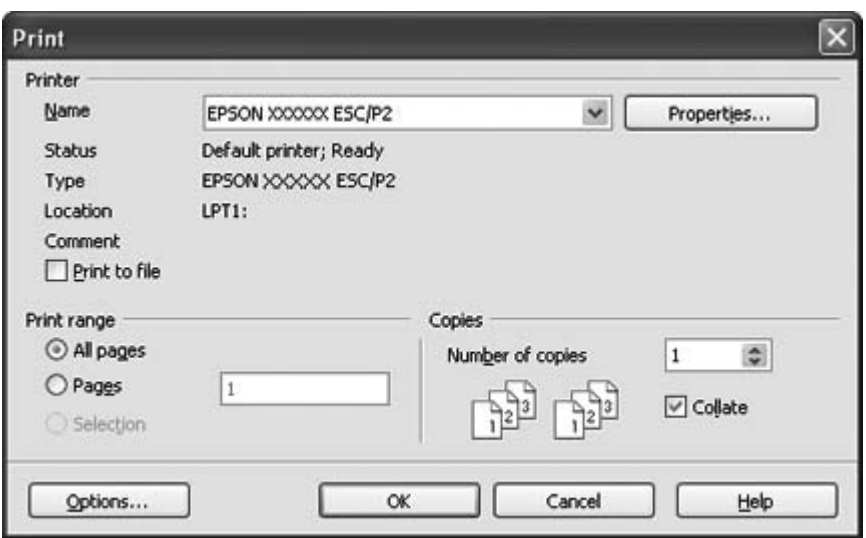

2. Klik op **Printer**, **Setup**, **Eigenschappen**, of **Opties**. (De knop waarop u klikt, hangt af van de toepassing die u gebruikt; mogelijk dient u op een combinatie van deze knoppen te klikken.) Het venster met documenteigenschappen verschijnt met de menu's Layout (Indeling), Paper/Quality (Papier/Kwaliteit), User Defined Paper (Aangepast papier) en Extension Settings (Geavanceerde instellingen). Dit zijn de menu's met de instellingen voor de printerdriver.

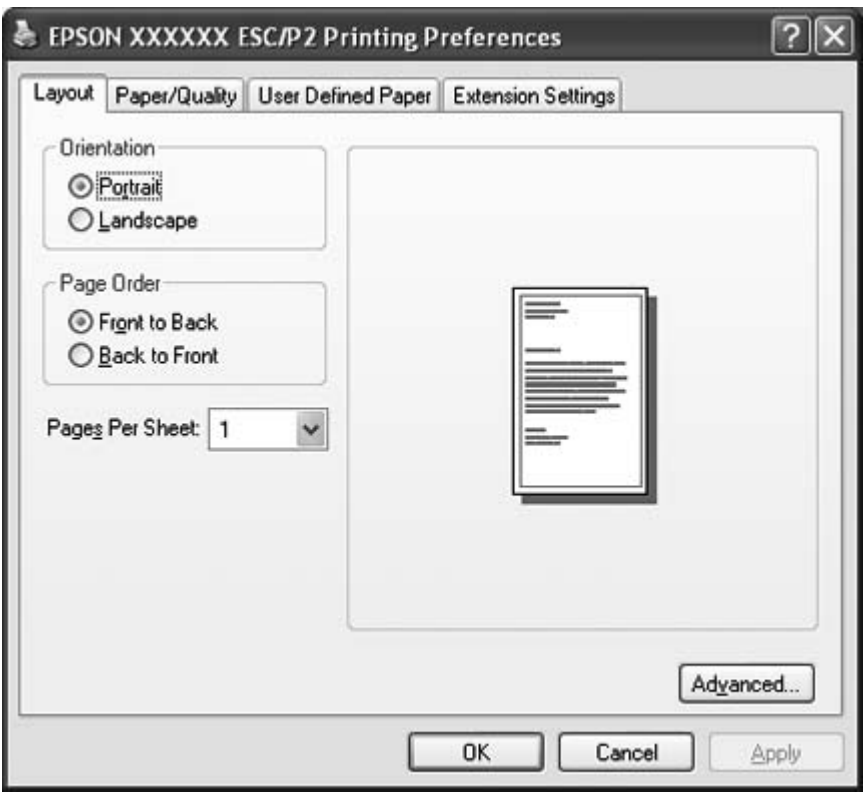

<span id="page-24-0"></span>3. U kunt een menu weergeven door te klikken op het bijbehorende tabblad bovenaan het venster. Zie ["De instellingen voor de printerdriver wijzigen" op pagina 28](#page-27-0) als u de instellingen wilt wijzigen.

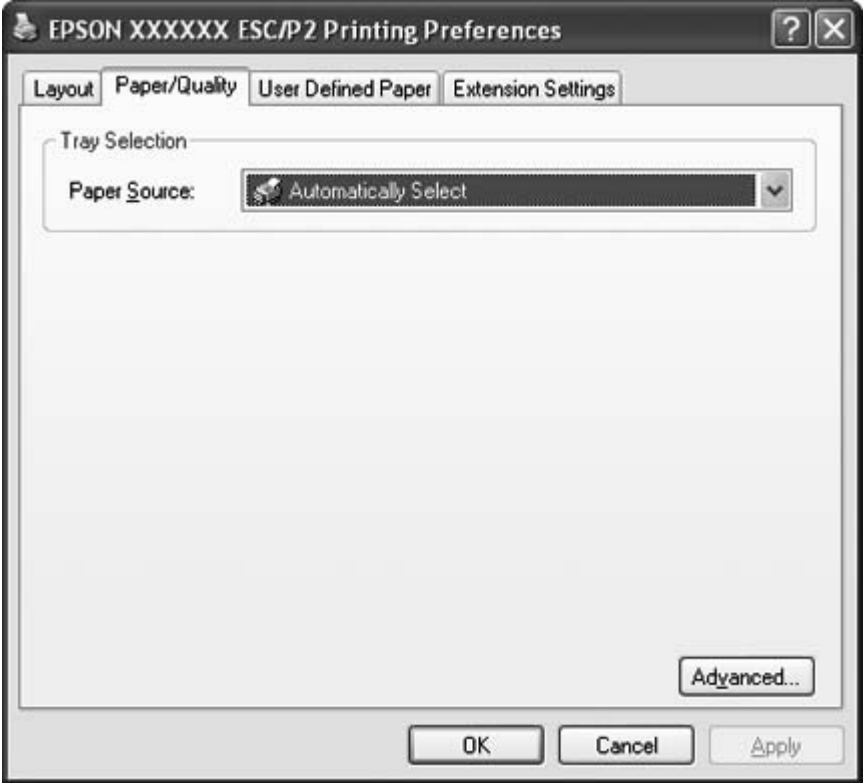

## **De printerdriver openen via het menu Start**

Voer de onderstaande stappen uit als u de printerdriver wilt openen via het menu Start.

1. Voor Windows 8:

Klik op **Desktop (Bureaublad)** op het Startscherm, verplaats de aanwijzer naar de rechterbovenhoek van het scherm, klik op **Settings (Instellingen)** en klik op **Control Panel (Configuratiescherm)**. Klik vervolgens op **View devices and printers (Apparaten en printers weergeven)** in de categorie **Hardware and Sound (Hardware en geluiden)**.

Voor Windows 7: Klik op **Start** gevolgd door **Devices and Printers (Apparaten en printers)**. Voor Windows Vista: Klik op **Start**, **Control Panel (Configuratiescherm)**, **Hardware and Sound (Hardware en geluiden)**, en ten slotte op **Printers**.

Voor Windows XP Professional edition: Klik op **Start** gevolgd door **Printers and Faxes (Printers en faxapparaten)**.

Voor Windows XP Home edition: Klik op **Start**, klik op **Control Panel (Configuratiescherm)** gevolgd door **Printers and Faxes (Printers en faxapparaten)**.

Voor Windows 2000: Klik op **Start**, selecteer **Settings (Instellingen)** en klik op **Printers**.

2. Klik met de rechtermuisknop op het printerpictogram en klik op **Printing Preferences (Voorkeursinstellingen voor afdrukken)**. Het venster met documenteigenschappen verschijnt met de menu's Layout (Indeling), Paper/Quality (Papier/kwaliteit), User Defined Paper (Aangepast papier) en Extension Settings (Geavanceerde instellingen). Dit zijn de menu's met de instellingen voor de printerdriver.

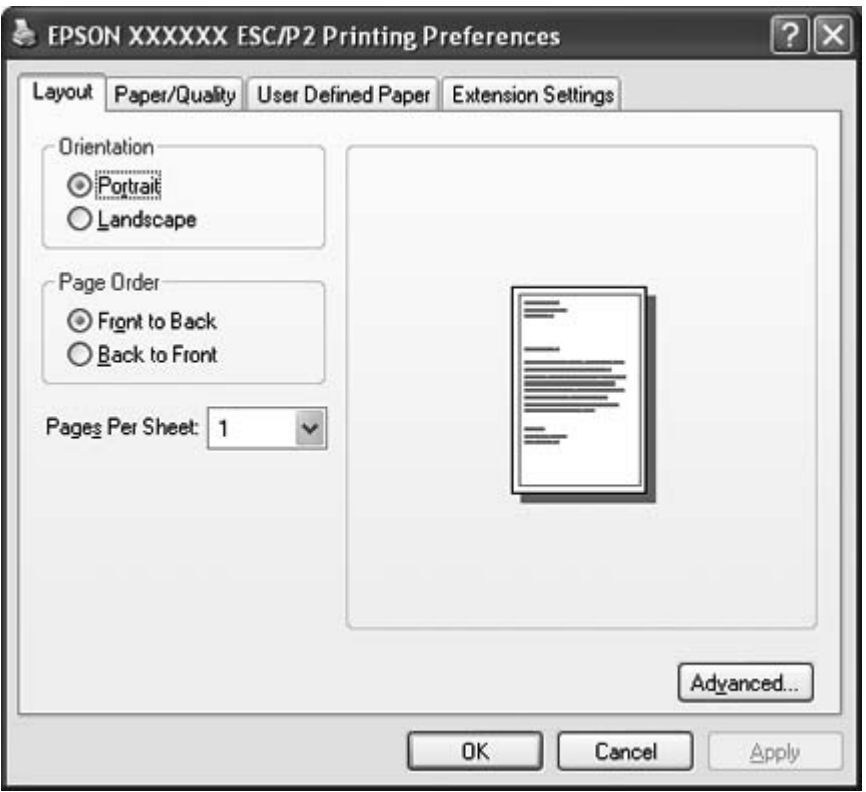

Als u op **Properties (Eigenschappen)** klikt (Windows Vista, XP en 2000) of op **Printer properties (Eigenschappen van printer)** (Windows 8 en 7) in het menu dat verschijnt als u met de rechter muisknop op het pictogram van de printer klikt, verschijnt het venster Properties (Eigenschappen) dat menu's bevat voor het vastleggen van de instellingen van de printerdriver.

#### **Opmerking:**

Klik niet op **Properties (Eigenschappen)** ook al worden zowel **Properties (Eigenschappen)** als **Printer properties (Eigenschappen van printer)** weergegeven in het menu van Windows 7.

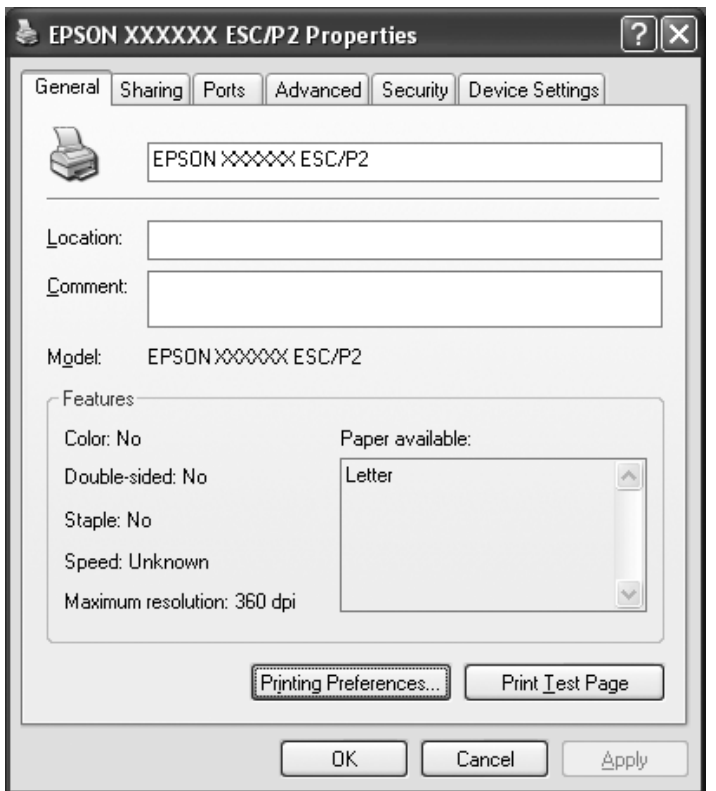

3. U kunt een menu weergeven door te klikken op het bijbehorende tabblad bovenaan het venster. Zie ["Overzicht van de instellingen voor de printerdriver" op pagina 29](#page-28-0) voor informatie over het wijzigen van de instellingen.

## <span id="page-27-0"></span>**De instellingen voor de printerdriver wijzigen**

De printerdriver bevat vier menu's waarmee u de instellingen van de printerdriver kunt wijzigen: Indeling, Papier/Kwaliteit, Aangepast papier en Geavanceerde instellingen. U kunt instellingen ook wijzigen in het menu Utility (Hulpprogramma) in de printersoftware. Zie ["Overzicht van de](#page-28-0) [instellingen voor de printerdriver" op pagina 29](#page-28-0) voor een overzicht van de beschikbare instellingen. In Windows XP of 2000 kunt u ook de online Help weergeven. Klik hiervoor met de rechtermuisknop op een item in de driver en selecteer **What's this? (Wat is dit?)**.

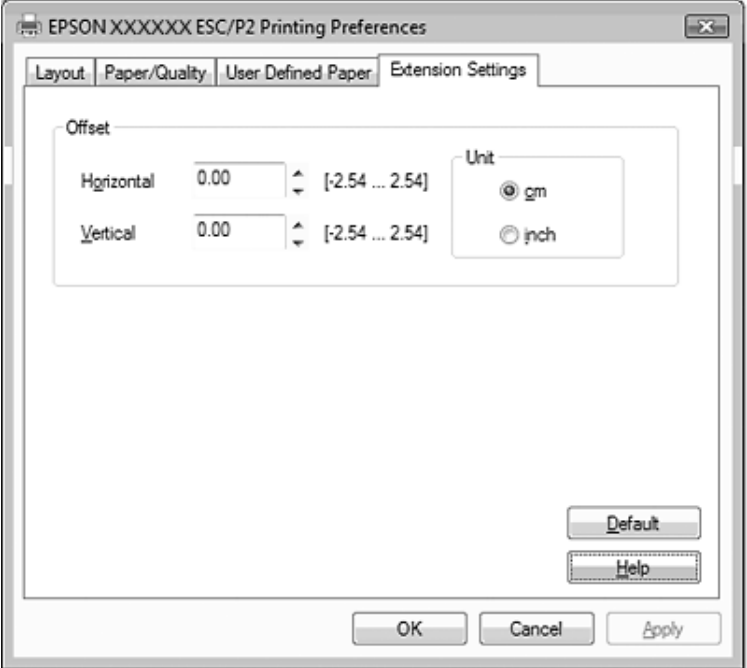

Klik in het venster van de printerdriver op de knop **Help**.

Nadat u uw instellingen voor de printerdriver hebt gewijzigd, klikt u op **OK** om de nieuwe instellingen toe te passen, of op **Cancel (Annuleren)** om ze te annuleren.

Nadat u de instellingen voor de printerdriver hebt gecontroleerd en de gewenste wijzigingen hebt aangebracht, kunt u gaan afdrukken.

# <span id="page-28-0"></span>**Overzicht van de instellingen voor de printerdriver**

De volgende tabellen bevatten de instellingen voor de printerdriver van Windows. Niet alle instellingen zijn beschikbaar in alle versies van Windows. Meer details vindt u in de **Help** bij de printerdriver.

## **Printerinstellingen**

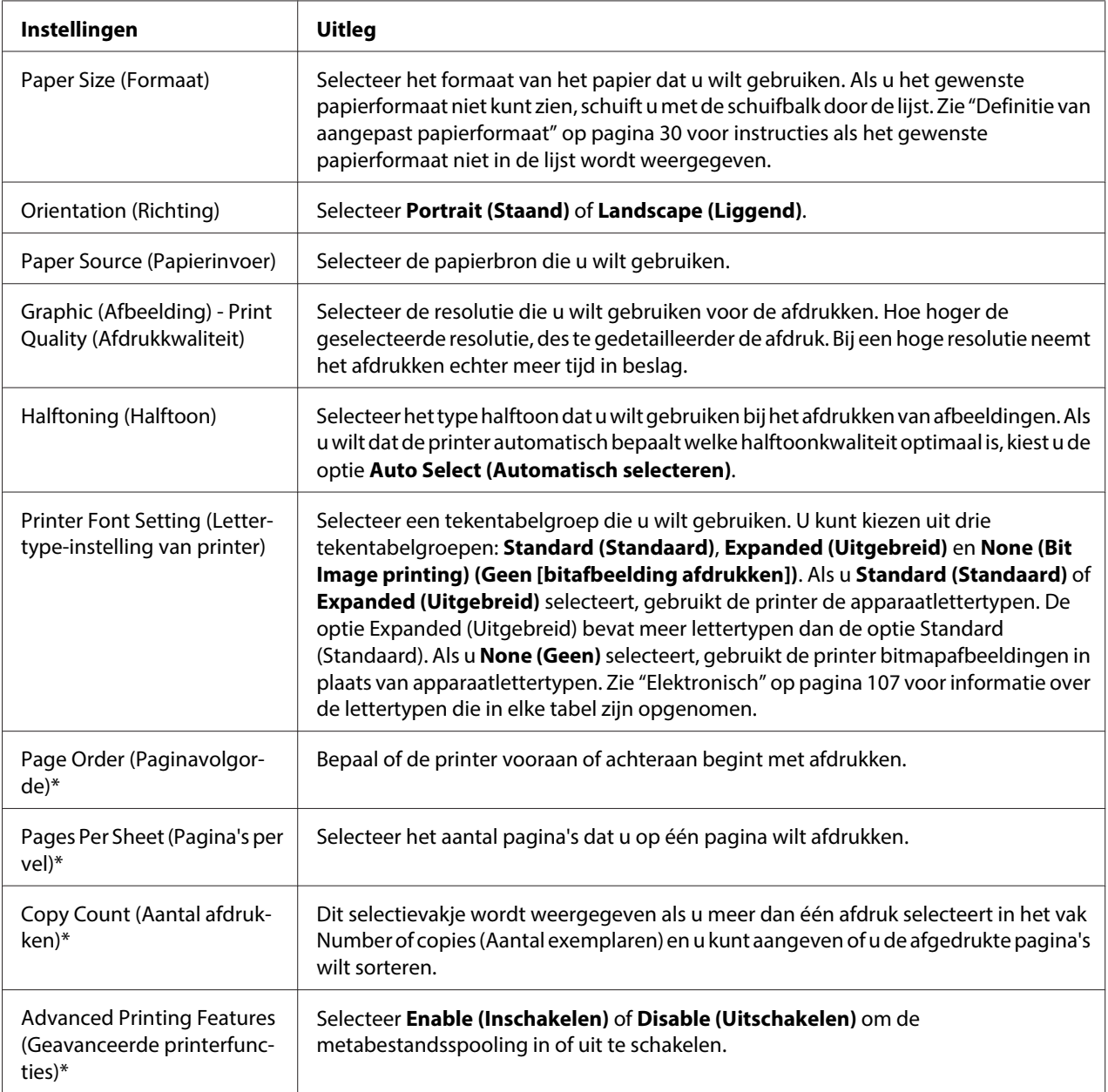

<span id="page-29-0"></span>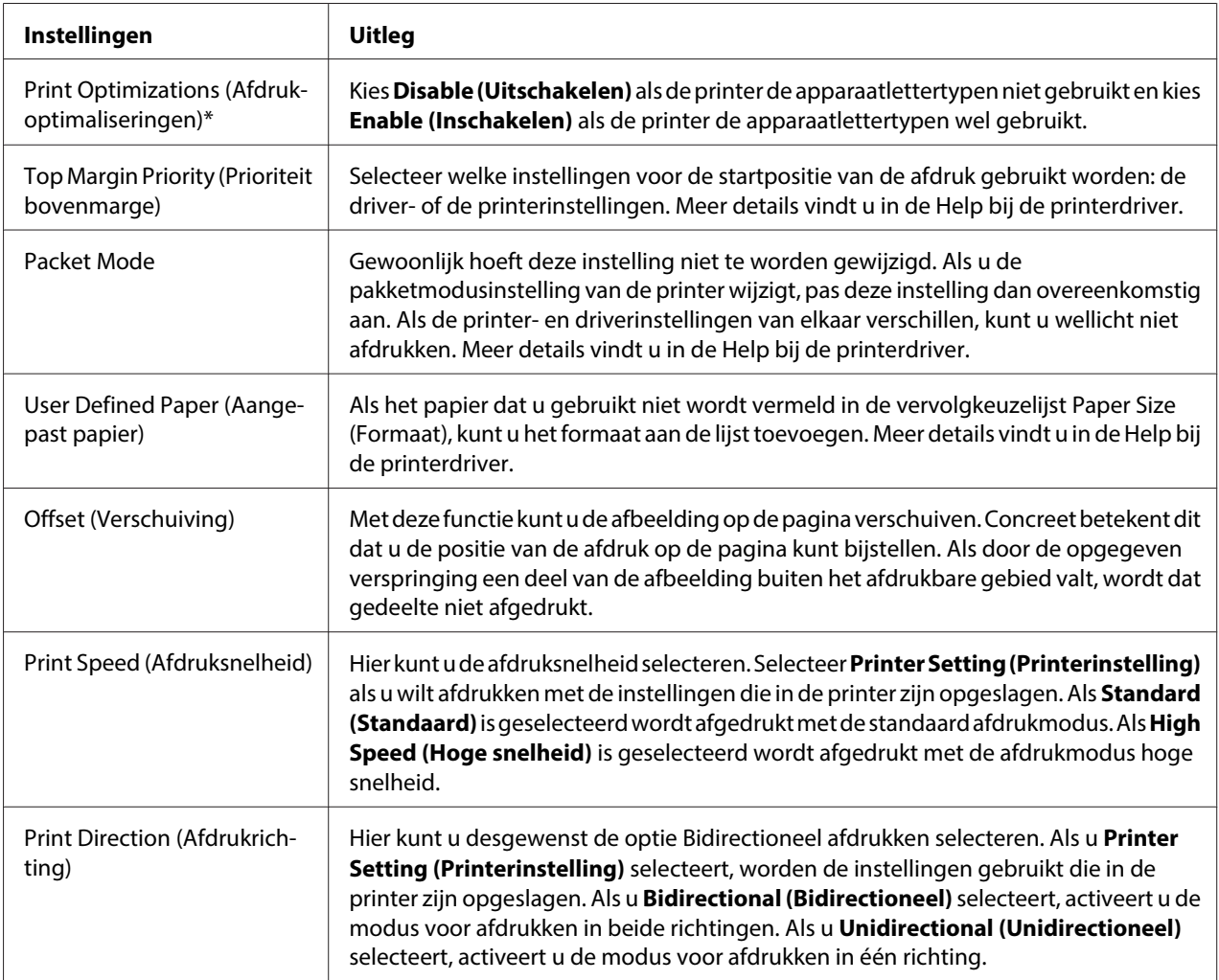

\* Zie de Windows Help voor meer informatie.

#### **Definitie van aangepast papierformaat**

Als het papier dat u gebruikt niet wordt vermeld in de vervolgkeuzelijst Paper Size (Formaat), kunt u het formaat aan de lijst toevoegen.

1. Voor Windows 8:

Klik op **Desktop (Bureaublad)** op het Startscherm, verplaats de aanwijzer naar de rechterbovenhoek van het scherm, klik op **Settings (Instellingen)** en klik op **Control Panel (Configuratiescherm)**. Klik vervolgens op **View devices and printers (Apparaten en printers weergeven)** in de categorie **Hardware and Sound (Hardware en geluiden)**.

Voor Windows 7: Klik op **Start** gevolgd door **Devices and Printers (Apparaten en printers)**. <span id="page-30-0"></span>Voor Windows Vista: Klik op **Start**, **Control Panel (Configuratiescherm)**, **Hardware and Sound (Hardware en geluiden)**, en ten slotte op **Printers**.

Voor Windows XP Professional x64 Edition: Klik op **Start** gevolgd door **Printers and Faxes (Printers en faxapparaten)**.

Voor Windows XP Professional: Klik op **Start** gevolgd door **Printers and Faxes (Printers en faxapparaten)**.

Voor Windows XP Home edition: Klik op **Start**, klik op **Control Panel (Configuratiescherm)** gevolgd door **Printers and Faxes (Printers en faxapparaten)**.

Voor Windows 2000: Klik op **Start**, wijs **Settings (Instellingen)** aan en klik op **Printers**.

- 2. Rechtsklik op het printerpictogram, en klik op **Printing Preferences (Voorkeursinstellingen voor afdrukken)**.
- 3. Selecteer het menu **User Defined Paper (Aangepast papier)**.
- 4. Geef het papierformaat op.
- 5. Klik op **Apply (Toepassen)** en klik vervolgens op **OK**.

#### **Opmerking:**

Meer details vindt u in de Help bij de printerdriver.

## **Controle-instellingen**

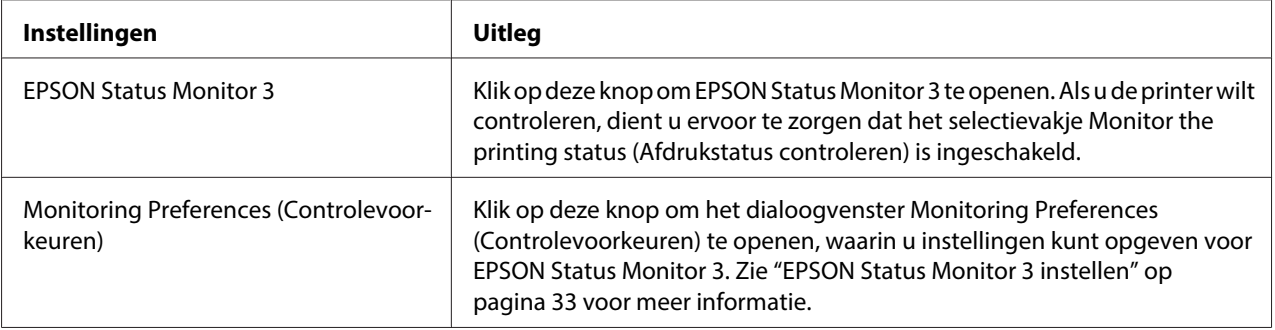

## <span id="page-31-0"></span>**Hulpprogramma bij het instellen**

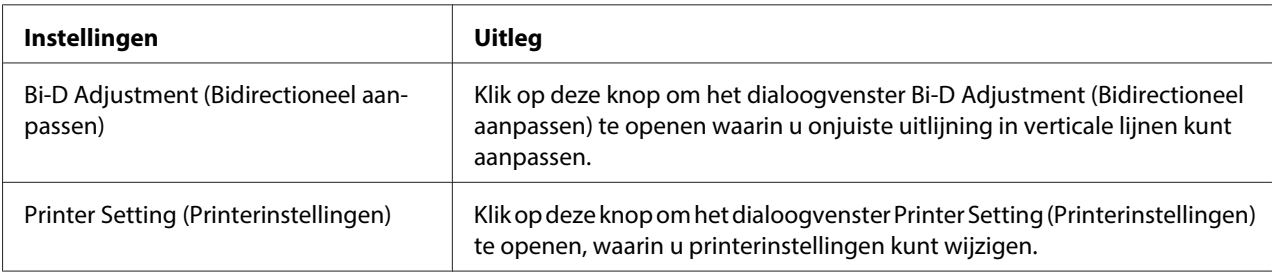

## **EPSON Status Monitor 3 gebruiken**

Met EPSON Status Monitor 3 kunt u de status van uw printer controleren en krijgt u waarschuwingen wanneer printerfouten optreden. Het programma biedt bovendien instructies voor het oplossen van problemen, indien nodig.

EPSON Status Monitor 3 is beschikbaar als:

- ❏ De printer rechtstreeks is aangesloten op de hostcomputer via de parallelle poort [LPT1] of de USB-poort.
- ❏ Het systeem zodanig is geconfigureerd dat bidirectionele communicatie wordt ondersteund.

EPSON Status Monitor 3 wordt geïnstalleerd als de printer rechtstreeks wordt verbonden en u de printer driver installeert. Als de printer wordt gedeeld, moet u EPSON Status Monitor 3 zodanig instellen dat de gedeelde printer op de printerserver en op clientcomputers kan worden gecontroleerd. Zie ["EPSON Status Monitor 3 instellen" op pagina 33](#page-32-0) en ["De printer instellen in een](#page-37-0) [netwerk" op pagina 38.](#page-37-0)

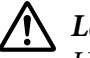

### $\bigwedge$  Let op:

U kunt weliswaar afdrukken naar een rechtstreeks aangesloten printer vanaf een externe locatie door de functie Remote Desktop (Extern bureaublad)\* van Windows 8, 7, Vista of XP te gebruiken, kan een communicatiefout optreden.

\* De functie Extern bureaublad: Een functie waarmee een gebruiker vanaf een mobiele computer op een externe locatie toegang krijgt tot toepassingen of bestanden op een computer in het kantoornetwerk.

#### <span id="page-32-0"></span>**Opmerking:**

- ❏ Als u een computer gebruikt waarop Windows 8, 7, Vista of XP wordt uitgevoerd en waarop meerdere gebruikers zich hebben aangemeld, kan er een foutbericht worden weergegeven als de printers door meerdere gebruikers tegelijkertijd worden gecontroleerd.
- ❏ Als EPSON Status Monitor 3 is geïnstalleerd met Windows Firewall ingeschakeld (aanbevolen), kan de gedeelde printer wellicht niet worden gecontroleerd. U lost dit probleem op door EEBAgent.exe toe te voegen aan de uitzonderingen voor de firewall.

## **EPSON Status Monitor 3 instellen**

Ga als volgt te werk om EPSON Status Monitor 3 in te stellen:

1. Voor Windows 8:

Klik op **Desktop (Bureaublad)** op het Startscherm, verplaats de aanwijzer naar de rechterbovenhoek van het scherm, klik op **Settings (Instellingen)** en klik op **Control Panel (Configuratiescherm)**. Klik vervolgens op **View devices and printers (Apparaten en printers weergeven)** in de categorie **Hardware and Sound (Hardware en geluiden)**.

Voor Windows 7: Klik op **Start** gevolgd door **Devices and Printers (Apparaten en printers)**.

Voor Windows Vista:

Klik op **Start**, **Control Panel (Configuratiescherm)**, **Hardware and Sound (Hardware en geluiden)**, en ten slotte op **Printers**.

Voor Windows XP Professional edition: Klik op **Start** gevolgd door **Printers and Faxes (Printers en faxapparaten)**.

Voor Windows XP Home edition: Klik op **Start**, klik op **Control Panel (Configuratiescherm)** gevolgd door **Printers and Faxes (Printers en faxapparaten)**.

Voor Windows 2000: Klik op **Start**, selecteer **Settings (Instellingen)** en klik op **Printers**.

2. Klik met de rechtermuisknop op het pictogram van de printer, klik op **Printer properties (Eigenschappen van printer)** (Windows 8 en 7) of **Properties (Eigenschappen)** (Windows Vista, XP en 2000), en klik vervolgens op het tabblad **Utility (Hulpprogramma)**.

3. Klik op de knop **Monitoring Preferences (Controlevoorkeuren)**. Het dialoogvenster Monitoring Preferences (Controlevoorkeuren) verschijnt.

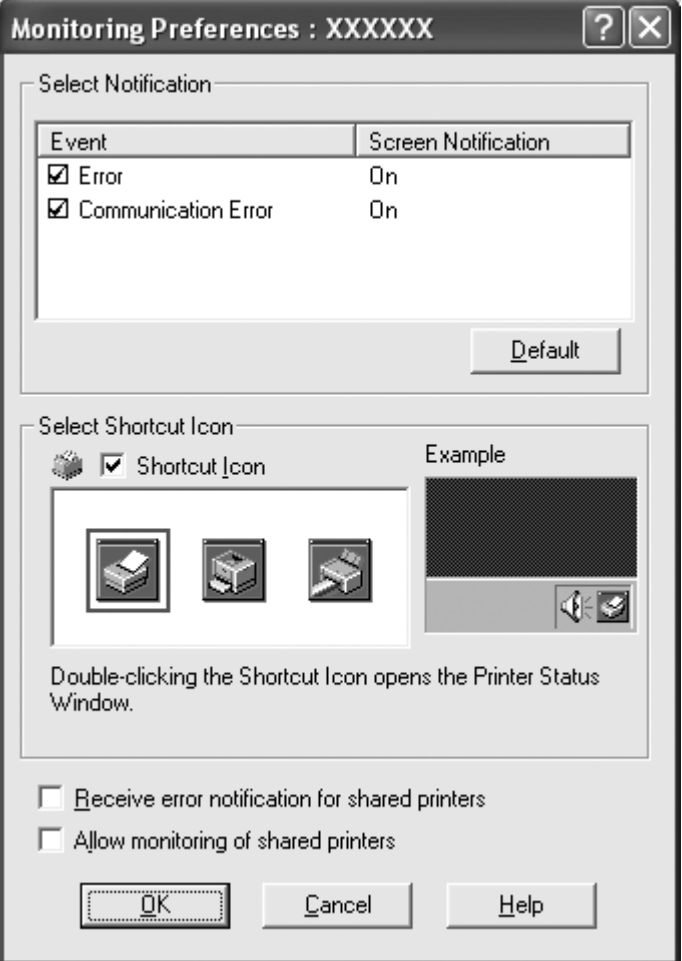

4. De volgende instellingen zijn beschikbaar:

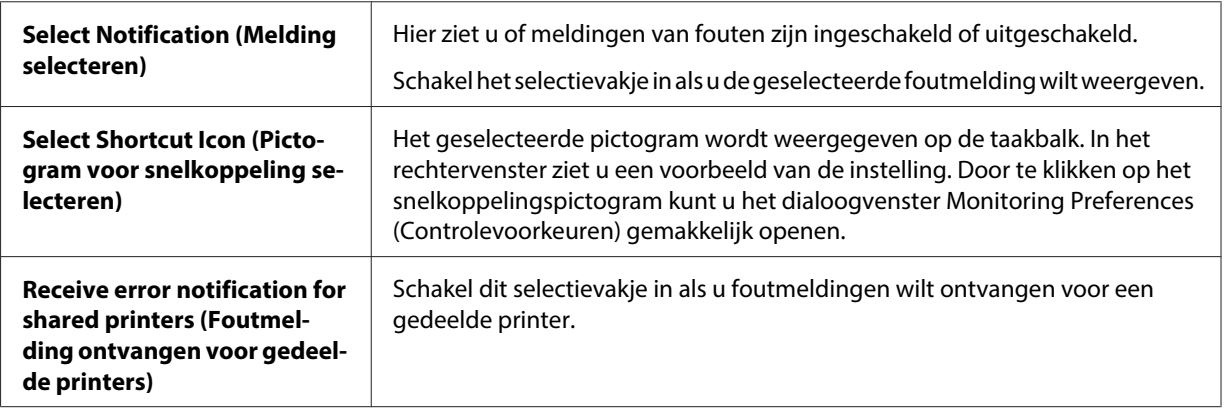

<span id="page-34-0"></span>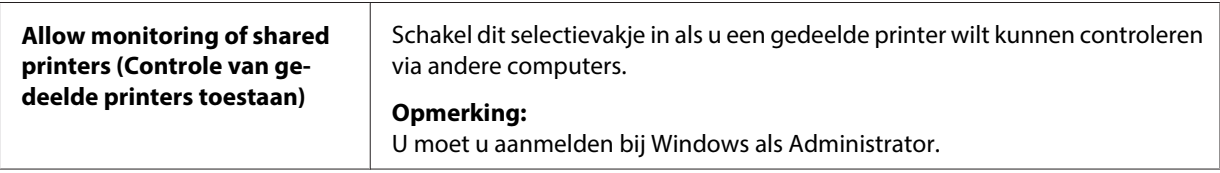

#### **Opmerking:**

Klik op de knop **Default (Standaard)** als u de standaardinstellingen van alle onderdelen wilt herstellen.

## **EPSON Status Monitor 3 openen**

Voer een van de volgende handelingen uit om EPSON Status Monitor 3 te openen:

- ❏ Dubbelklik op het snelkoppelingspictogram in de vorm van een printer op de taakbalk. Als u een snelkoppelingspictogram wilt toevoegen aan de taakbalk, gaat u naar het menu Utility (Hulpprogramma) en volgt u de instructies.
- ❏ Open het menu Utility (Hulpprogramma) en klik op het pictogram **EPSON Status Monitor 3**. Zie ["Met de printerdriver" op pagina 22](#page-21-0) voor informatie over het openen van het menu Utility (Hulpprogramma).

Als EPSON Status Monitor 3 op de hierboven beschreven manier wordt geopend, wordt het volgende venster voor de printerstatus weergegeven.

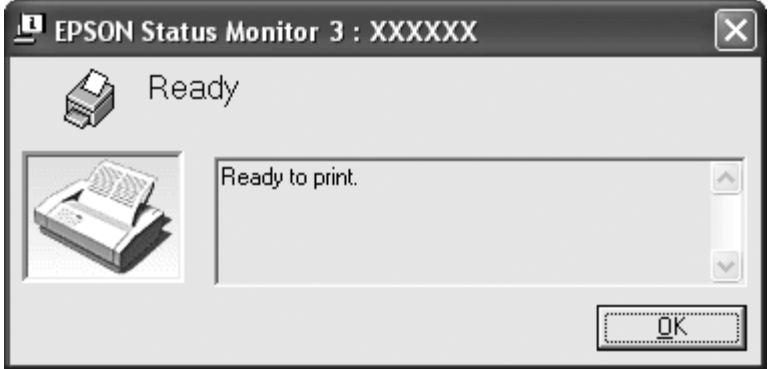

In dit venster wordt informatie over de status van de printer weergegeven.

#### **Opmerking:**

Soms kan tijdens het afdrukken de printerstatus niet worden opgevraagd. Als dat het geval is, klikt u in **EPSON Status Monitor 3** op het tabblad Utility (Hulpprogramma) en gebruikt u de printer waarvan het statusvenster is geopend.

## <span id="page-35-0"></span>**EPSON Status Monitor 3 installeren**

Download EPSON Status Monitor 3 van de Epson-website en installeer het op uw computer.

http://www.epson.com

## **Bi-D Adjustment (Bidirectioneel aanpassen) gebruiken**

Met dit hulpprogramma kunt u aanpassingen aanbrengen bij fouten in de uitlijning in verticale lijnen.

## **Aanpassingen maken met Bi-D Adjustment (Bidirectioneel aanpassen)**

Ga als volgt te werk voor Bi-D Adjustment (Bidirectioneel aanpassen).

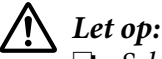

- ❏ Schakel de printer niet uit tijdens het afdrukken van het aanpaspatroon. Daardoor kan de printer verkeerde instellingen opslaan. Als u de printer tijdens het aanpassen hebt uitgeschakeld, moet u Bi-D Adjustment (Bidirectioneel aanpassen) herstarten.
- ❏ Schakel de instelling Packet Mode (Pakketmodus) niet uit.
- ❏ Netwerkverbinding wordt niet ondersteund.
- ❏ Zorg ervoor dat de status van de printer gereed is voordat u Bi-D Adjustment (Bidirectioneel aanpassen) uitvoert.
- ❏ Als Bi-D Adjustment (Bidirectioneel aanpassen) niet goed wordt afgedrukt, moet u het standaard lettertype van de printer selecteren en het nogmaals proberen.
- 1. Open het menu **Utility (Hulpprogramma)** en klik op het pictogram **Bi-D Adjustment (Bidirectioneel aanpassen)**. Zie ["Met de printerdriver" op pagina 22](#page-21-0) voor informatie over het openen van het menu **Utility (Hulpprogramma)**. Het venster Bi-D Adjustment (Bidirectioneel aanpassen) verschijnt.
- 2. Klik op **Next (Volgende)**.
- 3. Klik op **Print (Afdrukken)**. De printer drukt drie reeksen aanpaspatronen af.
- 4. Bekijk de aanpaspatronen en zoek de verticale lijn die het beste is uitgelijnd. Selecteer vervolgens het overeenkomstige regelnummer in het venster Bi-D Adjustment (Bidirectioneel aanpassen).
5. Klik op **Set (Instellen)**. Het aanpaspatroon wordt in de printer opgeslagen.

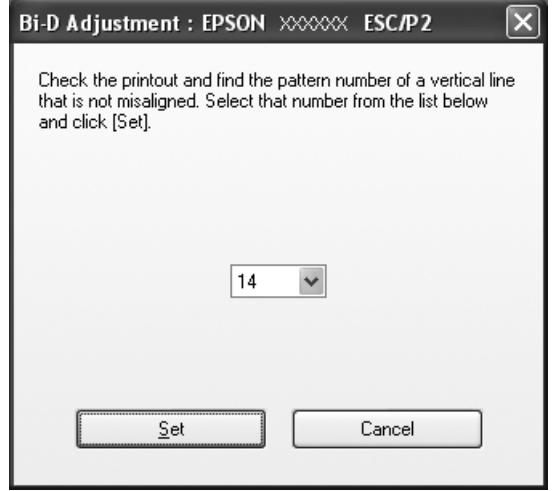

## **Printer Setting (Printerinstelling) gebruiken**

Met dit hulpprogramma kunt u de actuele instellingen weergeven die in de printer zijn opgeslagen, instellingen van de printer veranderen, en instellingen lezen die in het bestand zijn opgeslagen of instellingen in het bestand opslaan.

!**Let op:**

❏ Schakel de instelling Packet Mode (Pakketmodus) niet uit.

- ❏ Netwerkverbinding wordt niet ondersteund.
- ❏ Zorg er voor dat de status van de printer gereed is voordat u instellingen bij de printer ophaalt of bijwerkt.

## **Printerinstellingen wijzigen**

Ga als volgt te werk om printerinstellingen te wijzigen.

- 1. Open het menu **Utility (Hulpprogramma)** en klik op het pictogram **Printer Setting (Printerinstelling)**. Zie ["Met de printerdriver" op pagina 22](#page-21-0) voor informatie over het openen van het tabblad Utility (Hulpprogramma). Het venster Printer Setting (Printerinstelling) verschijnt.
- 2. Wijzig de gewenste instellingen voor de printer. Zie de Help van de printerdriver voor details hoe u dat moet doen.

#### **Opmerking:**

Voor een printer die via USB is aangesloten in Windows 2000 schakelt u de printer weer in nadat het bericht "Updated printer settings. (De printerinstellingen zijn bijgewerkt.)" is weergegeven.

## **De printer instellen in een netwerk**

## **De printer delen**

In dit gedeelte wordt beschreven hoe u de printer kunt delen in een standaard Windows-netwerk.

De computers in een netwerk kunnen een printer delen die rechtstreeks is aangesloten op een van de computers. De computer die rechtstreeks op de printer is aangesloten, fungeert als printerserver; de andere computers zijn de clients die toestemming nodig hebben om de printer te kunnen delen met de printerserver. De clients delen de printer via de printerserver.

Afhankelijk van de versies van het Windows-besturingssysteem en uw toegangsrechten in het netwerk, kunt u de gewenste instellingen voor de printerserver en de clients opgeven.

Zie "De printer instellen in een netwerk" op pagina 38.

Zie ["Instellen van de clients" op pagina 43.](#page-42-0)

#### **Opmerking:**

- ❏ Als de printer wordt gedeeld, moet u EPSON Status Monitor 3 zodanig instellen dat de gedeelde printer op de printerserver en op clientcomputers kan worden gecontroleerd. Zie ["EPSON Status](#page-32-0) [Monitor 3 instellen" op pagina 33.](#page-32-0)
- ❏ Als u verbinding hebt met een printer die via Windows XP wordt gedeeld, worden foutmeldingen en waarschuwingen niet weergegeven tijdens het afdrukken. U verhelpt dit probleem door Windows XP Service Pack 1 of hoger te installeren.
- ❏ Als u via een router verbinding hebt met een gedeelde printer, worden wegens de routerinstellingen foutmeldingen en waarschuwingen voor gedeelde printers tijdens het afdrukken soms niet weergegeven.
- ❏ De printerserver en de clients dienen op hetzelfde netwerksysteem te worden ingesteld en vooraf onder hetzelfde netwerkbeheer te worden opgezet.

## <span id="page-38-0"></span>**De printer instellen als een gedeelde printer**

Ga als volgt te werk om de printerserver in te stellen.

#### **Opmerking:**

U moet zich bij de lokale computer aanmelden als administrator.

1. Voor een Windows 8-printerserver:

Klik op **Desktop (Bureaublad)** op het Startscherm, verplaats de aanwijzer naar de rechterbovenhoek van het scherm, klik op **Settings (Instellingen)** en klik op **Control Panel (Configuratiescherm)**. Klik vervolgens op **View devices and printers (Apparaten en printers weergeven)** in de categorie **Hardware and Sound (Hardware en geluiden)**.

Voor een Windows 7 printer server: Klik op **Start** gevolgd door **Devices and Printers (Apparaten en printers)**.

Voor een Windows Vista printer server: Klik op **Start**, **Control Panel (Configuratiescherm)**, **Hardware and Sound (Hardware en geluiden)**, en ten slotte op **Printers**.

Voor een Windows XP Professional printer server: Klik op **Start** gevolgd door **Printers and Faxes (Printers en faxapparaten)**.

Voor een Windows XP Home edition printer server: Klik op **Start**, klik op **Control Panel (Configuratiescherm)** gevolgd door **Printers and Faxes (Printers en faxapparaten)**.

Voor een Windows 2000 printer server: Klik op **Start**, wijs **Settings (Instellingen)** aan en klik op **Printers**.

2. Voor Windows 8 of 7::

Rechtsklik op het pictogram van de printer, klik op **Printer Properties (Printereigenschappen)** en klik op de tab **Sharing (Delen)** in het scherm dat verschijnt.

Voor Windows Vista, XP of 2000:

Klik met de rechtermuisknop op het printerpictogram en klik op **Sharing (Delen)** in het menu dat wordt weergegeven.

Als in Windows XP het volgende menu wordt weergegeven, klikt u op **Network Setup Wizard (Wizard Netwerk instellen)** of **If you understand the security risks but want to share printers without running the wizard, click here. (Klik hier als u het beveiligingsrisico kent maar bestanden zonder de wizard te gebruiken wilt delen.)**

Volg in beide gevallen de instructies op het scherm.

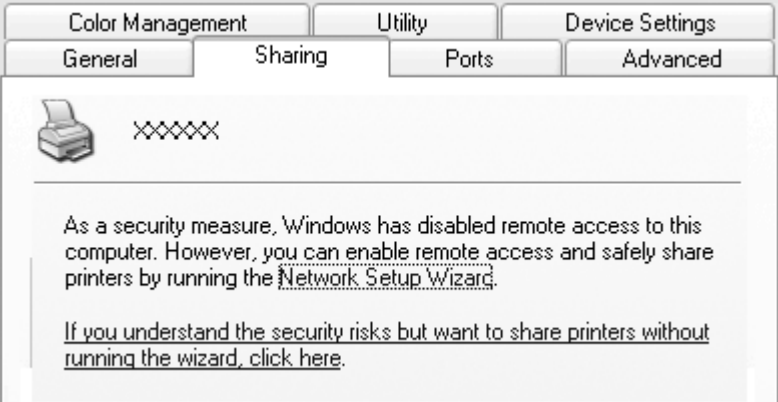

3. Bij een Windows 2000-printerserver selecteert u **Shared as (Delen als)**. Vervolgens typt u de naam in het vak Share-naam en klikt u op **OK**.

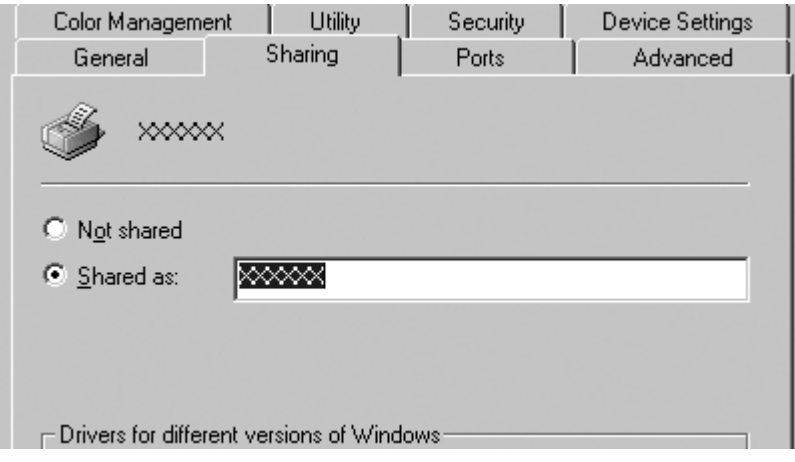

Bij een Windows 8, 7, Vista of XP-printerserver selecteert u **Share this printer (Deze printer delen)**. Vervolgens typt u de naam in het vak Share-naam en klikt u op **OK**.

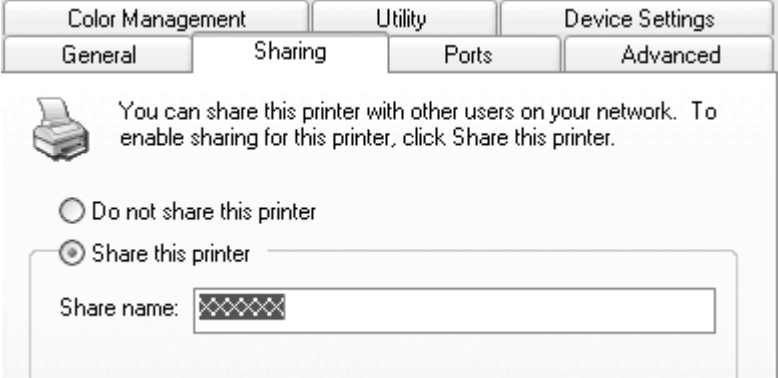

#### **Opmerking:**

- ❏ Gebruik geen spaties of verbindingsstreepjes in de share-naam, omdat daardoor een fout kan optreden.
- ❏ In Windows 8, 7 of Vista kunt u **share this printer (Deze printer delen)** niet selecteren voordat u op de knop **Change sharing options (Opties voor delen wijzigen)** hebt geklikt.

U dient de clientcomputers zo in te stellen dat deze de printer in een netwerk kunnen delen. Informatie hierover vindt u op de volgende pagina's:

Zie ["Instellen van de clients" op pagina 43.](#page-42-0)

## **De printer delen als de firewall actief is**

#### **Opmerking:**

Ga als volgt te werk om bestanden en printers te delen als de Windows Firewall actief is.

#### Windows 8

1. Klik op **Desktop (Bureaublad)** op het Startscherm, verplaats de aanwijzer naar de rechterbovenhoek van het scherm, klik op **Settings (Instellingen)** en klik op **Control Panel (Configuratiescherm)**. Klik vervolgens op **System and Security (Systeem en beveiliging)** en klik op **Windows Firewall**.

- 2. Klik in het venster links op **Turn Windows Firewall on or off (Windows Firewall in- of uitschakelen)**. Zorg er voor dat **Block all incoming connections, including those in the list of allowed apps (Alle binnenkomende verbindingen blokkeren, inclusief verbindingen in de lijst met toegestane apps)** niet is geselecteerd en klik op **OK**.
- 3. Klik in het venster links op **Allow an app or feature through Windows Firewall (Een app of onderdeel toegang geven via Windows Firewall)**.
- 4. Selecteer **File and Printer Sharing (Bestands- en printerdeling)** en klik op **OK**.

#### Windows 7

- 1. Klik op **Start**, **Control Panel (Configuratiescherm)**, **System and Security (Systeem en beveiliging)**, en vervolgens op **Windows Firewall**.
- 2. Klik in het venster links op **Turn Windows Firewall on or off (Windows Firewall in- of uitschakelen)**. Zorg er voor dat **Block all incoming connections, including those in the list of allowed programs (Alle binnenkomende verbindingen blokkeren, inclusief verbindingen in de lijst met toegestane programma's)** niet is geselecteerd en klik op **OK**.
- 3. Klik in het venster links op **Allow a program or feature through Windows Firewall (Een programma of onderdeel toegang geven via Windows Firewall)**.
- 4. Selecteer **Share file and printer (Bestanden en printers delen)** en klik op **OK**.

## Windows Vista

- 1. Klik op **Start** en vervolgens op **Control Panel (Configuratiescherm)**.
- 2. Klik op **Security (Beveiliging)** en klik op **Windows Firewall** om het venster **Windows Firewall** te openen.
- 3. Klik in het venster links op **Turn Windows Firewall on or off (Windows Firewall in- of uitschakelen)**. Als het scherm **User Account Control (Gebruikersaccountbeheer)** verschijnt, klikt u op **Continue (Doorgaan)**.
- 4. Zorg er voor dat **Block all incoming connections (Alle binnenkomende verbindingen blokkeren)** niet is geselecteerd op het tabblad **General (Algemeen)**.
- 5. Open het tabblad **Exceptions (Uitzonderingen)**, selecteer **File and Printer Sharing (Bestands- en printerdeling)** en klik op **OK**.

#### <span id="page-42-0"></span>Windows XP

- 1. Klik op **Start** en vervolgens op **Control Panel (Configuratiescherm)**.
- 2. Klik op **Security Center (Beveiligingscentrum)**.
- 3. Klik op **Windows Firewall** om het venster **Windows Firewall** te openen.
- 4. Zorg er voor dat **Don't allow exceptions (Geen uitzonderingen toestaan)** niet is geselecteerd op het tabblad **General (Algemeen)**.
- 5. Open het tabblad **Exceptions (Uitzonderingen)**, selecteer **File and Printer Sharing (Bestands- en printerdeling)** en klik op **OK**.

## **Instellen van de clients**

In dit gedeelte wordt beschreven hoe u de printerdriver kunt installeren via de gedeelde printer in een netwerk.

## **Opmerking:**

- ❏ U dient de printerserver in te stellen, zodat de printer in een Windows-netwerk kan worden gedeeld. Zie ["De printer instellen als een gedeelde printer" op pagina 39](#page-38-0) voor meer informatie.
- ❏ In dit gedeelte wordt beschreven hoe u de gedeelde printer kunt openen in een standaardnetwerksysteem via de server (Microsoft-werkgroep). Als u de gedeelde printer niet kunt openen vanwege het netwerksysteem, neemt u contact op met de netwerkbeheerder.
- ❏ Als u EPSON Status Monitor 3 op een client-computer wilt gebruiken, moet u de printerdriver en EPSON Status Monitor 3 downloaden van de Epson-website en deze installeren op elke client-computer.
- ❏ Als de printerdrivers nog niet op de client zijn geïnstalleerd, moet u dat eerst doen voordat u verder gaat met deze instellingen.
- 1. Open in het Windows **Start**-menu, **Device and Printers (Apparaat en printers)**, **Printers** of **Printers and Faxes (Printers en faxapparaten)**.

Voor Windows 8 clients:

Klik op **Desktop (Bureaublad)** op het Startscherm, verplaats de aanwijzer naar de rechterbovenhoek van het scherm, klik op **Settings (Instellingen)** en klik op **Control Panel (Configuratiescherm)**. Klik vervolgens op **View devices and printers (Apparaten en printers weergeven)** in de categorie **Hardware and Sound (Hardware en geluiden)**.

Voor Windows 7 clients: Klik op **Start** gevolgd door **Devices and Printers (Apparaten en printers)**.

Voor Windows Vista clients:

Klik op **Start**, **Control Panel (Configuratiescherm)**, **Hardware and Sound (Hardware en geluiden)**, en ten slotte op **Printers**.

Windows XP Professional clients: Klik op **Start** gevolgd door **Printers and Faxes (Printers en faxapparaten)**.

Windows XP Home Edition clients:

Klik op **Start**, klik op **Control Panel (Configuratiescherm)** gevolgd door **Printers and Faxes (Printers en faxapparaten)**.

Voor Windows 2000 clients: Klik op **Start**, klik op **Settings (Instellingen)** en klik op **Printers**.

2. Klik met de rechtermuisknop op het pictogram van de printer waarvoor u de instellingen wilt wijzigen, en klik op **Properties (Eigenschappen)** (Windows Vista, XP en 2000) of **Printer properties (Eigenschappen van printer)** (Windows 8 en 7).

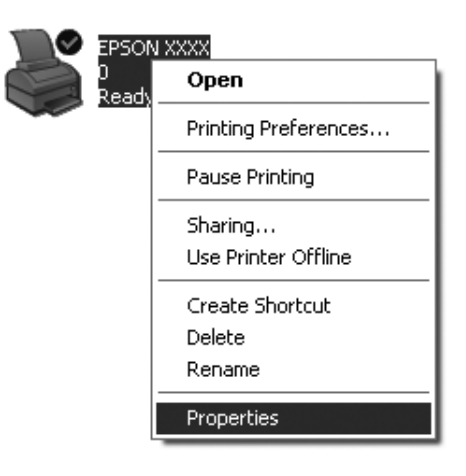

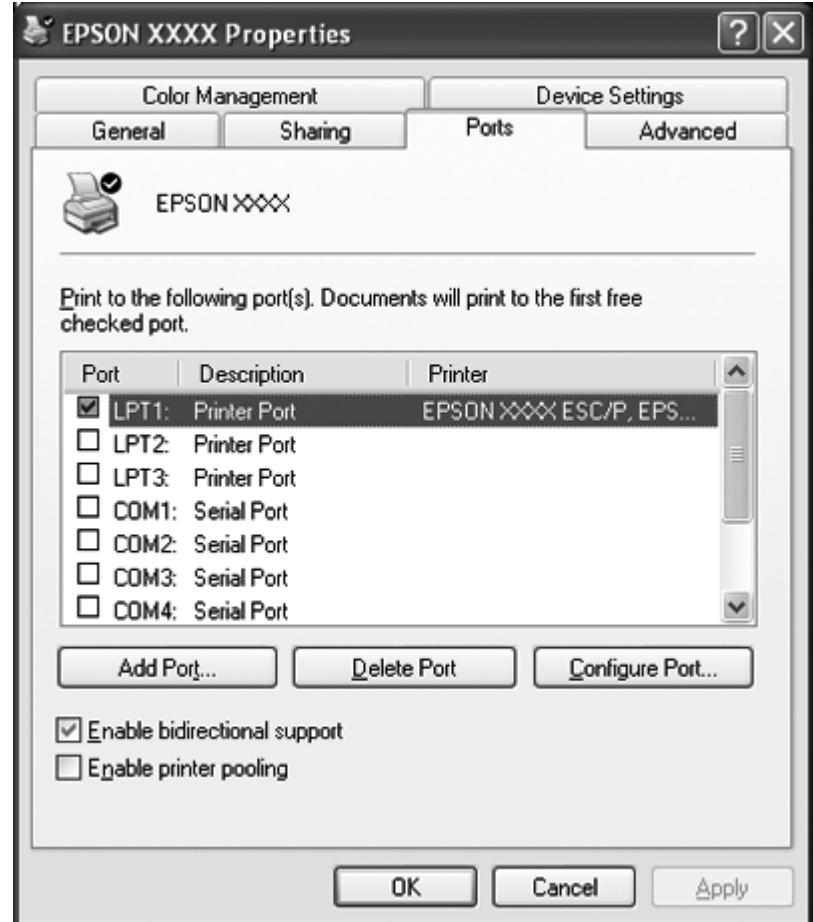

3. Klik op de tab **Ports (Poorten)** en vervolgens op **Add Port (Poort toevoegen)**.

4. Als het venster **Printer Ports (Printerpoorten)** wordt weergegeven, selecteert u **Local Port (Lokale poort)** en klikt u op **New Port (Nieuwe poort)**.

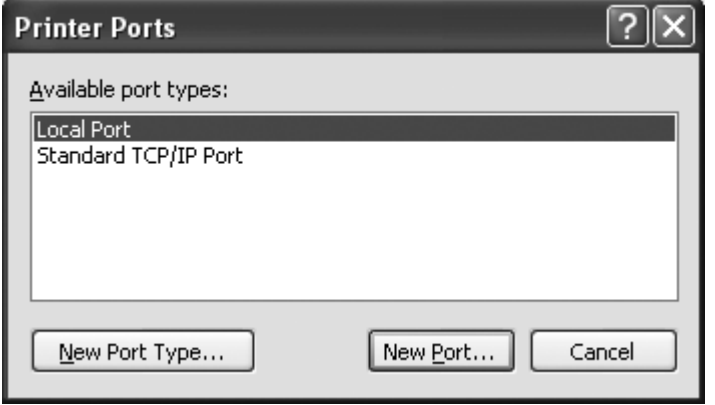

<span id="page-45-0"></span>5. Geef de volgende informatie op voor de naam van de poort en klik op **OK**.

**\\Name of computer connected to the target printer\name of shared printer (\\Naam van computer verbonden met doelprinter\naam van gedeelde printer)**

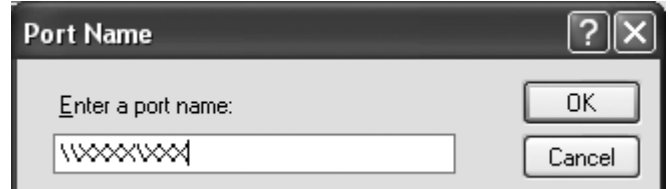

- 6. Als u naar het venster **Printer Ports (Printerpoorten)** bent teruggekeerd, klikt u op **Close (Sluiten)**.
- 7. Controleer of de naam die u voor de poort hebt opgegeven, is toegevoegd en geselecteerd, en klik vervolgens op **Close (Sluiten)**.

## **Afdrukken annuleren**

Als de afdrukken niet aan uw verwachtingen voldoen en onjuiste of vreemde tekens of afbeeldingen bevatten, dient u het afdrukken wellicht te annuleren. Als het printerpictogram wordt weergegeven op de taakbalk, volgt u de onderstaande instructies om het afdrukken te annuleren.

1. Dubbelklik op het pictogram van de printer op de taakbalk.

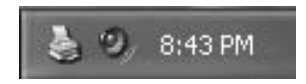

2. Als u het afdrukken van alle documenten wilt annuleren, selecteert u **Cancel All Documents (Alle documenten annuleren)** in het menu Printer.

Als u één document wilt annuleren, selecteert u het gewenste document en selecteert u **Cancel (Annuleren)** in het menu Document.

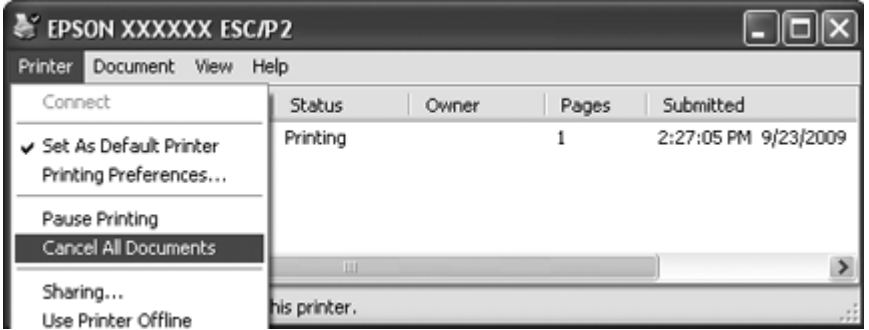

3. Zet de printer uit.

Niet-afgedrukte gegevens die in de printer zijn achtergebleven, worden gewist.

## **De printersoftware verwijderen**

Als u de printerdriver opnieuw wilt installeren of als u een upgrade voor de printersoftware wilt uitvoeren, dient u de reeds geïnstalleerde printerdriver te verwijderen.

#### **Opmerking:**

Als u EPSON Status Monitor 3 wilt verwijderen van een Windows XP of 2000-systeem met meerdere gebruikers, moet u eerst op alle clients de snelkoppeling verwijderen. U kunt het pictogram verwijderen door het selectievakje Shortcut Icon in het dialoogvenster Monitoring Preferences uit te schakelen.

## **De printerdriver en EPSON Status Monitor 3 verwijderen**

- 1. Sluit alle toepassingen af.
- 2. Voor Windows 8:

Klik op **Desktop (Bureaublad)** op het Startscherm, verplaats de aanwijzer naar de rechterbovenhoek van het scherm, klik op **Settings (Instellingen)** en klik op **Control Panel (Configuratiescherm)**.

Voor Windows 7, Vista, of XP: Klik op **Start** en selecteer **Control Panel (Configuratiescherm)**. Voor Windows 2000: Klik op **Start**, wijs **Settings (Instellingen)** aan en klik op **Control Panel (Configuratiescherm)**.

3. Klik op **Uninstall a program (Een programma verwijderen)** (Windows 8, 7 of Vista) of dubbelklik op het pictogram **Add or Remove Programs (Programma's toevoegen of verwijderen)** (Windows XP of 2000).

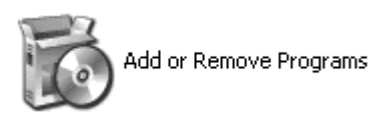

4. Klik op **Change or Remove Programs (Programma's wijzigen of verwijderen)** (alleen Windows XP of 2000), selecteer **EPSON XXXXXX ESC/P2 Printer Utility Uninstall (Verwijderen EPSON XXXXXX ESC/P2-printerhulpprogramma)** en klik op **Uninstall/ Change (Verwijderen/wijzigen)** (Windows 8 of 7) of op **Change/Remove (Wijzigen/ Verwijderen)** (Windows Vista, XP of 2000).

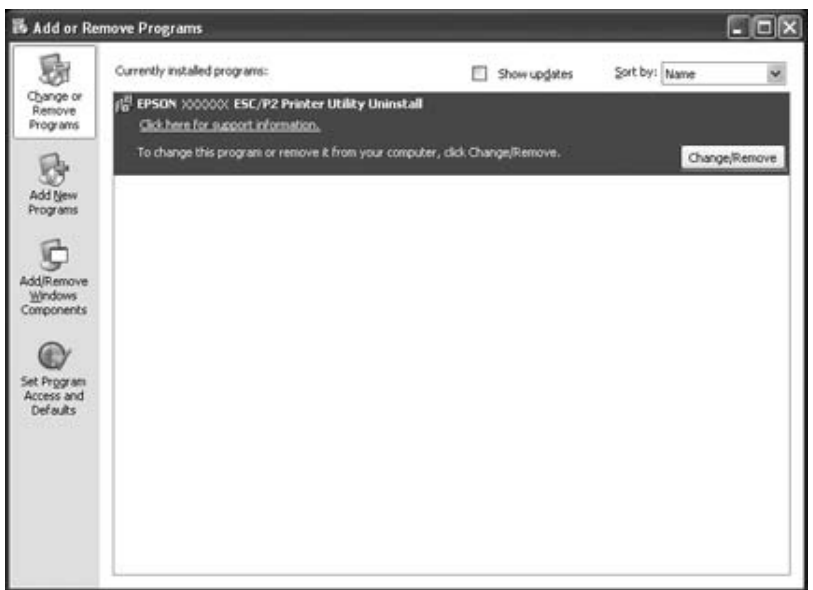

5. Klik op de tab **Printer Model (Printermodel)**, selecteer het pictogram van de printer die u wilt verwijderen en klik op **OK**.

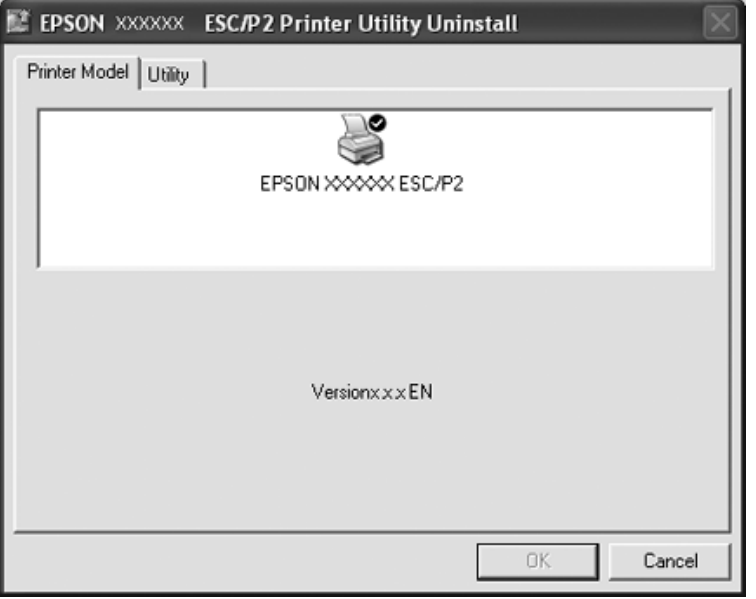

## **Opmerking:**

Zorg er voor dat niets is geselecteerd op het tabblad Printer Model. Open het tabblad **Utility (Hulpprogramma)**, selecteer **EPSON Status Monitor 3 (for EPSON XXXXXX ESC/P2)** en klik op **OK**. U kunt alleen de EPSON Status Monitor 3 verwijderen.

6. Volg de instructies op het scherm.

## Hoofdstuk 3 **Bedieningspaneel**

## **Het bedieningspaneel gebruiken**

U kunt eenvoudige printerbewerkingen besturen, —zoals regeldoorloop, formulierendoorvoer, papier laden en uitwerpen. De lampjes op het bedieningspaneel geven de printerstatus aan.

## **Knoppen en lampjes op het bedieningspaneel**

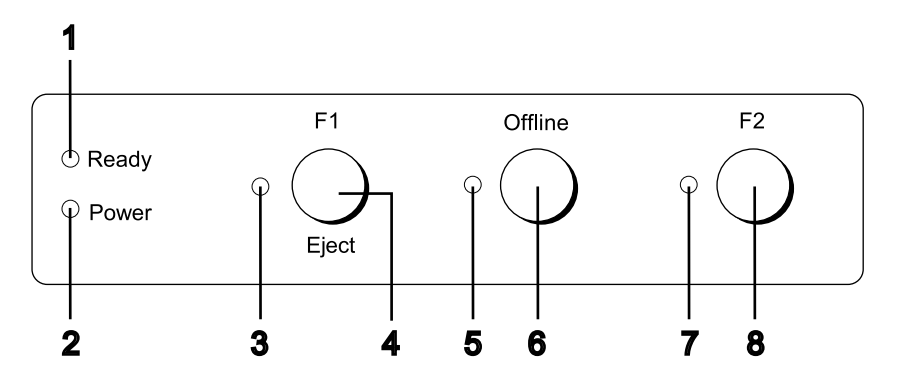

- **1.** Lampje **Ready (geel)**
- ❏ Aan als uitvoergegevens in de buffer staan of worden afgedrukt.
- ❏ Knippert als een fout is opgetreden tijdens het afdrukken.

## **2. Lampje Power (groen)**

Aan als de printer is ingeschakeld.

## **3. Lampje F1/Eject (geel)**

Werkt als geprogrammeerd als de printer in de modus PR2, WNI4915 of IBM4722 staat. U kunt dit programmeren als het aan of uit is of knippert in de modus PR2, WNI4915 of IBM4722\*.

## **4. Knop F1/Eject**

- ❏ Voert functies uit die zijn toegewezen aan de knop **F1/Eject** als de printer in de modus PR2 of WNI4915 staat. U kunt optionele functies toewijzen door ze te programmeren in de modus PR2 of WNI4915.
- ❏ Als de printer in de modus IBM4722 staat: Voert functies uit die zijn toegewezen aan de knop **F1/Eject**. U kunt optionele functies toewijzen door ze te programmeren in de modus IBM4722. Werpt papier uit als de printer in de status offline staat.
- ❏ Werpt papier uit als de printer in de status EPSON Mode staat.
- ❏ Als de printer naar de standaard ingestelde modus gaat, werkt de knop als een knop om het menu te selecteren. U kunt het volgende menu selecteren door op deze knop te drukken. Zie ["De](#page-68-0) [standaardinstellingen wijzigen" op pagina 69](#page-68-0).

## **5. Lampje Offline (geel)**

Licht op als de printer oflline is.

#### **6. knop Offline**

- ❏ Wisselt de activiteit van de printer tussen offline en online.
- ❏ Als de printer naar de standaard ingestelde modus gaat, werkt de knop als een knop om het menu te selecteren. U kunt het vorige menu selecteren door op deze knop te drukken. Zie ["De](#page-68-0) [standaardinstellingen wijzigen" op pagina 69](#page-68-0).

## **7. Lampje F2 (geel)**

Werkt als geprogrammeerd als de printer in de modus PR2, WNI4915 of IBM4722 staat. U kunt dit programmeren als het aan of uit is of knippert in de modus PR2, WNI4915 of IBM4722.

## **8. Knop F2**

- ❏ Voert functies uit die zijn toegewezen aan de knop **F2** als de printer in de modus PR2, WNI4915 of IBM4722 staat. U kunt optionele functies toewijzen door ze te programmeren in de modus PR2, WNI4915 of IBM4722.
- ❏ Als de printer naar de standaard instelmodus gaat, kunt u de instelling wijzigen door op deze knop te drukken. Zie ["De standaardinstellingen wijzigen" op pagina 69.](#page-68-0)

## **Hulpfuncties**

Hier worden functies beschreven die worden uitgevoerd tijdens het aanzetten van de printer terwijl een of meerdere knoppen worden ingedrukt. Deze functies worden getoond in de volgende tabel en worden na de tabel gedetailleerd uitgelegd.

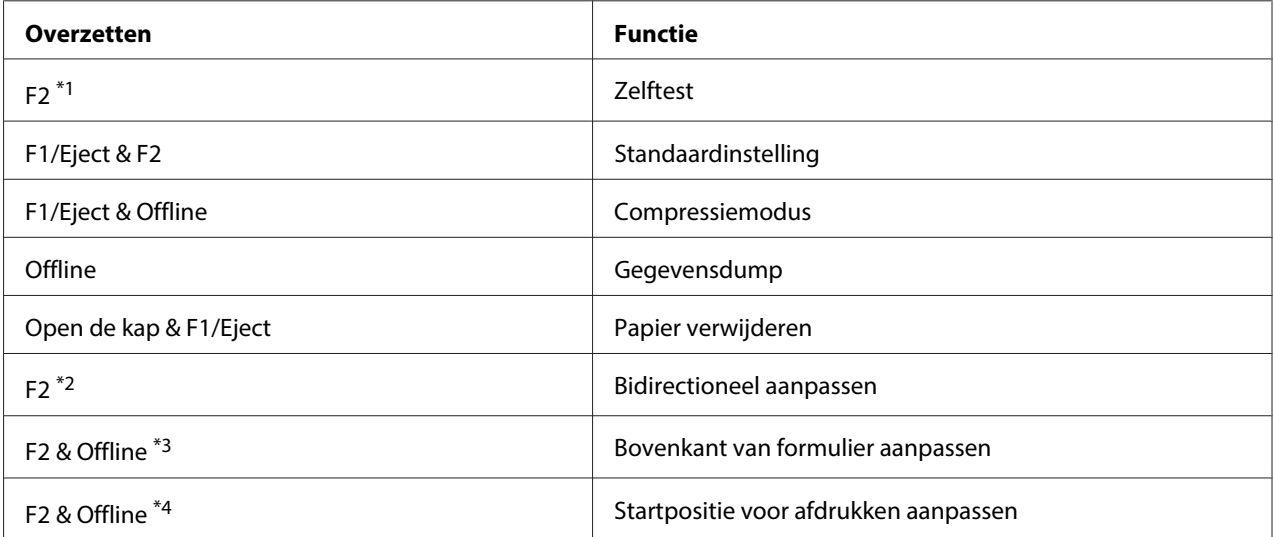

\*1 Druk om naar deze modus te gaan op de knoppen **F1/Eject** en **F2** terwijl de lampjes **F1/Eject**, **Offline** en **F2** knipperen.

\*2 Druk om naar deze modus te gaan op de knop **F1/Eject** terwijl de lampjes **F1/Eject**, **Offline** en **F2** knipperen.

\*3 Druk om naar deze modus te gaan op de knop **F1/Eject**terwijl het lampje **Offline** knippert.

\*4 Druk om naar deze modus te gaan op de knop **F2**terwijl het lampje **Offline** knippert.

#### Zelftest

Bezig een zelftest af te drukken. Zie ["Een zelftest afdrukken" op pagina 83](#page-82-0) voor meer informatie.

#### Standaardinstelling

Start de modus standaardinstellingen. Zie ["De standaardinstellingen wijzigen" op pagina 69](#page-68-0) voor meer informatie.

## Compressiemodus

Start de compressiemodus. Zie ["Compressiemodus" op pagina 53](#page-52-0) voor meer informatie.

## Gegevensdump

Start de gegevensdumpmodus waarin alle ingevoerde gegevens als hexadecimale getallen en de bijbehorende tekens worden afgedrukt. Zie ["Een hexadecimale dump afdrukken" op pagina 85](#page-84-0) voor meer informatie.

#### <span id="page-52-0"></span>Papier verwijderen

Start de modus papier verwijderen. Zie ["Een papierstoring oplossen" op pagina 82](#page-81-0) voor instructies voor de papiertoevoer.

#### Bidirectioneel aanpassen

Start de modus bidirectioneel aanpassen. Zie ["Verticale lijnen in de afdruk uitlijnen" op pagina 70](#page-69-0) voor meer informatie.

#### Bovenkant van formulier aanpassen

Start de modus aanpassen positie voor de bovenkant van het formulier. Zie ["De positie voor de](#page-17-0) [bovenkant van het formulier aanpassen" op pagina 18](#page-17-0) voor meer informatie.

#### Startpositie voor afdrukken aanpassen

Start de modus aanpassen startpositie voor afdrukken. Zie ["De startpositie voor afdrukken](#page-19-0) [aanpassen" op pagina 20](#page-19-0) voor meer informatie.

## **Compressiemodus**

U kunt op de volgende wijze uw afdrukgegevens comprimeren tot een verhouding van 75 %.

#### **Opmerking:**

De compressiemodus is alleen effectief als de printer in de modus ESC/P2 of ESC/P2+ESC/MC staat.

1. Zet de printer uit.

## !**Let op:**

Nadat u de printer hebt uitgezet, dient u altijd minstens vijf seconden te wachten voordat u deze weer aanzet; als u dit niet doet, kan de printer beschadigd raken.

2. Schakel de printer in terwijl u tegelijkertijd de knoppen **F1/Eject** en **Offline** ingedrukt houdt. De printer piept tweemaal kort en gaat naar de compressiemodus.

## **Standaardinstellingen van de printer**

De standaardinstellingen bepalen een groot aantal printerfuncties. Hoewel u deze functies vaak kunt instellen via de software of de printerdriver, moet u soms een standaardinstelling wijzigen via het bedieningspaneel van de printer, waarbij u de modus Standaardinstellingen gebruikt.

Zie "Standaardinstellingen begrijpen" op pagina 54 voor een uitgebreide beschrijving van de instellingen die u kunt wijzingen in de modus standaardinstellingen. Zie ["De standaardinstellingen](#page-68-0) [wijzigen" op pagina 69](#page-68-0) voor instructies over het wijzigen van de instellingen.

## **Standaardinstellingen begrijpen**

Hier worden de instellingen en opties beschreven die beschikbaar zijn in de modus standaardinstellingen.

- ❏ In de modus standaardinstellingen kunt u in het hoofdmenu onderdelen selecteren die u wilt instellen.
- ❏ In het menu **Common settings** kunt u de instellingen wijzigen voor de algemene onderdlen die in alle emulatiemodi van kracht zijn.
- ❏ In het menu **Target Printer Mode settings** kunt u vervolgens de doelprinter selecteren en de instellingen wijzigen voor elk onderdeel van de **Olivetti Mode**, de **Wincor Nixdorf Mode**, de **IBM Mode** of de **EPSON Mode**.
- ❏ In het menu **Olivetti Mode** kunt u de emulatiemodus PR2 selecteren.
- ❏ In het menu **Wincor Nixdorf Mode** kunt u de emulatiemodus WNI4915 selecteren.
- ❏ In het menu **IBM Mode** kunt u de emulatiemodus IBM4722 selecteren.
- ❏ In het menu **EPSON Mode** kunt u de emulatiemodi ESC/P2, IBM PPDS of ESC/P2+ESC/MC selecteren.

Deze instellingen worden getoond in de volgende tabel en na de tabel gedetailleerd uitgelegd.

Zie ["De standaardinstellingen wijzigen" op pagina 69](#page-68-0) voor het openen en wijzigen van een instelling.

## **De modus Standaardinstellingen**

In de volgende tabel worden de standaardinstellingen en de opties beschreven die u kunt selecteren in de modus Standaardinstellingen. De instellingen worden uitgebreider toegelicht onder de tabel. Zie ["De standaardinstellingen wijzigen" op pagina 69](#page-68-0) voor instructies over het wijzigen van de standaardinstellingen.

## **Main Menu**

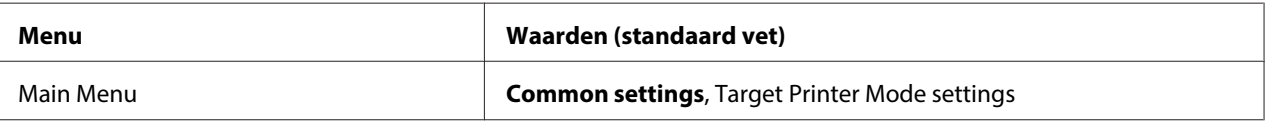

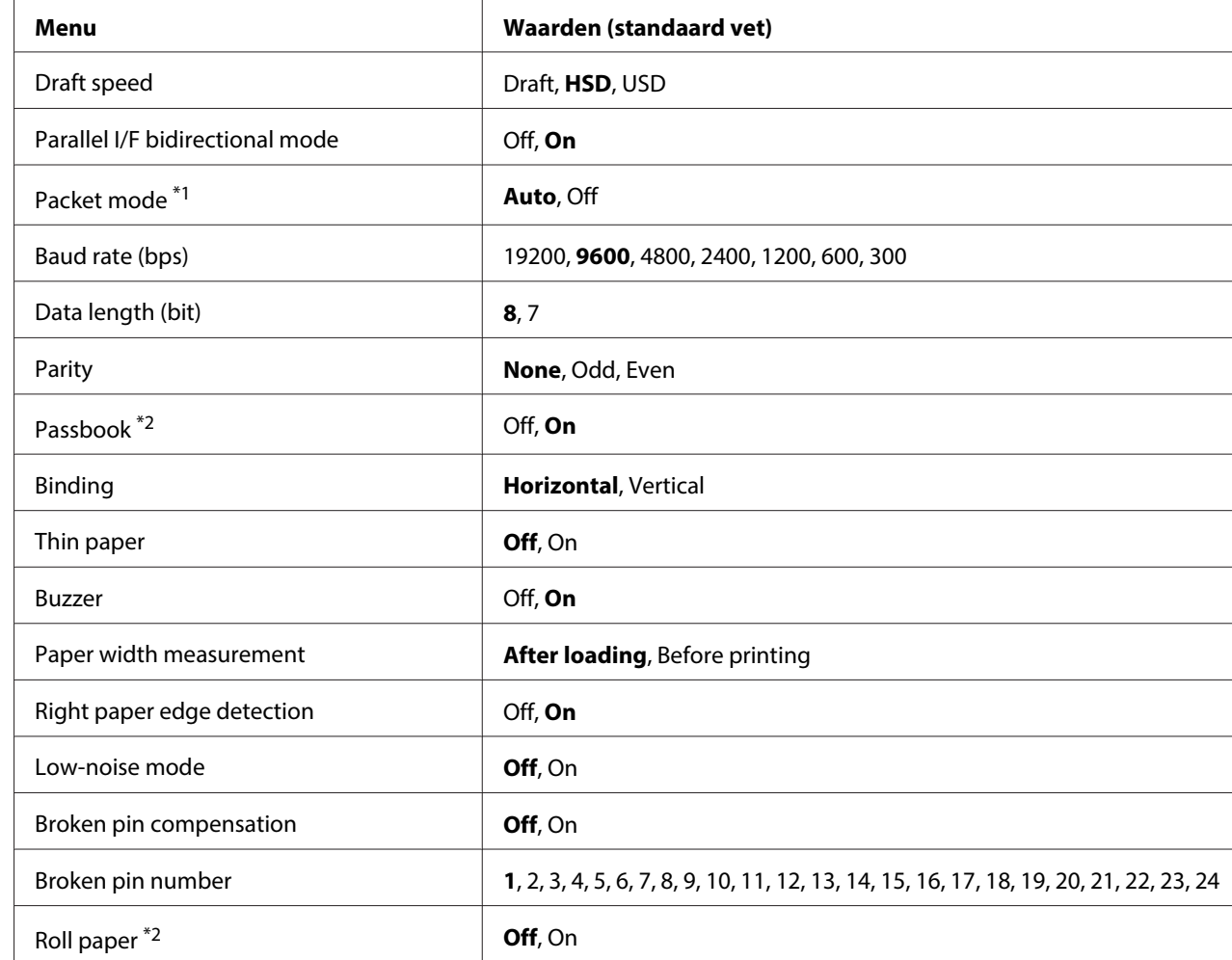

## **Common Settings**

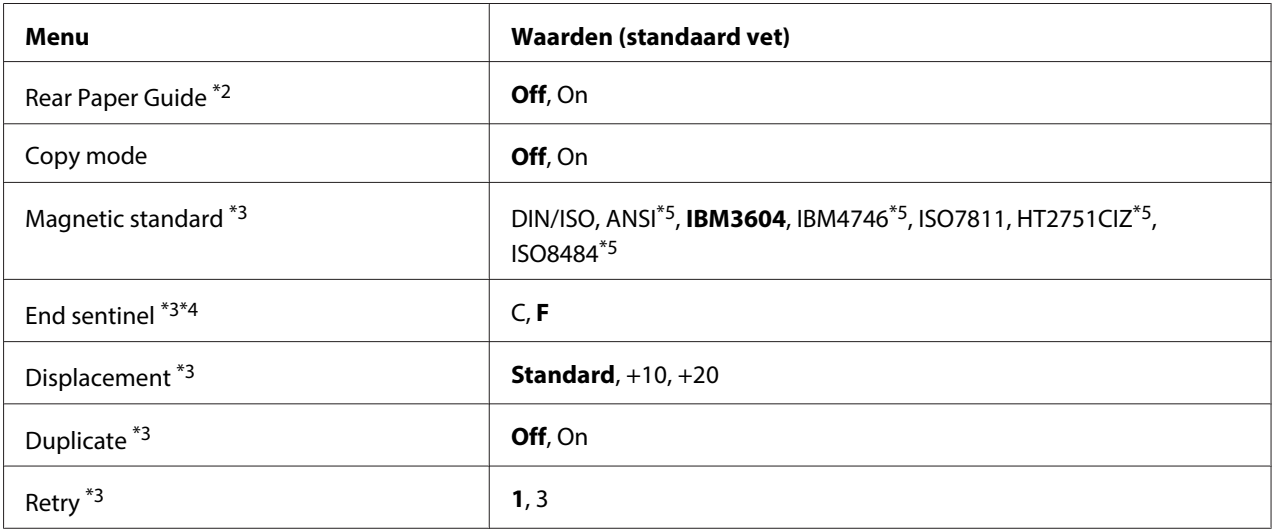

\*<sup>1</sup> Als de printer inschakelt in de modus PR2, WNI4915 of IBM4722, wordt Packet mode ingesteld op OFF.

\*<sup>2</sup> Als de printer inschakelt in de modus Passbook of Rear Paper Guide, is de modus Roll paper niet beschikbaar.

\*<sup>3</sup> Deze instellingen zijn alleen beschikbaar als een magneetstriplezer/schrijver geïnstalleerd is.

\*4 Deze instellingen zijn van kracht als de indeling van IBM3604 of IBM4746 is geselecteerd.

\*5 Deze instellingen zijn niet beschikbaar als de printer inschakelt in de modus WNI4915.

#### Draft speed

Met deze instelling kunt u de afdruksnelheid instellen.

## Parallel I/F bidirectional mode

De bidirectionele overdrachtsmodus van de parallelle interface wordt gebruikt als deze optie is ingesteld op **On**. Als bidirectionele overdracht niet nodig is, selecteer dan **Off**.

#### Packet mode

Selecteer **Auto** als u afdrukt vanuit Windows-toepassingen met de printer driver die is gedownload van de website. Stel deze optie in op **Off** als u problemen met de verbinding hebt tijdens het afdrukken uit toepassingen gebaseerd op andere besturingssystemen. Als de printer inschakelt in de modus PR2, WNI4915 of IBM4722, wordt deze modus ingesteld op **Off**.

## Baud rate (bps)

Gebruik deze optie om de gegevensoverdrachtssnelheid (baudrate) voor de seriële interface in te stellen. De baudrate wordt gemeten in bits per seconde (bps).

## Data length (bit)

Stel de gegevenslengte van de seriële interface in op **7** of **8**.

## Parity

Als deze optie is ingesteld op **None**, is pariteitscontrole uitgeschakeld. Als de pariteitsbit wordt gebruikt, biedt dit een eenvoudige vorm van foutdetectie.

## Passbook

Stel deze optie in op **On** als u losse vellen of bankboekje gebruikt. Als u meervoudige formulieren gebruikt, stel deze optie dan in op **Off**.

## Binding

U moet de methode voor binden instellen als u een bankboekje gebruikt. Selecteer **Horizontal** voor een horizontaal gevouwen bankboekje of **Vertical** voor een verticaal gevouwen bankboekje.

## Thin paper

Als u dun papier gebruikt, stel deze optie dan in op **On**. Deze modus wordt geactiveerd als u **On** selecteert en de modus **Passbook** is ingesteld op **Off**.

## Buzzer

Als u deze functie instelt op **On**, piept de printer als een fout optreedt. Zie ["De foutindicatoren](#page-71-0) [gebruiken" op pagina 72](#page-71-0) voor meer informatie over printerfouten. Als u niet wilt dat de printer een pieptoon weergeeft, selecteer dan **Off**.

## Paper width measurement

U kunt de timing instellen waarop de printer de breedte van het papier meet. Als u **After loading** selecteert, meet de printer de breedte direct na het laden van het papier. Als u **Before printing** selecteert, wordt de meting uitgevoerd vlak voor het afdrukken van de eerste regel.

## Right paper edge detection

Met deze instelling kunt u bepalen of de printer extra gegevens afdrukt als de gegevens langer zijn dan de papierbreedte. Als u **On** selecteert, wordt het teveel aan gegevens niet afgedrukt. Als u **Off** selecteert, drukt de printer het teveel aan gegevens op de volgende regel af.

#### Low-noise mode

Als deze modus is ingesteld op **On**, produceert de printer minder geluid, maar wordt tevens de afdruksnelheid verlaagd.

#### Broken pin compensation

Als deze functie is **On**, wordt het afdrukken uitgevoerd op normale kwaliteit als een van de 24 pinnen gebroken is. U moet het nummer van de gebroken pin instellen in **Broken pin number**.

#### Broken pin number

Selecteer het nummer van de gebroken pin. Het nummer van de gebroken pin wordt weergegeven op het blad met de huidige standaardinstellingen die u kunt afdrukken in de modus standaardinstellingen. De ruimte in de schuine lijn boven de pinnummers geven het nummer van de gebroken pin aan.

#### Roll Paper

Stel deze optie in op **On** als u rolpapier gebruikt met de optionele rolpapierhouder. Deze modus wordt geactiveerd als u **On** selecteert en de modus **Passbook** en **Rear Paper Guide** zijn ingesteld op **Off**.

Als deze optie is ingesteld op **Off** en er blijft papier achter in de printer, werpt de printer het papier uit als de printer wordt ingeschakeld of als de kap wordt geopend. Als deze optie is ingesteld op **On**, werpt de printer het papier niet uit.

#### Rear Paper Guide

Stel deze optie in op **On** als u de optionele achterste papiergeleider gebruikt.

#### Copy mode

Met deze instelling kunt u de kopieermogelijkheden instellen. Als **On** is geselecteerd, kunt u meervoudige formulieren gebruiken met een origineel en maximaal zes kopieën. Als **Off** is geselecteerd, kunt u meervoudige formulieren gebruiken met een origineel en maximaal twee kopieën. De afdruksnelheid wordt verlaagd als **On** is geselecteerd.

#### Magnetic standard

U kunt in deze instelling de magnetische standaard kiezen.

Deze functie is uitsluitend beschikbaar voor PLQ-30M.

#### End sentinel

U kunt **C** of **F** selecteren als de letter die wordt toegevoegd aan het einde van gegevens die op magneetstrips zijn geregistreerd.

Deze instelling is alleen van kracht als de indeling voor **IBM3604** of **IBM4746** is geselecteerd in de instelling **Magnetic standard**.

Deze functie is uitsluitend beschikbaar voor PLQ-30M.

#### Displacement

Met deze optie kunt u de verplaatsingswaarde van de magneetstrip selecteren.

Deze functie is uitsluitend beschikbaar voor PLQ-30M.

#### Duplicate

Als deze optie is ingesteld op **On**, registeren de magneetstrips de gegevens dubbel.

Deze functie is uitsluitend beschikbaar voor PLQ-30M.

#### Retry

Met deze instelling kunt u het aantal malen instellen dat de printer probeert om gegevens te ontvangen voordat dit mislukt.

Deze functie is uitsluitend beschikbaar voor PLQ-30M.

## **Target Printer Mode Instellingen**

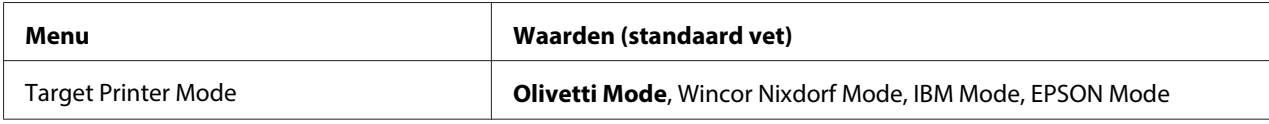

#### **Olivetti Mode Instellingen**

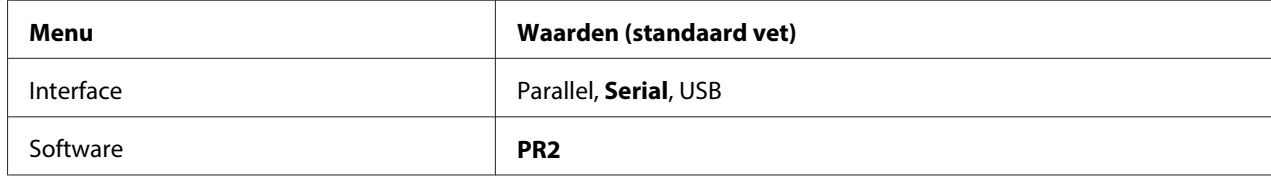

## <span id="page-59-0"></span>PR2 Modusinstellingen

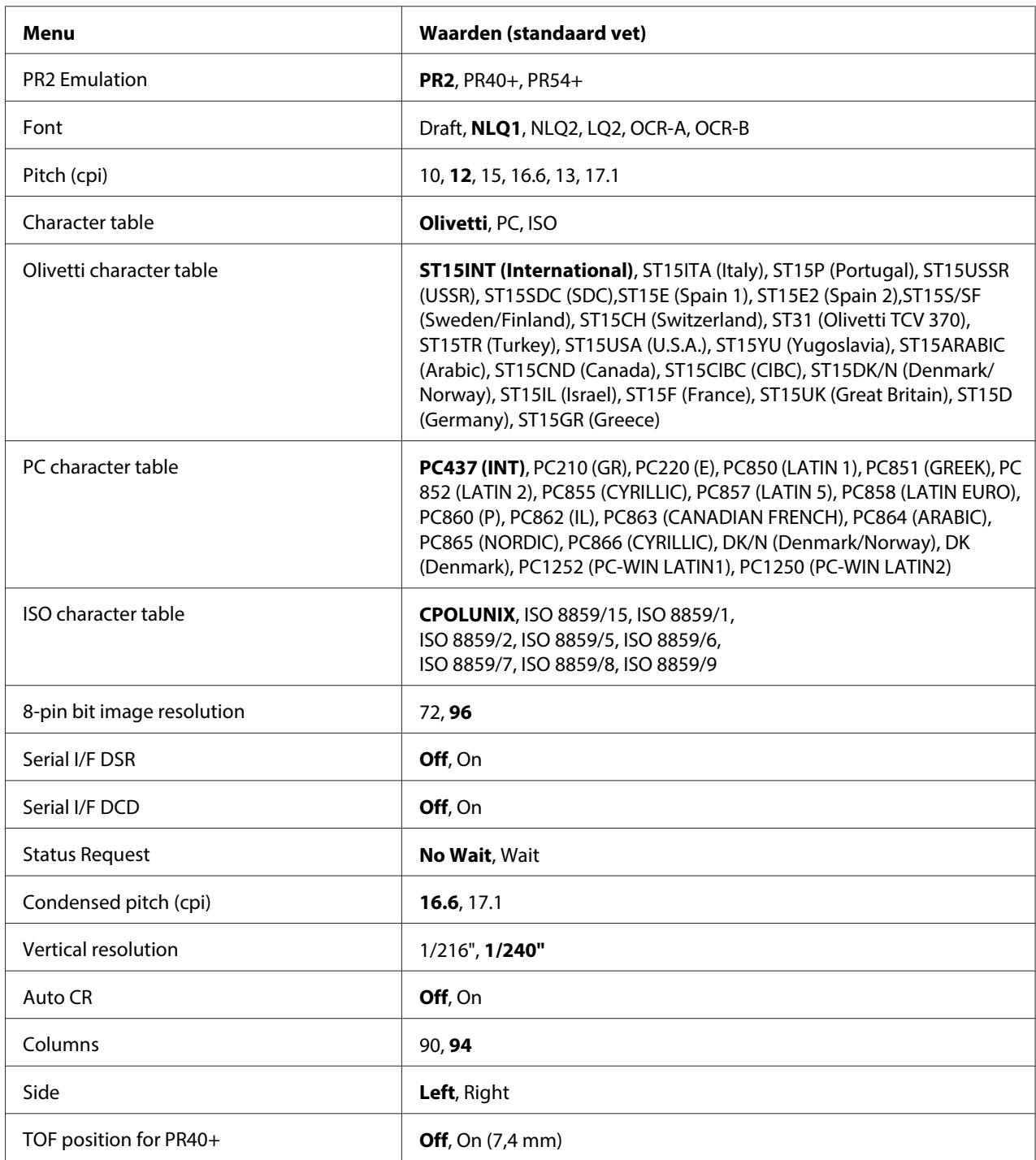

## **PR2 Emulation**

U kunt emulatie selecteren van **PR2**, **PR40+** of **PR54+**.

## Font

Met deze instelling kunt u een van de zes lettertypen instellen.

## Pitch (cpi)

Met deze instelling kunt u een van de zes tekenafstanden instellen.

## Character table

U kunt een van drie tekentabellen instellen; **Olivetti**, **PC**, **ISO**.

## Olivetti character table

U kunt een lettertype selecteren. De instelling die u in deze tabel selecteert, is alleen van toepassing als u **Olivetti** hebt gekozen in de instelling **Character table**.

## PC character table

U kunt een lettertype selecteren. De instelling die u in deze tabel selecteert, is alleen van toepassing als u **PC** hebt gekozen in de instelling **Character table**.

## ISO character table

U kunt een lettertype selecteren. De instelling die u in deze tabel selecteert, is alleen van toepassing als u **ISO** hebt gekozen in de instelling **Character table**.

## 8-pin bit image resolution

U kunt **72** of **96** selecteren als standaardwaarde voor de 8-pin bit beeldresolutie.

## Serial I/F DSR

Als u **On** selecteert, wordt DSR (Data Set Ready) geactiveerd.

Deze optie is alleen beschikbaar in de modus PR2.

## Serial I/F DCD

Als u **On** selecteert, wordt DCD (Data Carrier Detector) geactiveerd.

Deze optie is alleen beschikbaar in de modus PR2.

## Status Request

Met deze instelling kunt u de antwoordtijd voor de status-antwoordopdracht instellen. Als **No Wait** is geselecteerd, wordt de opdracht verwerkt zonder te wachten op de afdrukbewerking. Als **Wait** is geselecteerd, wordt de opdracht verwerkt nadat de afdrukopdracht volledig voltooid is.

## Condensed pitch (cpi)

U kunt de tekenafstand gebruiken die in de gecondenseerde modus gebruikt wordt.

## Vertical resolution

Met deze instelling kunt u de verticale resolutie selecteren.

## Auto CR

Als Automatische regelterugloop is ingesteld op **On**, wordt elke line feed (LF)-code begeleid door een carriage return (CR)-code zodat de printer de volgende startpositie voor afdrukken naar de linker marge verplaatst. Als deze instelling is ingesteld op **Off**, moet u een CR code na de line feed code sturen om de startpositie voor afdrukken naar de linker marge te verplaatsen.

## Columns

U kunt het aantal kolommen voor een regel selecteren.

## Side

Met deze instelling kunt u de afdrukpositie voor afdrukken laten verwijzen naar de linker- of rechterkant van het papier. Als **Left** is geselecteerd, verloopt het afdrukken normaal en begint bij het eerste teken aan de linkerrand van het papier. Als **Right** is geselecteerd, begint het afdrukken bij de laatste kolom van het aantal kolommen dat is ingesteld in Kolommen met de rechterrand van het papier als referentie.

## TOF position for PR40+

Als u **On** selecteert in deze optie en **PR40+** in **PR2 Emulation**, wordt de positie bovenkant formulier ingesteld op 7,4 mm wat uniek is voor de modus PR40+. Als u **Off** en **PR40+** selecteert, wordt de positie bovenkant formulier ingesteld als in de modi PR2 en PR54+ (de fabrieksinstelling is 4,2 mm).

## **Wincor Nixdorf Modusinstellingen**

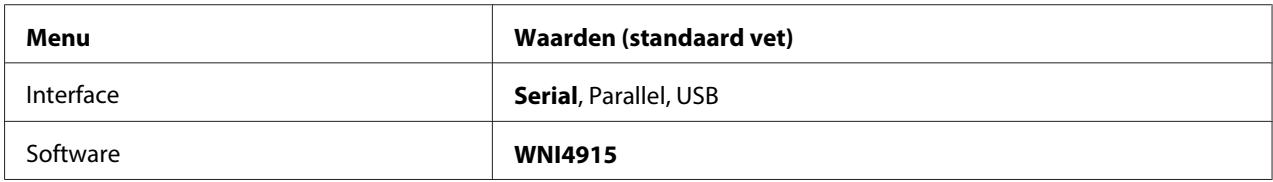

## WNI4915 Modusinstellingen

Afhankelijk van de standaard fabrieksinstelling is de modus WNI4915 mogelijk niet beschikbaar. In dat geval wordt de modus PR2 geïmplementeerd. Zie ["PR2 Modusinstellingen" op pagina 60](#page-59-0).

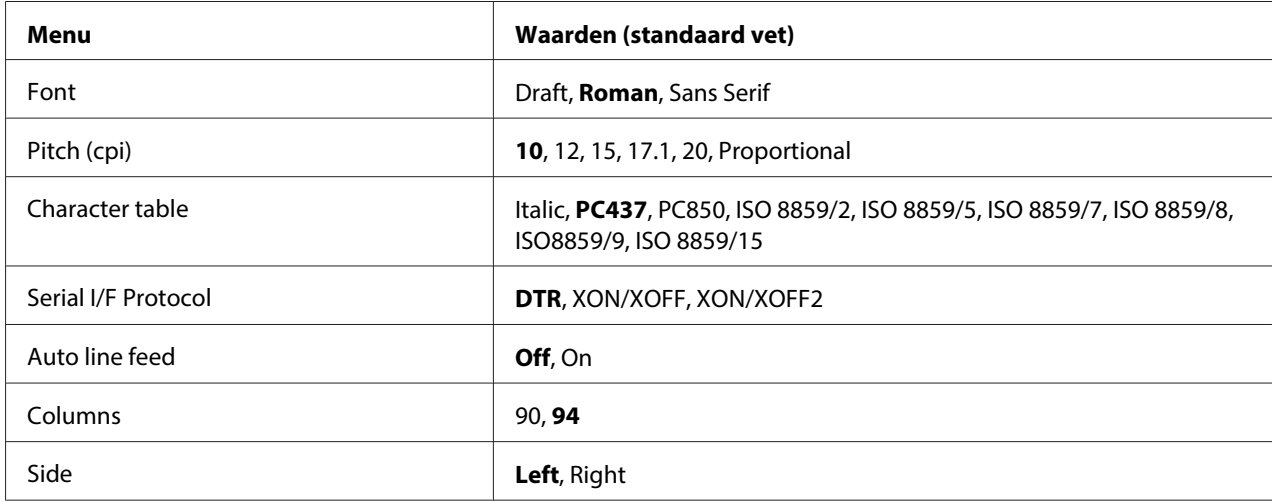

#### Font

Met deze instelling kunt u een van de drie lettertypen instellen.

## Pitch (cpi)

Met deze instelling kunt u een van de zes tekenafstanden instellen.

#### Character table

U kunt kiezen uit verschillende tekentabellen. Deze instelling wordt gebruikt als u afdrukt zonder de printerdriver.

Verander bij het werken met de printerdriver de instellingen op de printerdriver. Zie ["Overzicht van](#page-28-0) [de instellingen voor de printerdriver" op pagina 29](#page-28-0) voor meer informatie.

#### Serial I/F Protocol

Met deze instelling kunt u de flowbesturing van de seriële interface speciaal toepassen voor WNI4915.

De instelling is uitsluitend voor WNI4915.

#### Auto line feed

Als automatische regeldoorvoer is ingesteld op **On**, begeleid de printer elke carriage return (CR) code die is ontvangen met een line feed (LF) code.

#### Columns

U kunt het aantal kolommen voor een regel selecteren.

## Side

Met deze instelling kunt u de afdrukpositie voor afdrukken laten verwijzen naar de linker- of rechterkant van het papier. Als **Left** is geselecteerd, verloopt het afdrukken normaal en begint bij het eerste teken aan de linkerrand van het papier. Als **Right** is geselecteerd, begint het afdrukken bij de laatste kolom van het aantal kolommen dat is ingesteld in Kolommen met de rechterrand van het papier als referentie.

## **IBM Mode Instellingen**

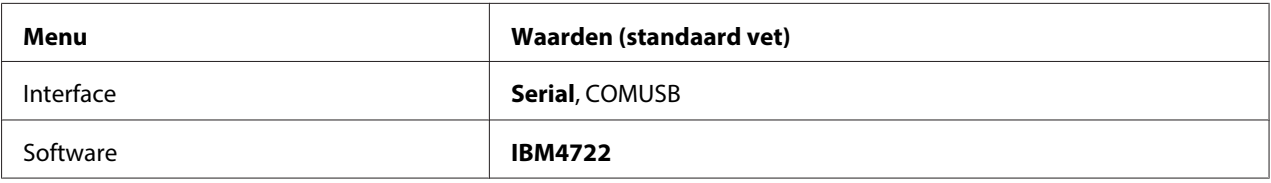

## IBM4722 Modusinstellingen

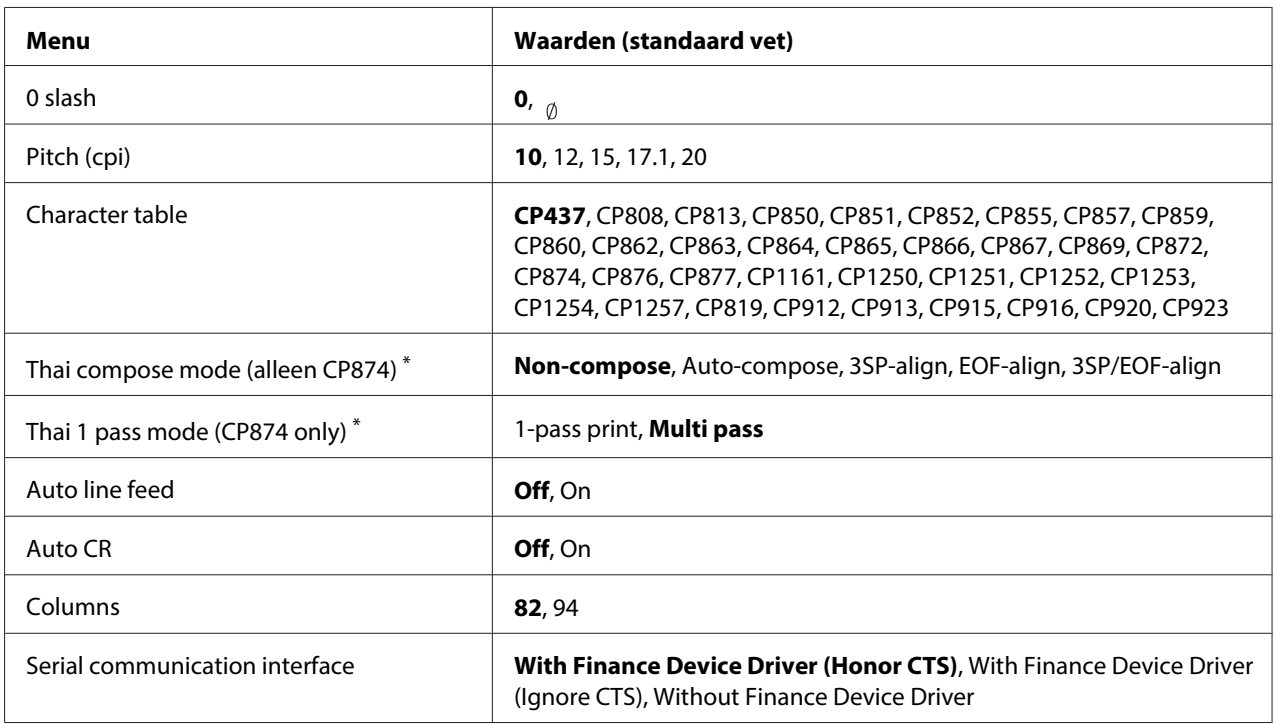

\* De instellingen kunnen per land verschillen.

#### 0 slash

Het nulteken heeft een slash  $\binom{a}{b}$  als deze optie is ingesteld op **On**; het heeft geen slash (0) bij instellen op **Off**. Door de schuine streep kunt u gemakkelijker onderscheid maken tussen de hoofdletter "O" en een nul.

## Pitch (cpi)

Met deze instelling kunt u een van de vijf tekenafstanden instellen.

#### Character table

U kunt kiezen uit verschillende tekentabellen. Deze instelling wordt gebruikt als u afdrukt zonder de printerdriver.

Verander bij het werken met de printerdriver de instellingen op de printerdriver. Zie ["Overzicht van](#page-28-0) [de instellingen voor de printerdriver" op pagina 29](#page-28-0) voor meer informatie.

#### Thai compose mode (CP874 only)

Met deze instellingen kunt u de verwerking van Thai-tekens selecteren. De standaardinstelling is **Non-compose**.

#### Thai 1 pass mode (CP874 only)

Met deze instellingen kunt u het afdrukken van Thai-tekens selecteren. De standaardinstelling is **Multi-pass**.

#### Auto line feed

Als automatische regeldoorvoer is ingesteld op **On**, begeleid de printer elke carriage return (CR) code die is ontvangen met een line feed (LF) code.

## Auto CR

Als Automatische regelterugloop is ingesteld op **On**, wordt elke ine feed (LF)-code of ESC J-code begeleid door een carriage return (CR)-code zodat de printer de volgende startpositie voor afdrukken naar de linker marge verplaatst. Als deze instelling is ingesteld op **Off**, moet u een CR code na de line feed code sturen om de startpositie voor afdrukken naar de linker marge te verplaatsen.

#### Columns

U kunt het aantal kolommen voor een regel selecteren.

#### Serial communication interface

Met deze instelling kunt u de functie Financieel protocol in- of uitschakelen, en de antwoordregelmethode selecteren als het Financieel protocol is ingeschakeld. Door de antwoordregelmethode te selecteren, wordt een handshake toegestaan die aansluit op de pc-omgeving.

Door **Without Finance Device Driver** te selecteren, wordt de functie Financieel protocol uitgeschakeld. Door andere instellingen te selecteren wordt de instelling Financieel protocol ingeschakeld en kunt u de antwoordregelmethode selecteren.

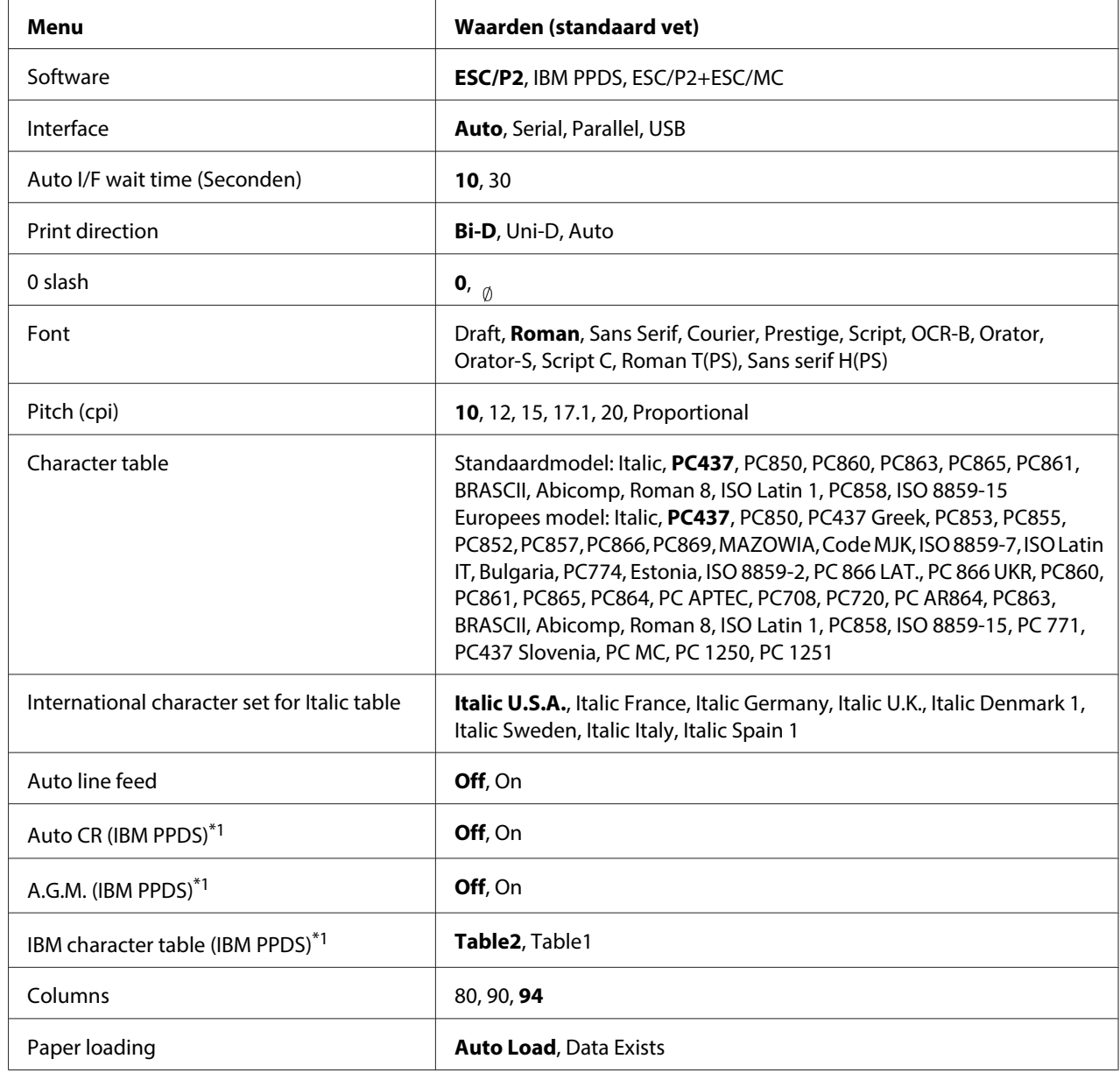

## **EPSON Mode Instellingen**

\*1Deze instelling wordt toegepast als IBM PPDS-emulatie is geselecteerd.

## **Software**

Met deze instelling kunt u de software-indeling selecteren.

## Interface

De printer bevat ingebouwde sleuven voor drie soorten interfaces; Parallel, Serieel en USB. U kunt kiezen: **Auto** (automatisch), **Parallel**, **Serial** of **USB** voor de interfacemodus. Als u **Auto** selecteert, selecteert de printer automatisch de interface waarop gegevens worden ontvangen, en gebruikt het die interface tot het einde van de afdruktaak. Met de instelling **Auto** kunt u de printer delen met meerdere computer zonder de interfacemodus te wijzigen.

Als slechts een computer is aangesloten op de printer, kunt u **Parallel**, **Serial** of **USB** selecteren, afhankelijk van de interface die uw computer gebruikt.

## Auto I/F wait time (Seconden)

Als de printer in de modus automatische interface staat en van de geselecteerde interface worden geen gegevens ontvangen gedurende de tijd die met deze instelling is bepaald, wordt vastgesteld welke interface gegevens ontvangt waarna naar die interface wordt gewisseld. U kunt kiezen tussen **10** en **30** voor de interfacewachttijd. Als de printer inschakelt in de modus PR2, wordt deze modus niet geactiveerd.

## Print direction

U kunt kiezen tussen automatische afdrukrichting (**Auto**), bidirectioneel afdrukken (**Bi-D**), of unidirectioneel afdrukken (**Uni-D**). Afdrukken is normaal bidirectioneel; maar unidirectioneel maakt nauwkeurig afstellen van verticaal afdrukken mogelijk.

Als deze optie is ingesteld op **Auto**, analyseert de printer de gegevens en wordt unidirectioneel afdrukken toegepast op regels waarvoor een verticale uitlijning is vereist.

## 0 slash

Het nulteken heeft een slash  $\binom{a}{b}$  als deze optie is ingesteld op **On**; het heeft geen slash (0) bij instellen op **Off**. Door de schuine streep kunt u gemakkelijker onderscheid maken tussen de hoofdletter "O" en een nul.

#### Font

U kunt uit een groot aantal lettertypen kiezen.

## Pitch (cpi)

Met deze instelling kunt u een van de zes tekenafstanden instellen.

## Character table

U kunt kiezen uit verschillende tekentabellen. Deze instelling wordt gebruikt als u afdrukt zonder de printerdriver.

Verander bij het werken met de printerdriver de instellingen op de printerdriver. Zie ["Overzicht van](#page-28-0) [de instellingen voor de printerdriver" op pagina 29](#page-28-0) voor meer informatie.

## International character set for italic table

U kunt kiezen uit diverse internationale tekensets voor de Italic-tekentabel. Elke tekenset bevat acht tekens die afhankelijk zijn van het land of de taal, zodat u de Italic-tabel geheel naar wens kunt aanpassen.

## Auto line feed

Als automatische regeldoorvoer is ingesteld op **On**, begeleid de printer elke carriage return (CR) code die is ontvangen met een line feed (LF) code.

## Auto CR (IBM PPDS)

Als Automatische regelterugloop is ingesteld op **On**, wordt elke ine feed (LF)-code of ESC J-code begeleid door een carriage return (CR)-code zodat de printer de volgende startpositie voor afdrukken naar de linker marge verplaatst. Als deze instelling is ingesteld op **Off**, moet u een CR code na de line feed code sturen om de startpositie voor afdrukken naar de linker marge te verplaatsen.

Deze functie is alleen beschikbaar in de emulatiemodus IBM PPDS.

## A.G.M. (IBM PPDS)

Als de alternatieve grafische modus (A.G.M.) is ingesteld op **On**, werken de opdrachten ESC 3, ESC A, ESC J, ESC K, ESC L, ESC Y, ESC Z en ESC \* in de emulatiemodus IBM PPDS op dezelfde manier als in de modus ESC/P2 of ESC/P2+ESC/MC.

Deze functie is alleen beschikbaar in de emulatiemodus IBM PPDS.

## IBM character table (IBM PPDS)

Selecteer **Table2** of **Table1** voor de tekentabel IBM.

Deze functie is alleen beschikbaar in de emulatiemodus IBM PPDS.

## <span id="page-68-0"></span>Columns

U kunt het aantal kolommen voor een regel selecteren.

## Paper loading

Als u **Auto Load** instelt, laadt de printer het papier direct nadat het is geplaatst. Als u **Data Exists** instelt, laadt de printer het papier pas als gegevens worden ontvangen.

## **De standaardinstellingen wijzigen**

Onderstaande tabel bevat de basisfunctie van elke knop in de modus standaardinstellingen.

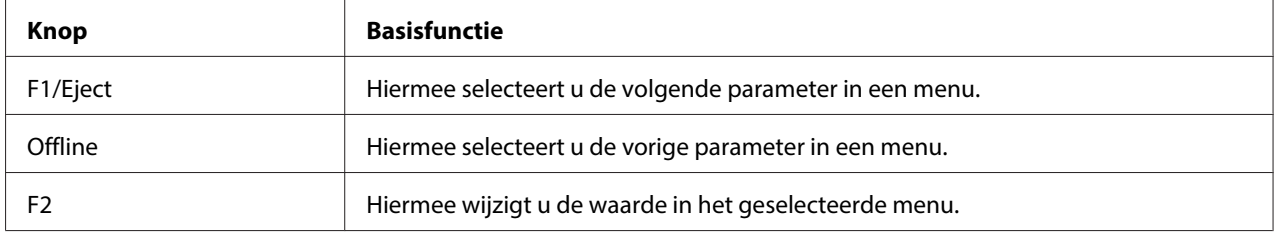

Voer de volgende stappen uit om de modus standaardinstellingen in te schakelen en de standaardinstellingen van de printer te wijzigen:

## **Opmerking:**

- ❏ Leg een vel A4-papier klaar voordat u naar de modus standaardinstellingen gaat.
- ❏ U moet een nieuw vel papier laden telkens wanneer de printer een afgedrukt vel uit de sleuf aan de voorkant werpt.
- ❏ Sluit het printerdeksel altijd voordat u gaat afdrukken. Als het printerdeksel is geopend, is afdrukken niet mogelijk.
- 1. Zet de printer uit.

# !**Let op:**

Nadat u de printer hebt uitgezet, dient u altijd minstens vijf seconden te wachten voordat u deze weer aanzet; als u dit niet doet, kan de printer beschadigd raken.

- 2. Schakel de printer in terwijl u tegelijkertijd de knoppen **F1/Eject** en **F2** ingedrukt houdt.
- 3. Als het lampje **Ready** oplicht, plaatst u een vel A4 in de sleuf aan de voorkant. De printer drukt het versienummer en de taalkeuze af voor het menu met standaardinstellingen. De onderstreping geeft de geselecteerde taal aan. Selecteer de taal door op de knop **F1/Eject** te drukken.
- <span id="page-69-0"></span>4. Druk op de knop **F2** om de taal in te stellen. De printer drukt een bericht af met de vraag of u de huidige instellingen wilt afdrukken. Als u de huidige instellingen wilt afdrukken, drukt u op de knop **F2**. De printer drukt de huidige instellingen af. De onderstreepte items zijn de instellingen die momenteel zijn geselecteerd. U kunt het afdrukken van de huidige instellingen ook negeren door op de knop **F1/Eject** te drukken.
- 5. De printer drukt de instellingsmethode en de eerste keuze van het hoofdinstelmenu af.

Common settings

Target Printer Mode settings

U kunt het hoofdinstelmenu selecteren door op **F2** te drukken. Druk vervolgens op **F1/Eject** om dit in te stellen.

- 6. Selecteer de menuparameters die u wilt wijzigen door op de knop **F1/Eject** (voor het volgende onderdeel) of de knop **Offline** (voor het vorige onderdeel). De printer drukt het onderdeel af en de huidige instellingen voor dat onderdeel zijn onderstreept.
- 7. Druk op de knop **F2** om de waarde te wijzigen waarna de printer de volgende waarde afdrukt.
- 8. U kunt doorgaan met het wijzigen van andere parameters door op de knop **F1/Eject** of **Offline** te drukken. De menukeuze keert terug naar de keuze van de drie hoofdinstelmenu's nadat de keuze van de laatste parameter in elk menu is uitgevoerd.

## **Opmerking:**

Als ui op de knop **Offline** drukt bij de eerste selectie in elk menu, keert de menukeuze eveneens terug naar het hoofdinstelmenu.

9. Als u klaar bent met de standaardinstelling, schakelt u de printer uit om de modus standaardinstellingen te verlaten.

## **Verticale lijnen in de afdruk uitlijnen**

Als u merkt dat de verticale lijnen in uw afdruk niet goed zijn uitgelijnd, kunt u de modus Bidirectioneel uitlijnen gebruiken om dit probleem op te lossen.

Tijdens bidirectioneel aanpassen drukt de printer drie vellen af met uitlijnpatronen, gelabeld Concept, Bitmap (ESC \* 26H), en LQ (briefkwaliteit). Zoals hieronder is beschreven, selecteert u het beste uitlijnpatroon van elk vel.

## **Opmerking:**

Leg een vel A4-papier klaar voordat u naar de modus bidirectionele aanpassing gaat.

Ga als volgt te werk om bidirectioneel aanpassen uit te voeren.

1. Zet de printer uit.

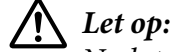

Nadat u de printer hebt uitgezet, dient u altijd minstens vijf seconden te wachten voordat u deze weer aanzet; als u dit niet doet, kan de printer beschadigd raken.

- 2. Schakel de printer in terwijl u de knop **F2** ingedrukt houdt.
- 3. Druk op de knop **F1/Eject** als de lampjes **F1/Uitwerpen**, **Offline** en **F2** knipperen.
- 4. Als het lampje **Ready** oplicht, plaatst u een vel A4 in de sleuf aan de voorkant. De printer drukt de gids af voor het afstellen van de bidrectionele uitlijning en de eerste reeks uitlijnpatronen.
- 5. Vergelijk de uitlijnpatronen zoals beschreven in de instructies en selecteer het patroon met de beste uitlijning. U kunt het uitlijnpatroon selecteren door op de knop **F1/Eject** te drukken (voor het volgende patroon) of op de knop **F2** (voor het vorige patroon). De lampjes voor **F1/Eject**, **Offline** en **F2** geven het patroon aan dat op dat moment is geselecteerd. Telkens wanneer u op de knop **F1/Eject** of **F2** drukt, piept de printer even.
- 6. Stel het patroon in met de knop **Offline**. De printer drukt de volgende reeks uitlijnpatronen af.
- 7. Nadat u het beste patroon hebt geselecteerd in de laatste reeks uitlijnpatronen en dit hebt ingesteld door op de knop **Offline** te drukken, schakelt u de printer uit. De instelling verandert niet, ook als de printer is uitgeschakeld.

## <span id="page-71-0"></span>Hoofdstuk 4

## **Probleemoplossing**

## **De oorzaak van het probleem opsporen**

Zie voor problemen die te maken kunnen hebben met USB-verbindingen ["Problemen met de USB](#page-80-0)[aansluiting verhelpen" op pagina 81](#page-80-0) voor details.

Als het probleem geen betrekking heeft op USB, kunt u problemen met printers het beste in twee eenvoudige stappen oplossen; bepaal eerst wat het probleem is, en pas vervolgens waarschijnlijke oplossingen toe totdat het probleem is opgelost.

De informatie die u nodig hebt om de meest voorkomende problemen te bepalen en op te lossen, wordt geleverd door het bedieningspaneel van de printer, of door een zelftest of hexadecimale dump af te drukken. Raadpleeg het betreffende gedeelte hierna.

Als u specifieke problemen hebt met de afdrukkwaliteit, een afdrukprobleem dat geen verband houdt met de afdrukkwaliteit of een probleem met de papierinvoer, of als de printer helemaal niet meer afdrukt, raadpleeg dan het betreffende gedeelte in dit hoofdstuk.

Voordat u een probleem kunt oplossen, kan het noodzakelijk zijn het afdrukken te annuleren. Zie ["Afdrukken annuleren" op pagina 46](#page-45-0) voor meer informatie.

## **De foutindicatoren gebruiken**

U kunt een groot aantal algemene printerproblemen herkennen aan de lampjes op het bedieningspaneel. Als de printer niet meer werkt en één of meerdere lampjes op het bedieningspaneel branden of knipperen, of er klinkt een pieptoon, gebruik dan de onderstaande tabel om het probleem vast te stellen en op te lossen. Zie ["Problemen en oplossingen" op pagina 75](#page-74-0) als u het probleem niet kunt oplossen met behulp van deze tabel.

## **Opmerking:**

U hoort één pieptoon wanneer u op een knop op het bedieningspaneel drukt en de corresponderende functie niet beschikbaar is.
## **PR2-modus**

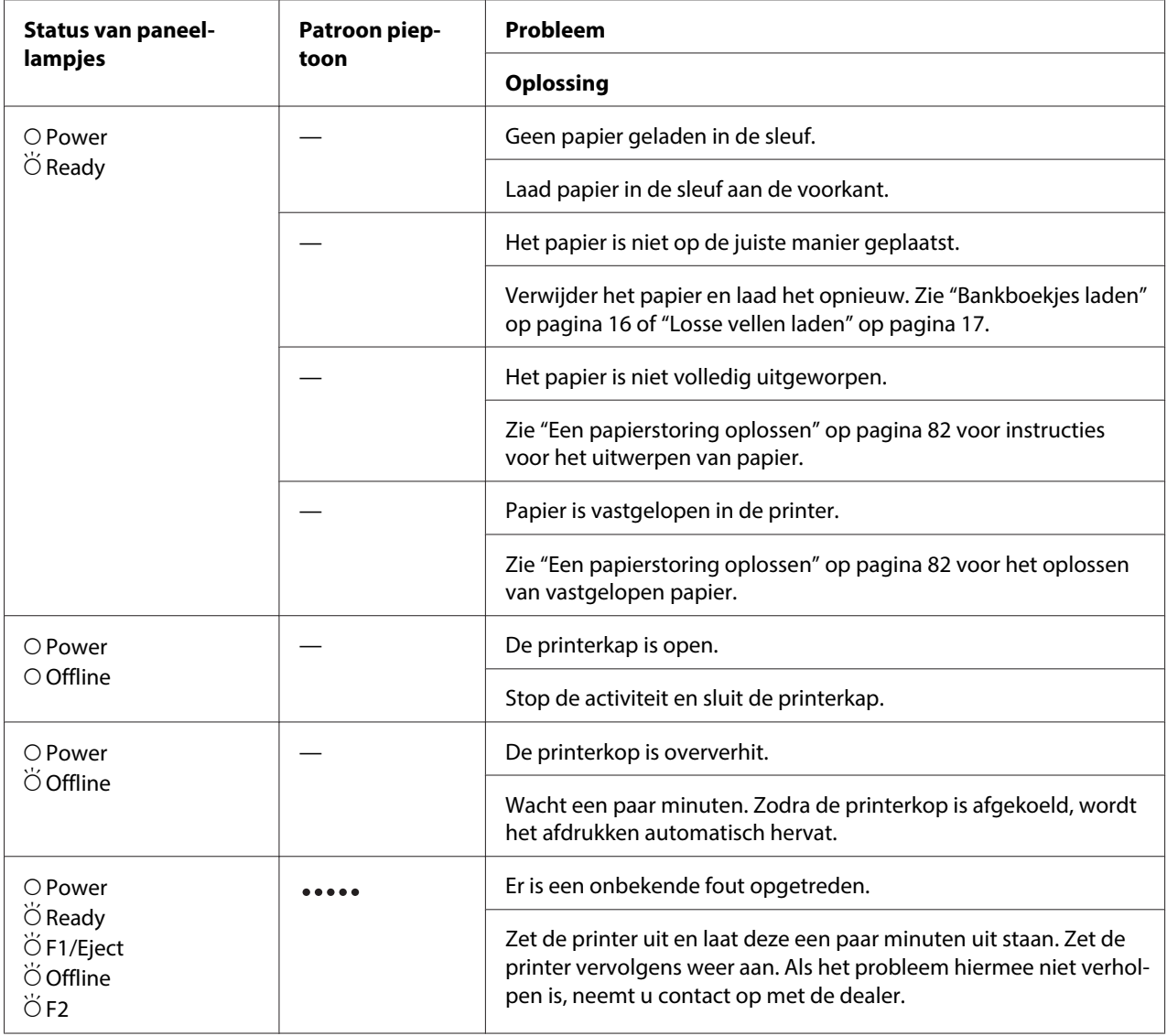

 $\overline{O} = \frac{1}{2}$ aan,  $\overleftrightarrow{O} =$  knippert

lange reeks pieptonen (vijf pieptonen)

## **WNI4915-modus**

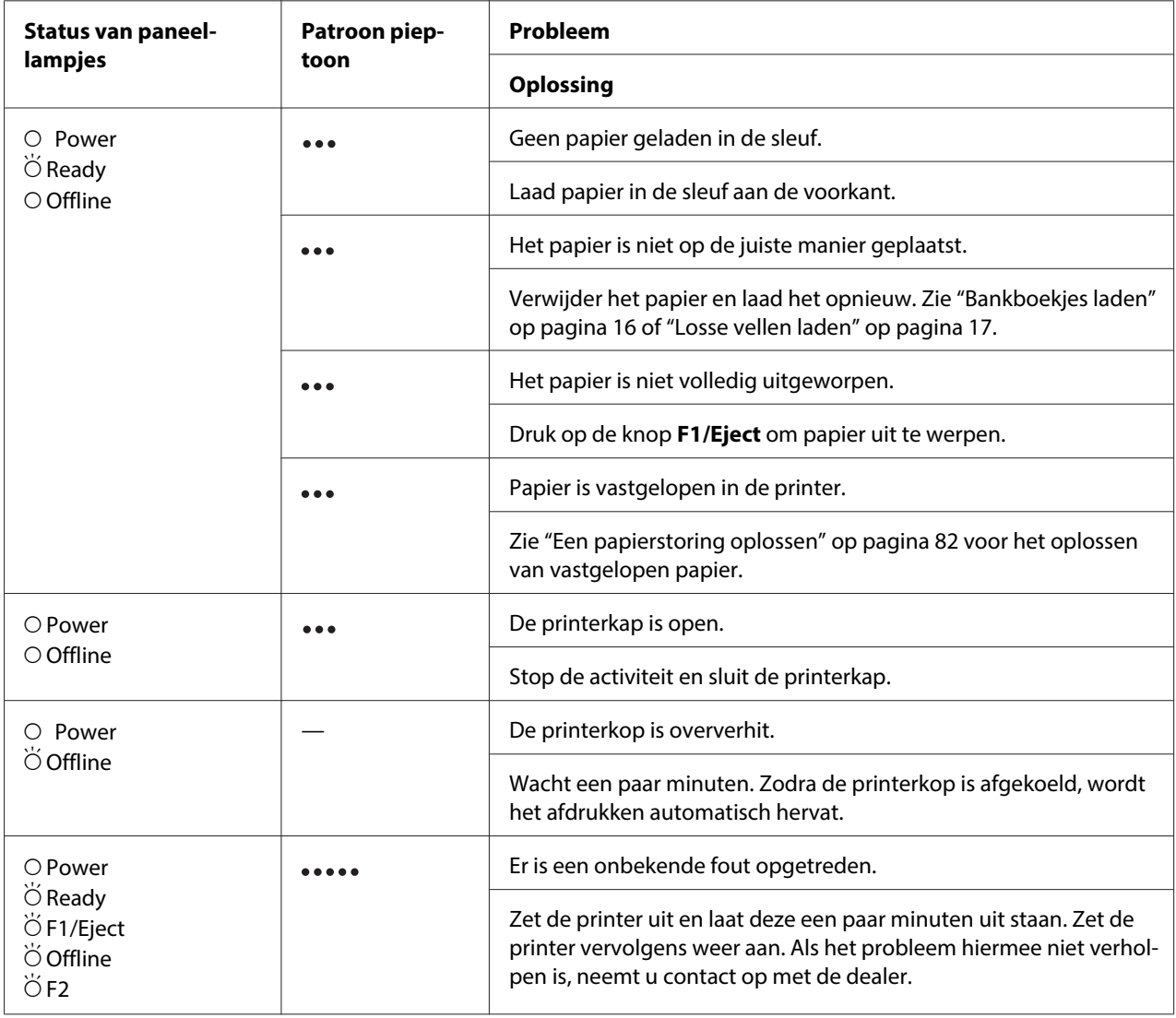

 $\overline{O} = \frac{1}{2}$ aan,  $\overleftrightarrow{O} =$  knippert

korte reeks pieptonen (drie pieptonen)

lange reeks pieptonen (vijf pieptonen)

## <span id="page-74-0"></span>**Modi IBM4722, ESC/P2, IBM PPDS en ESC/P2+ESC/MC**

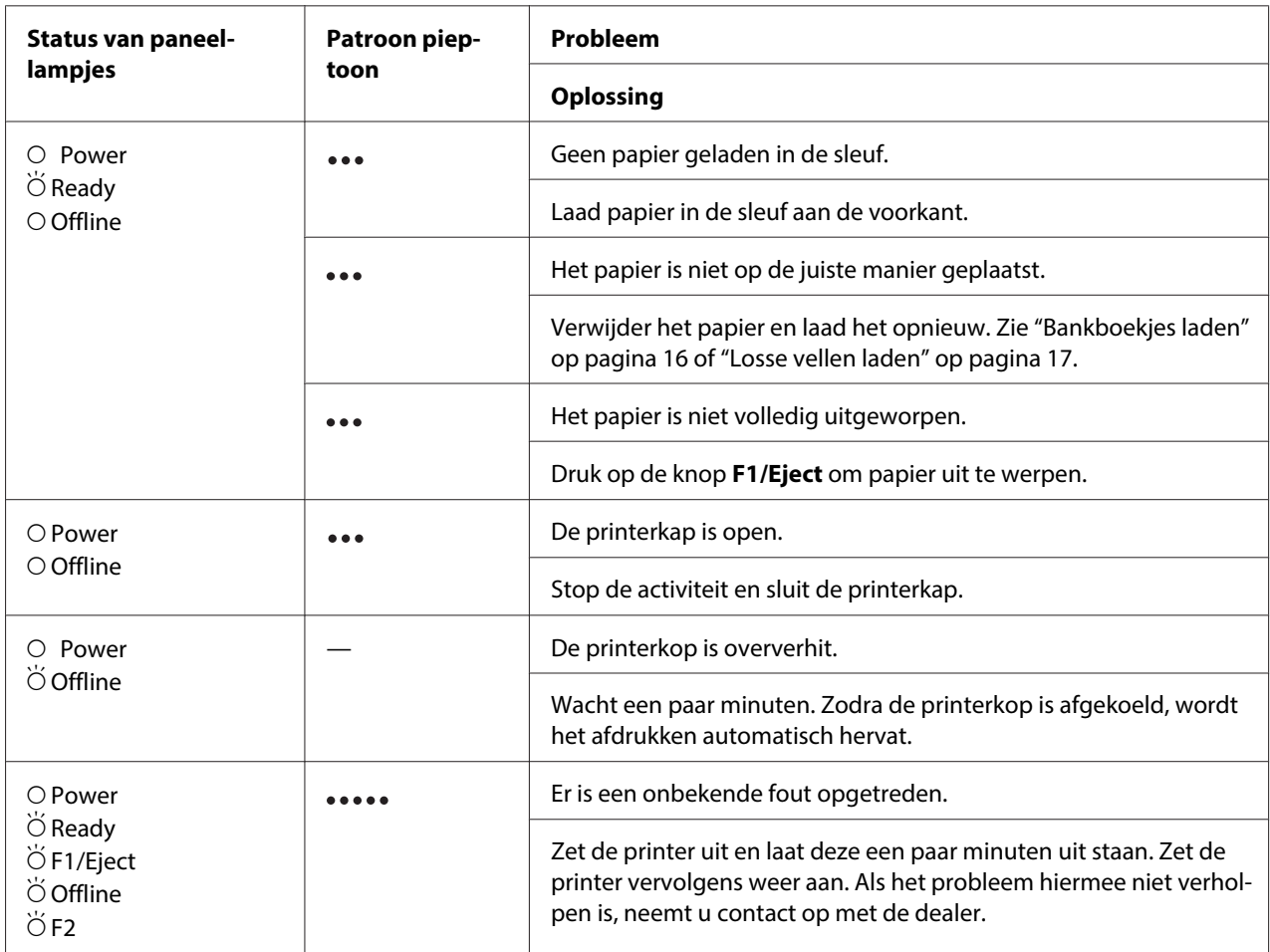

 $O =$ aan,  $\breve{\bigcirc}$  = knippert

korte reeks pieptonen (drie pieptonen)

lange reeks pieptonen (vijf pieptonen)

## **Problemen en oplossingen**

Het merendeel van de problemen die optreden bij het gebruik van de printer, kan gemakkelijk worden opgelost.

U kunt de werking van de printer controleren aan de hand van een zelftest. Zie ["Een zelftest](#page-82-0) [afdrukken" op pagina 83.](#page-82-0) Als de zelftest correct wordt uitgevoerd, wordt het probleem waarschijnlijk veroorzaakt door de computer, de software van de toepassing of de interfacekabel. Als de zelftest niet correct wordt uitgevoerd, neemt u contact op met de dealer of een geautoriseerde monteur.

### **Stroom**

#### **De printer ontvangt geen stroom.**

**De lampjes branden even en gaan dan weer uit. De lampjes blijven uit, zelfs als de stroom weer wordt inge‐ schakeld.**

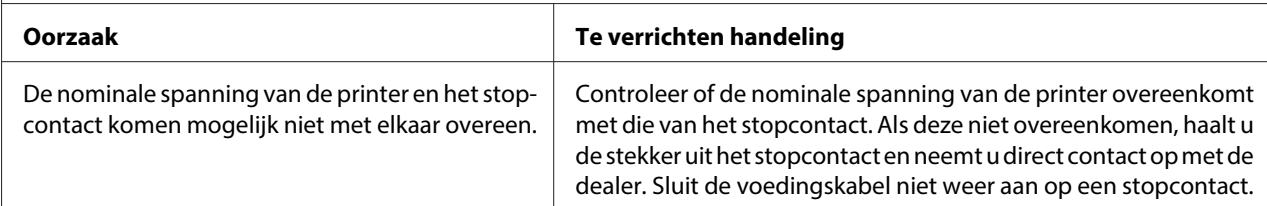

#### **De printer werkt niet en de lampjes op het bedieningspaneel zijn uit ook als u de printer inschakelt.**

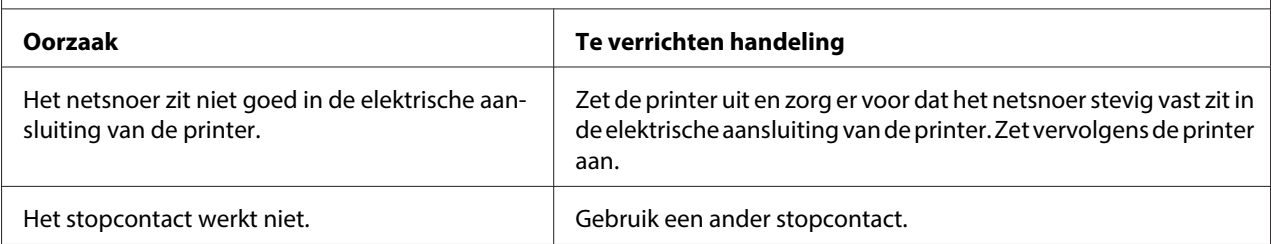

## **Afdrukken**

### **Problemen met afdrukken of afdrukkwaliteit**

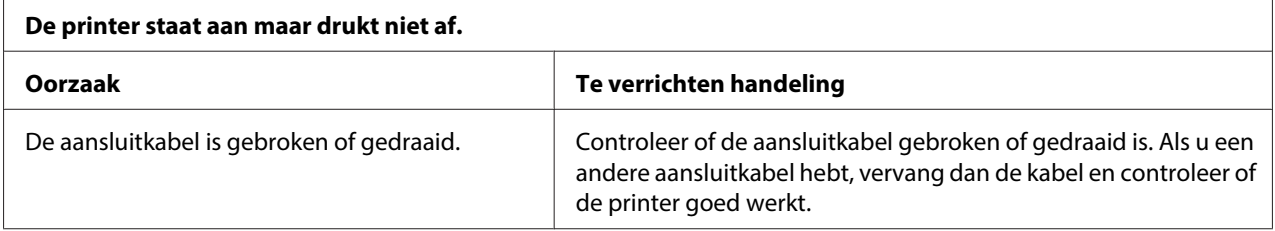

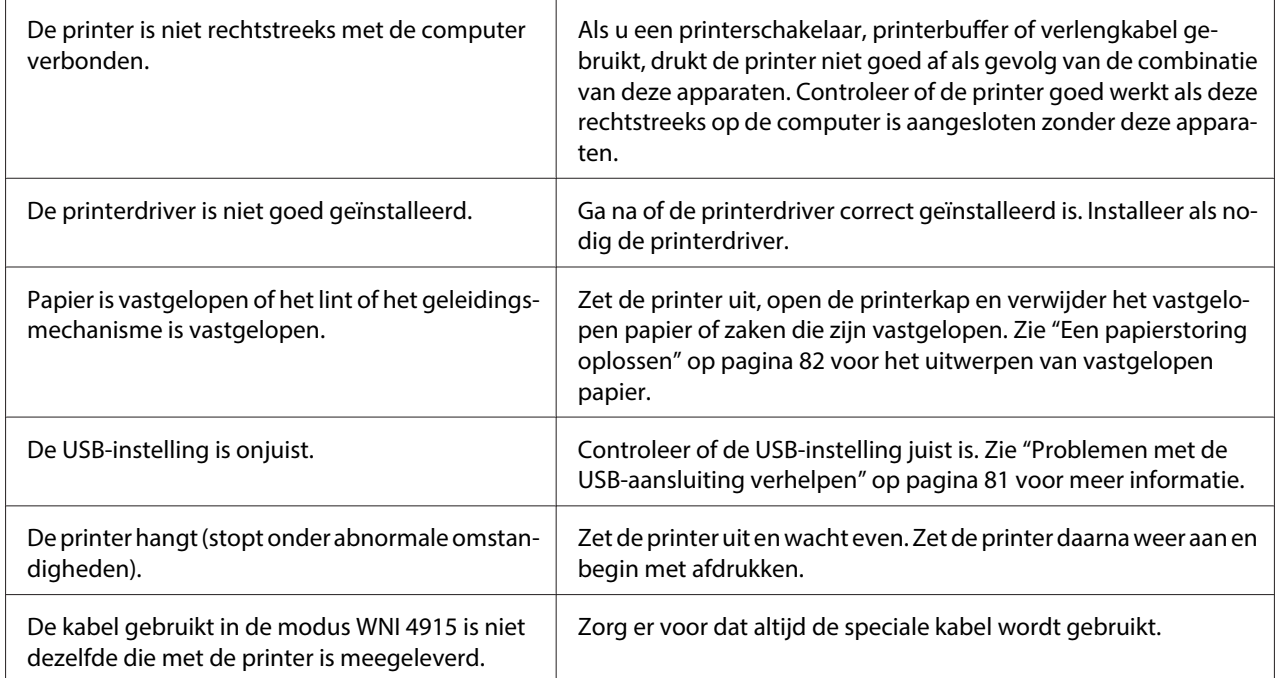

#### **De printer drukt niet af als de computer gegevens verstuurt.**

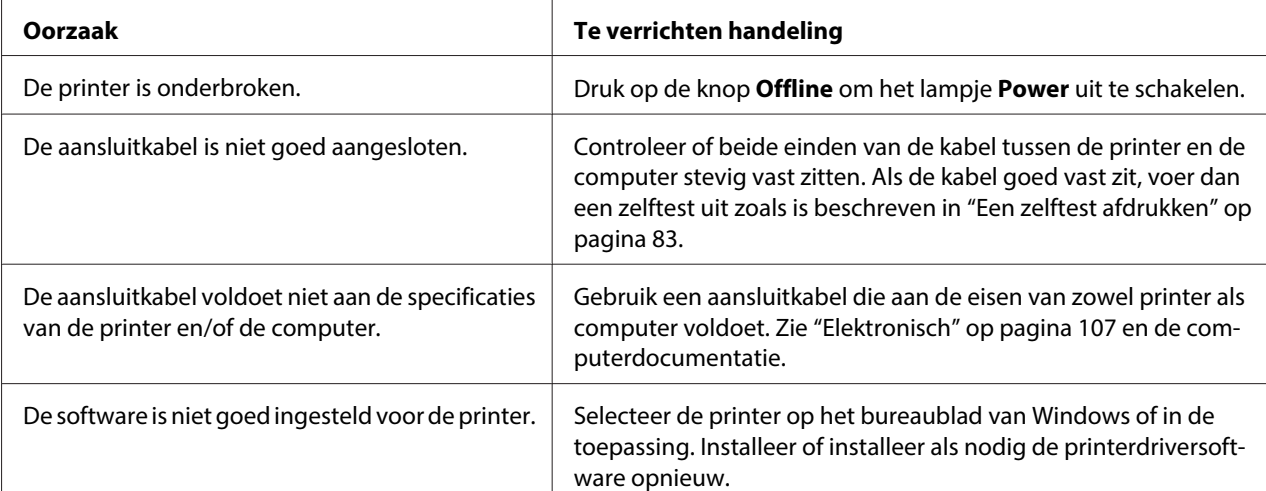

#### **De printer maakt geluid, maar drukt niets af of het afdrukken stopt ineens.**

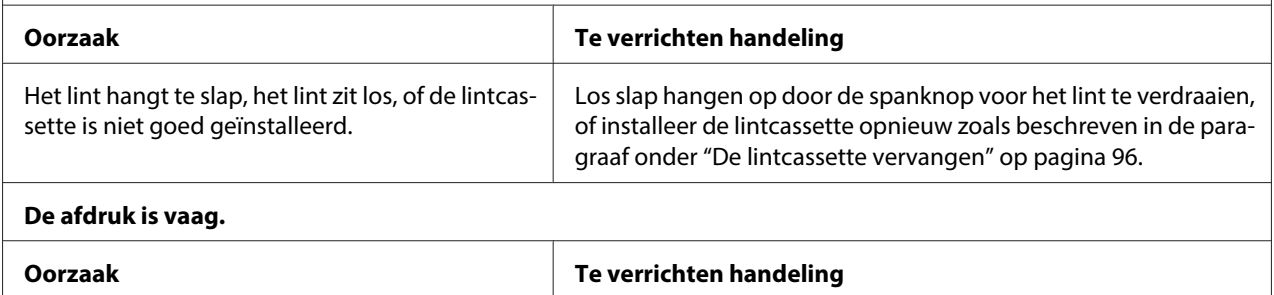

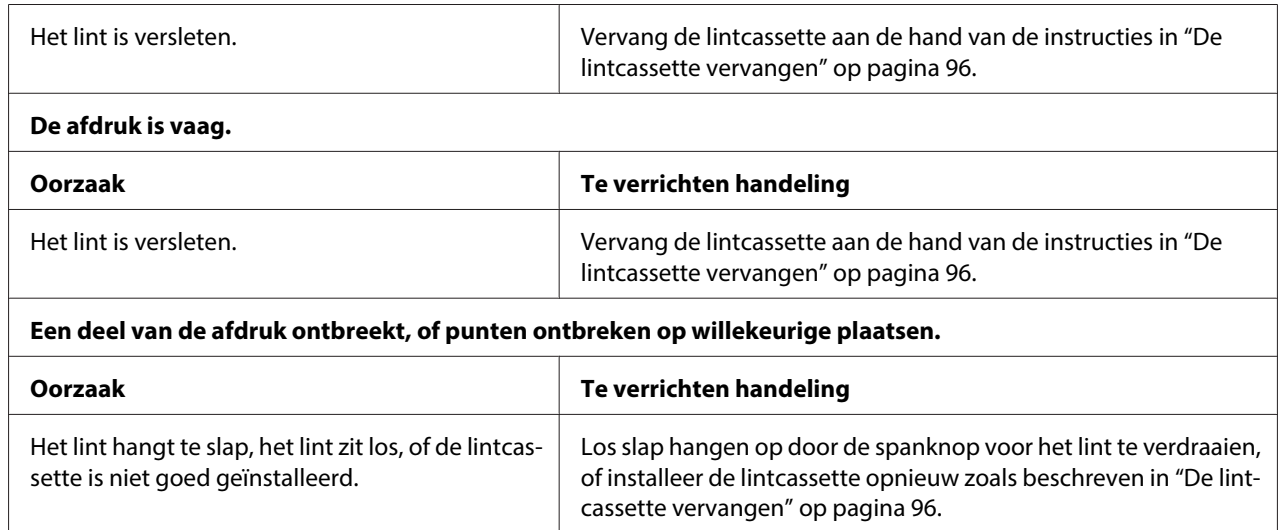

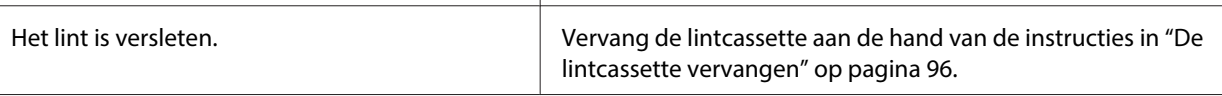

#### **Lijnen met punten ontbreken in de afdruk.**

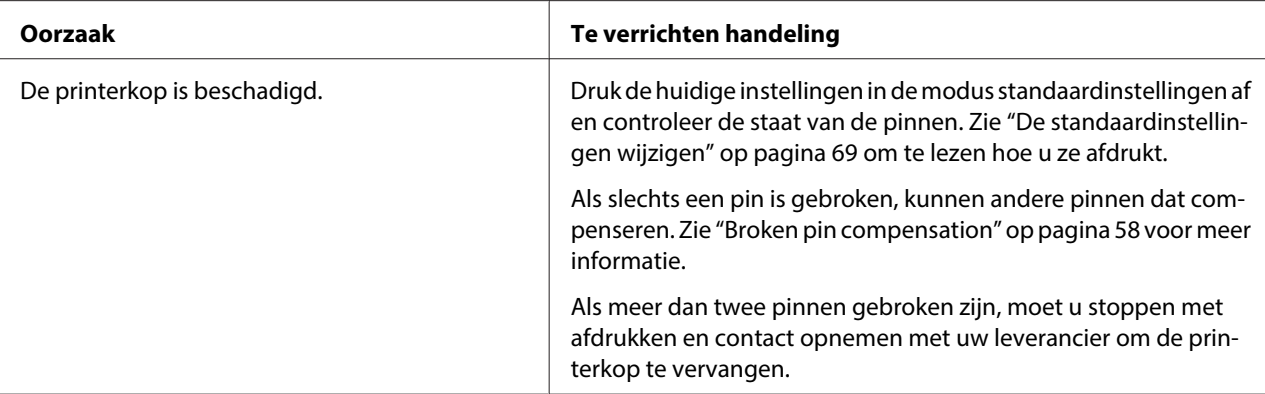

#### **Let op:**

Vervang de printerkop nooit zelf aangezien u daarbij de printer kunt beschadigen. Andere onderdelen van de printer moeten eveneens worden gecontroleerd als de printerkop wordt vervangen.

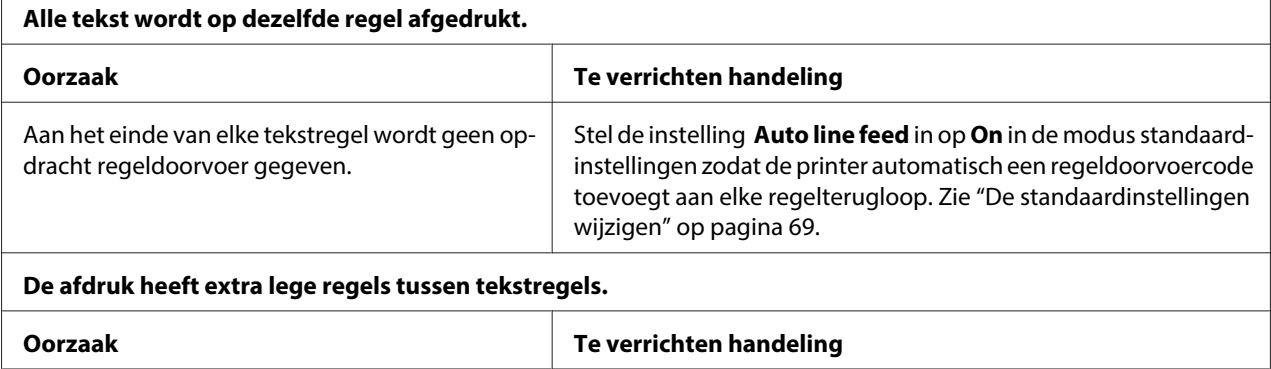

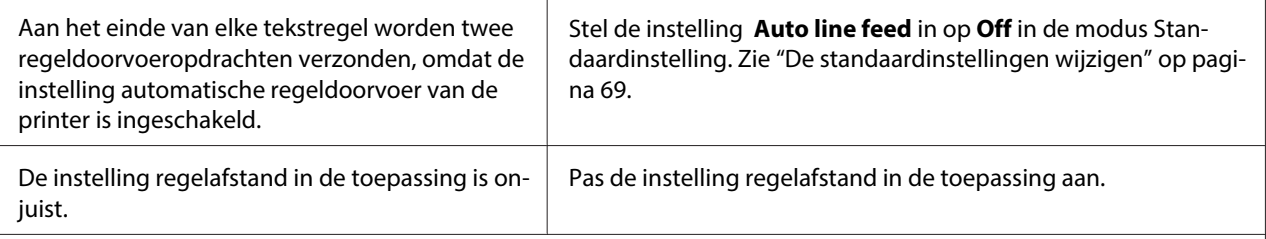

#### **De printer drukt vreemde tekens, onjuiste lettertypen of andere ongeschikte tekens af.**

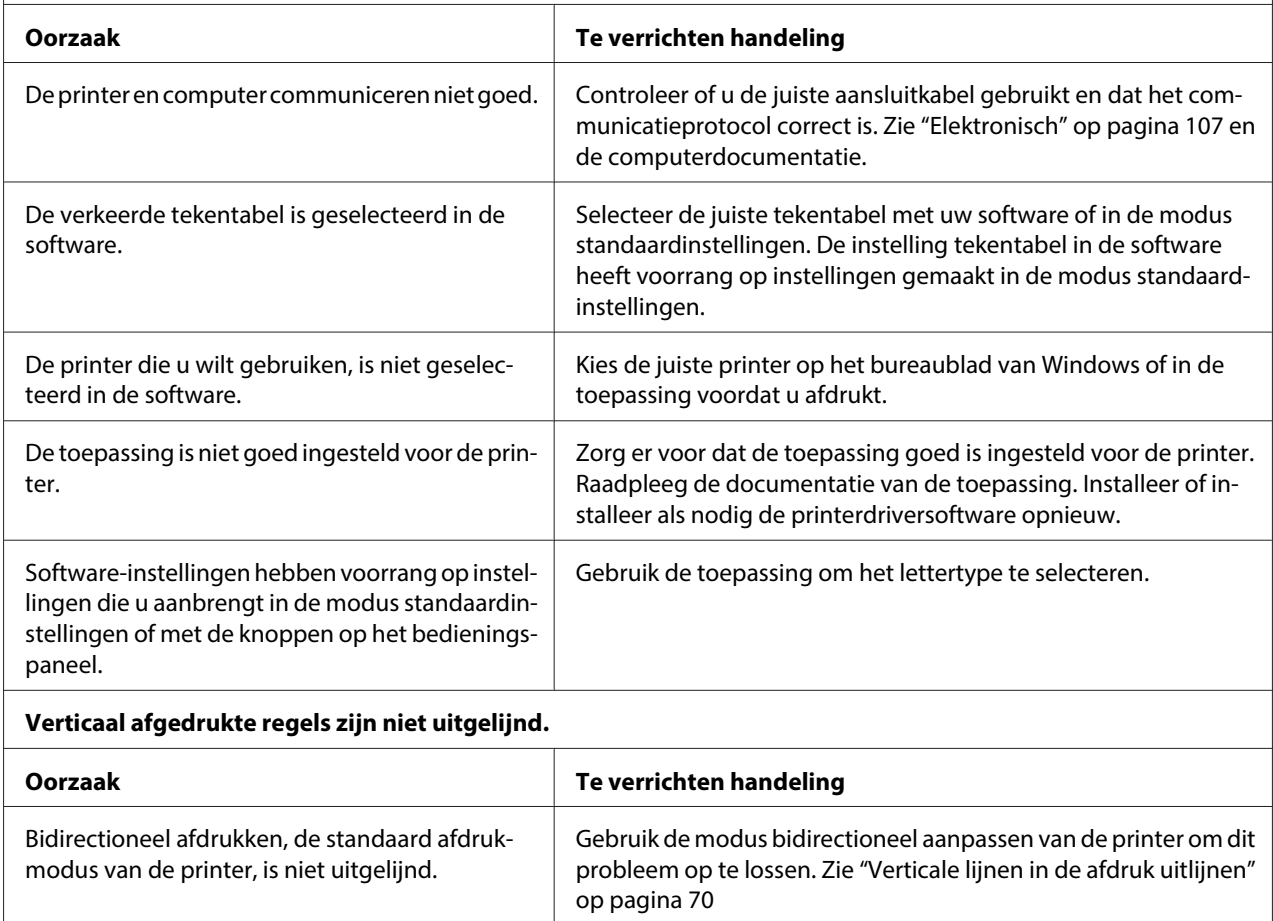

## **Problemen met de afdrukpositie**

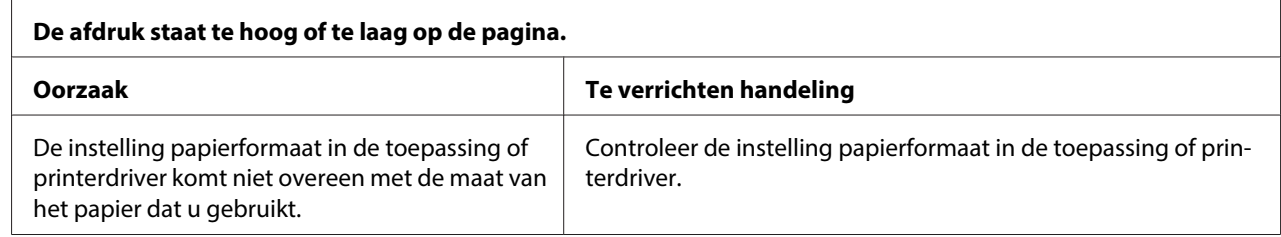

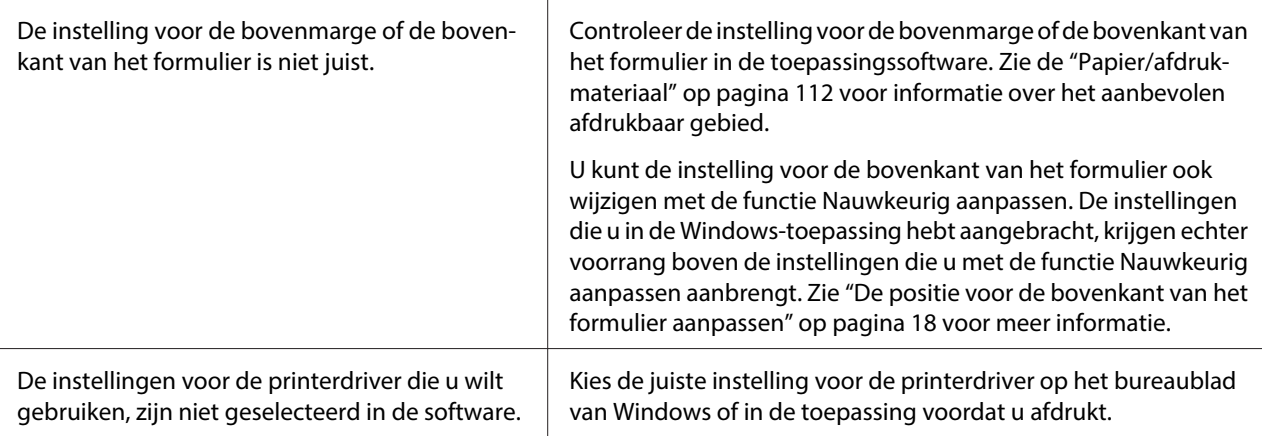

## **Papierverwerking**

### **Problemen met papier laden of doorvoeren**

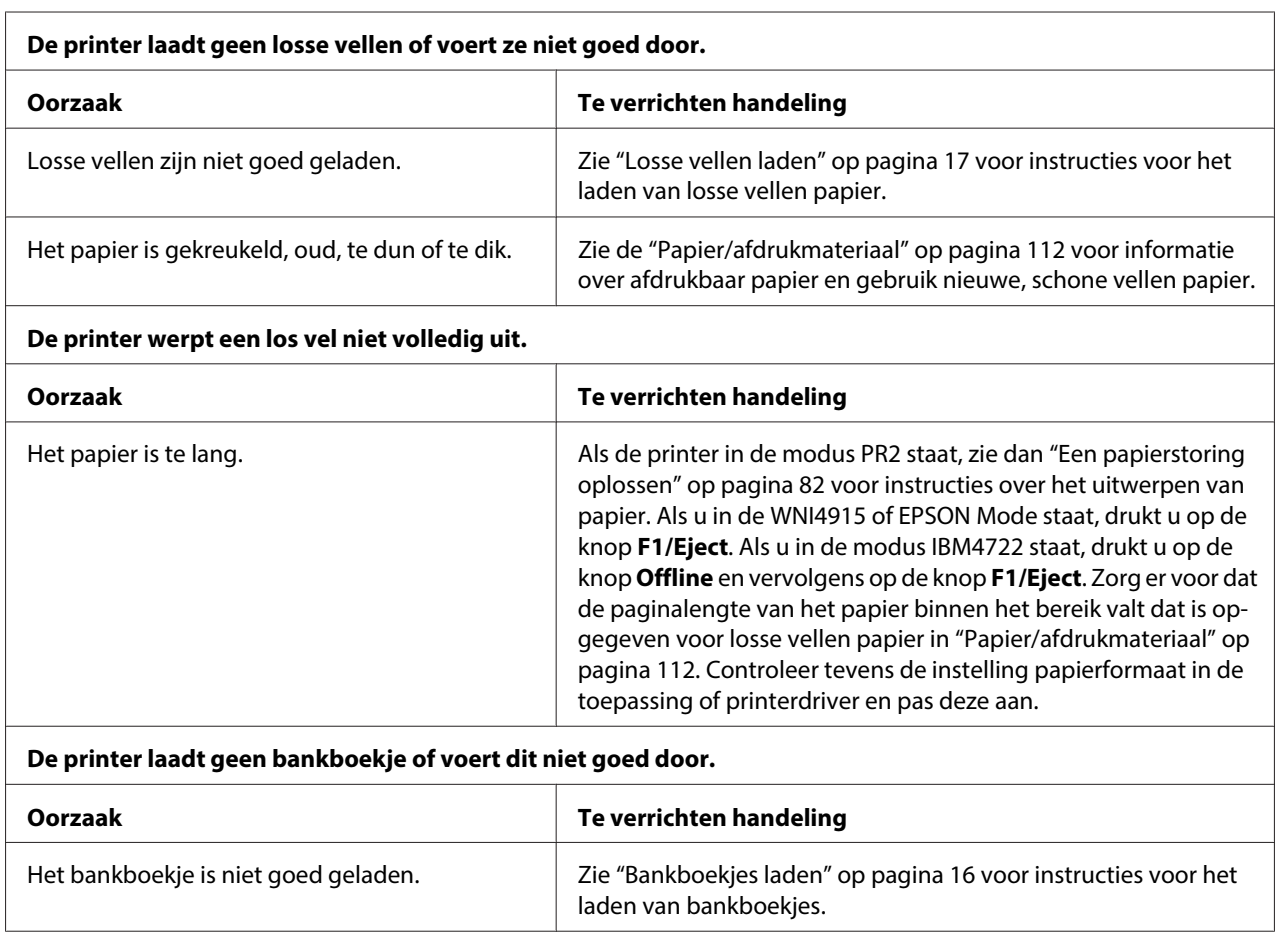

## <span id="page-80-0"></span>**Netwerkproblemen**

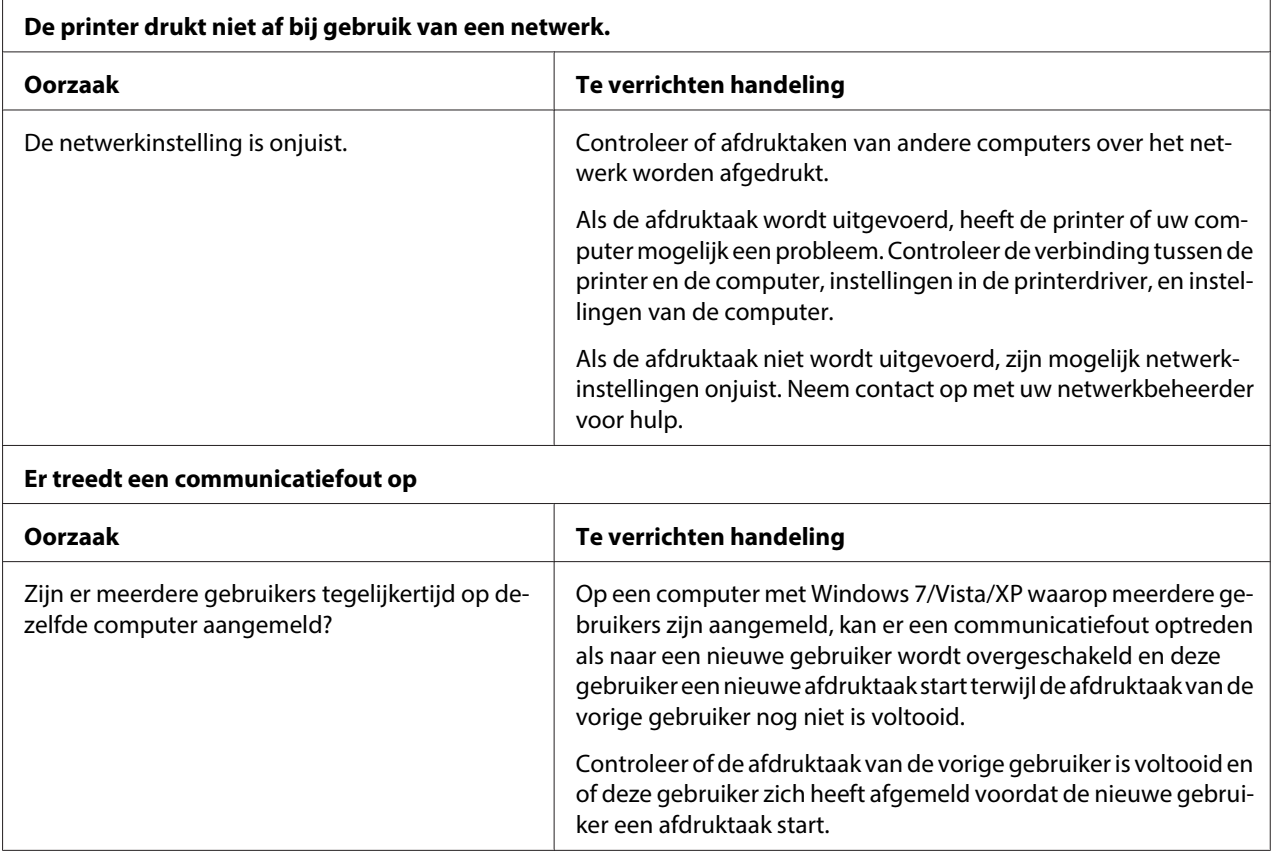

## **Problemen met de USB-aansluiting verhelpen**

Lees dit gedeelte als u problemen ondervindt bij het gebruik van de printer met een USB-aansluiting.

## **Zorg ervoor dat u een model computer gebruikt waarop Windows 8, 7, Vista, XP of 2000 vooraf is geïnstalleerd**

Op uw computer moet Windows 8, 7, Vista, XP of 2000 vooraf zijn geïnstalleerd. U kunt wellicht de USB-printerdriver niet installeren of uitvoeren op een computer die geen USB-poort heeft of die is opgewaardeerd van Windows 95 naar Windows Vista, XP of 2000.

Neem contact op met uw dealer voor meer informatie over uw computer.

## <span id="page-81-0"></span>**De printer werkt niet goed met de USB-kabel.**

Probeer één of meerdere van de onderstaande oplossingen als de printer niet goed werkt met de USB-kabel.

- ❏ Zorg ervoor dat u een standaard, afgeschermde USB-kabel gebruikt.
- ❏ Als u een USB-hub gebruikt, sluit u de printer aan op de eerste aansluiting van de hub; anders sluit u de printer rechtstreeks aan op de USB-poort van de computer.

## **Een papierstoring oplossen**

Als papier niet automatisch wordt uitgeworpen in de volgende omstandigheden, kan in de printer papier zijn vastgelopen.

- ❏ De printer is ingeschakeld.
- ❏ Druk op de knop **F1/Eject** in EPSON Mode.
- ❏ Druk op de knop **Offline** en vervolgens op de knop **F1/Eject** in de modus IBM4722.

Ga als volgt te werk om het vastgelopen papier te verwijderen.

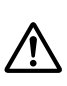

#### **Waarschuwing:**

Als u de printer zojuist hebt gebruikt, kan de printerkop heet zijn; laat de printerkop enkele minuten afkoelen voordat u deze aanraakt.

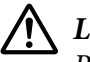

### Let op:

Raak de witte kabel in de printer niet aan.

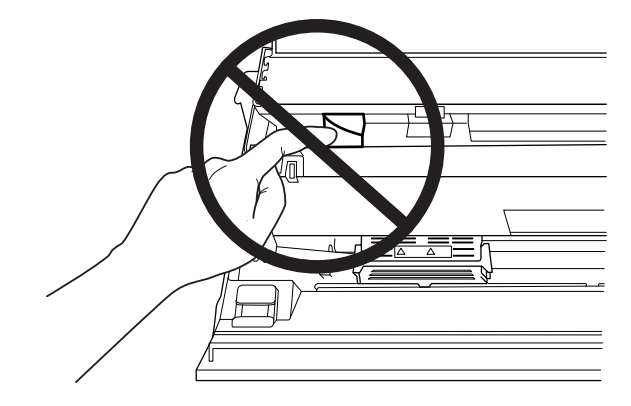

<span id="page-82-0"></span>1. Zet de printer uit.

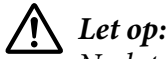

Nadat u de printer hebt uitgezet, dient u altijd minstens vijf seconden te wachten voordat u deze weer aanzet; als u dit niet doet, kan de printer beschadigd raken.

2. Open de kap en druk op de ontgrendelhendel om het bovenste mechanisme te verplaatsen. Houd vervolgens het vastgelopen papier met beide handen vast en trek het uit de printer. Als u het vastgelopen papier kunt verwijderen, plaatst u het bovenste mechanisme in de oorspronkelijke stand door aan de ontgrendelhendel te trekken waarna u de printerkap sluit. Ga naar de volgende stap als dat moeilijk gaat.

!**Let op:**

Zorg ervoor dat u het bovenste mechanisme verwijdert door aan de ontgrendelhendel te trekken. Trek niet met de handen aan het mechanisme. Dat kan de printer beschadigen.

3. Schakel de printer in terwijl u de knop **F1/Eject** ingedrukt houdt. De printer staat in de modus papier verwijderen en is klaar voor doorvoerhandelingen. Zie de volgende tabel voor de werking van de knoppen **F1/Eject** en **F2** in deze modus en voer de betreffende handeling uit.

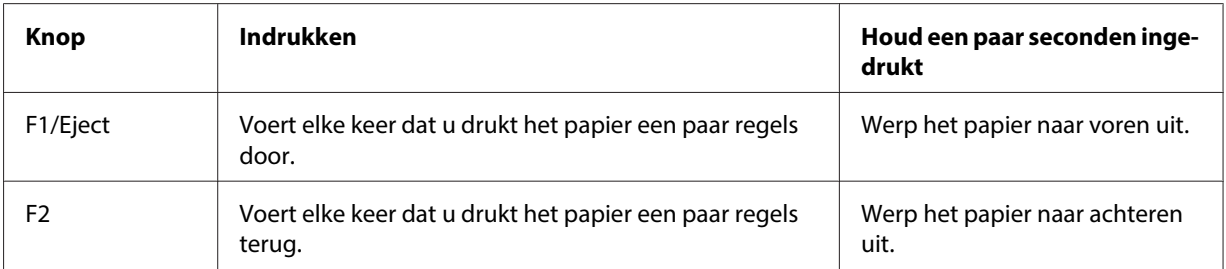

Als u het vastgelopen papier kunt verwijderen, schakelt u de printer uit, plaatst u het bovenste mechanisme in de oorspronkelijke stand door aan de ontgrendelhendel te trekken waarna u de printerkap sluit. Als u op deze wijze het vastgelopen papier niet kunt verwijderen, moet u stoppen en contact opnemen met de leverancier.

!**Let op:**

Zorg ervoor dat u het bovenste mechanisme verwijdert door aan de ontgrendelhendel te trekken. Trek niet met de handen aan het mechanisme. Dat kan de printer beschadigen.

## **Een zelftest afdrukken**

Door de zelftest van de printer uit te voeren, kunt u vaststellen of het probleem door de printer of de computer wordt veroorzaakt:

- ❏ Als de resultaten van de zelftest naar behoren zijn, werkt de printer correct en ligt de oorzaak van het probleem mogelijk in de instellingen van de printerdriver, de instellingen van de toepassing, de computer of de interfacekabel. (Zorg ervoor dat u een afgeschermde interfacekabel gebruikt.)
- ❏ Als de zelftest niet goed is afgedrukt, is er een probleem met de printer. Zie ["Problemen en](#page-74-0) [oplossingen" op pagina 75](#page-74-0) voor mogelijke oorzaken en oplossingen voor het probleem.

#### **Opmerking:**

- ❏ Leg een vel A4-papier klaar voordat u naar de modus zelftest afdrukken gaat.
- ❏ Sluit het printerdeksel altijd voordat u gaat afdrukken. Als het printerdeksel is geopend, is afdrukken niet mogelijk.

Voer de volgende stappen uit om een zelftest uit te voeren:

1. Zet de printer uit.

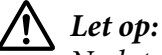

Nadat u de printer hebt uitgezet, dient u altijd minstens vijf seconden te wachten voordat u deze weer aanzet; als u dit niet doet, kan de printer beschadigd raken.

- 2. Schakel de printer in terwijl u de knop **F2** ingedrukt houdt. Druk op de knop **F1/Eject** en **F2** als de lampjes **F1/Eject**, **Offline** en **F2** knipperen.
- 3. Als het lampje **Ready** oplicht, plaatst u een vel A4 in de sleuf aan de voorkant.
- 4. De printer drukt het zelftestpatroon af in het lettertype dat is geselecteerd in de modus standaardinstelling.

```
Ronan
…………<br>- የ"#aS&?(1++,-./0123+56789;;«=>ΥWBCDEFG1LJ&LMK&QRSTUWXYZINT"_"wholefgh;}R1.copp.caturwsyxi{}}"C<br>""#s&&?()++.-./0123456789;;«=>?@BCDERG1JKLY@OPQSSTUWXYZINT"_"whodsYgh+jR1nnopqrstuwwxyx{{}"CU<br>"#$&{"()*+,-./0123456789;
```
#### **Opmerking:**

Als u de zelftest tijdelijk wilt stopzetten, drukt u op de knop **Offline**. U kunt de zelftest hervatten door nogmaals op de knop **Offline** te drukken.

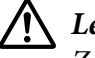

#### !**Let op:**

Zet de printer niet uit wanneer de zelftest wordt afgedrukt. Druk altijd op de knop **Offline** om het afdrukken te onderbreken. Zet vervolgens de printer uit.

## **Een hexadecimale dump afdrukken**

Als u een ervaren gebruiker of een programmeur bent, kunt u een hexadecimale dump afdrukken om communicatieproblemen tussen de printer en de software te isoleren. In de modus hexadecimale dump drukt de printer alle gegevens die van de computer zijn ontvangen af als hexadecimale waarden.

#### **Opmerking:**

- ❏ Voordat u de modus hexadecimale dump gebruikt, moet u de instelling voor bidirectionele ondersteuning in de printerdriver uitschakelen.
- ❏ Leg een vel A4-papier klaar voordat u naar de modus hexadecimale dump afdrukken gaat.
- ❏ Sluit het printerdeksel altijd voordat u gaat afdrukken. Als het printerdeksel is geopend, is afdrukken niet mogelijk.

Ga als volgt te werk om een hexadecimale dump af te drukken.

1. Zet de printer uit.

## $\sqrt{N}$  Let op:

Nadat u de printer hebt uitgezet, dient u altijd minstens vijf seconden te wachten voordat u deze weer aanzet; als u dit niet doet, kan de printer beschadigd raken.

- 2. Schakel de printer in terwijl u de knop **Offline** ingedrukt houdt om naar hexadecimale dump te gaan.
- 3. Open een programma en stuur een afdruktaak naar de printer. De printer drukt alle ontvangen codes af in hexadecimale notatie.

19 40 20 54 56 67 7.3 20 62 73 20 64 65 78 65 78 1.8 This is an exist<br>6) 60 70 60 61 70 67 66 20 68 20 68 63 78 20 68 sample of a next d<br>75 60 70 70 72 62 65 78 65 78 78 00 06 ... and printed to ...

Door de tekens die in de rechterkolom zijn afgedrukt te vergelijken met de afdruk van de hexadecimale codes, kunt u de codes controleren die de printer ontvangt. Als tekens afdrukbaar zijn, verschijnen ze in de rechterkolom als ASCII-tekens. Niet-afdrukbare codes, zoals stuurcodes, worden door puntjes weergegeven.

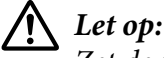

Zet de printer niet uit wanneer de hexadecimale dump wordt afgedrukt. Druk altijd op de knop **Offline** om het afdrukken te onderbreken. Zet vervolgens de printer uit.

# Hoofdstuk 5 **Help en ondersteuning**

## **Website van de technische ondersteuning**

De website voor technische ondersteuning van Epson biedt u hulp bij problemen die u niet kunt oplossen met de informatie in de productdocumentatie. Als u een werkende internetverbinding hebt, gaat u naar:

<http://support.epson.net/>

Voor de nieuwste drivers, FAQs, handleidingen en andere bestanden die u kunt downloaden gaat u naar:

<http://www.epson.com>

Ga vervolgens naar de sectie Help en ondersteuning van uw lokale Epson-website.

## **Contact opnemen met de klantenondersteuning**

### **Voordat u contact opneemt met Epson**

Als uw Epson-product niet correct werkt en u het probleem niet kunt oplossen met behulp van de informatie voor probleemoplossing in de productdocumentatie, kunt u voor hulp contact opnemen met de klantenondersteuning. Als de klantenservice voor uw regio niet hieronder wordt vermeld, neemt u contact op met de leverancier bij wie u het product hebt aangeschaft.

De klantenondersteuning kan u veel sneller van dienst zijn als u de volgende gegevens bij de hand hebt:

- ❏ Serienummer van het product (Het etiket met het serienummer vindt u meestal aan de achterzijde van de printer.)
- ❏ Productmodel
- ❏ Versie van de productsoftware (Klik op **Info**, **Versie-info** of een vergelijkbare knop in de productsoftware.)
- ❏ Merk en model van uw computer
- ❏ De naam en versie van het besturingssysteem van uw computer
- ❏ Naam en versie van de toepassingen die u gewoonlijk met uw product gebruikt

### **Ondersteuning voor gebruikers in Australië**

Epson Australië wil de klant een uitstekende klantenondersteuning bieden. Naast de productdocumentatie kunt u op de volgende plekken terecht voor hulp en ondersteuning:

#### **Uw leverancier**

Vergeet niet dat uw leverancier u vaak kan helpen bij het opsporen en oplossen van problemen. Bij problemen dient u altijd in eerste instantie contact op te nemen met de leverancier. Vaak kan de leverancier uw probleem snel oplossen en als het nodig is kan hij u vertellen welke stappen u verder moet ondernemen.

#### **Internetadres <http://www.epson.com.au>**

Surf eens naar de website van Epson Australië. Het is de moeite waard daar af en toe een kijkje te nemen. De site bevat een downloadsectie voor drivers, informatie over hoe u contact opneemt met Epson en informatie over producten en technische ondersteuning (per e-mail).

#### **Epson Helpdesk**

Voor hulp en ondersteuning kunt u altijd nog de helpdesk van Epson raadplegen. De helpdeskmedewerkers kunnen u helpen bij het installeren, configureren en het gebruik van uw Epson-product. Bij de medewerkers van onze verkoophelpdesk kunt u terecht voor informatie over nieuwe Epson-producten en voor informatie over de leveranciers bij u in de buurt. Hier kunt u met veel verschillende vragen terecht.

De helpdesknummers zijn:

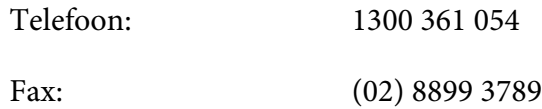

Houd alle relevante informatie bij de hand als u contact opneemt met de helpdesk. Hoe meer informatie u bij de hand hebt, hoe sneller het probleem kan worden opgelost. Deze informatie is bijvoorbeeld de documentatie van uw Epson-product, het type computer, het besturingssysteem en de toepassingen die u gebruikt en alle andere informatie die u relevant acht.

### **Ondersteuning voor gebruikers in Singapore**

De informatiebronnen, ondersteuningsservices en andere services van Epson Singapore zijn:

#### **Internet (<http://www.epson.com.sg>)**

Hier vindt u informatie over productspecificaties, drivers die u kunt downloaden, FAQ's, inlichtingen over nieuwe producten en kunt u terecht voor technische ondersteuning via e-mail.

### **Ondersteuning voor gebruikers in Thailand**

Contactgegevens, ondersteuning en services:

#### **Internet (<http://www.epson.co.th>)**

Hier vindt u informatie over productspecificaties, drivers die u kunt downloaden, FAQ's en kunt u terecht voor technische ondersteuning via e-mail.

### **Ondersteuning voor gebruikers in Indonesië**

Contactgegevens, ondersteuning en services:

#### **Internet (<http://www.epson.co.id>)**

- ❏ Informatie over productspecificaties en drivers die u kunt downloaden
- ❏ FAQ's en technische ondersteuning via e-mail

### **Ondersteuning voor gebruikers in Hong Kong**

Voor technische ondersteuning en alle andere aftersales-services kunt u contact opnemen met Epson Hong Kong Limited.

#### **Homepage**

Epson Hong Kong heeft een eigen homepage in het Chinees en in het Engels met de volgende informatie:

- ❏ Productinformatie
- ❏ FAQ's
- ❏ De nieuwste Epson drivers

Het adres van deze homepage is:

<http://www.epson.com.hk>

## **Ondersteuning voor gebruikers in Maleisië**

Contactgegevens, ondersteuning en services:

#### **Internet ([http://www.epson.com.my\)](http://www.epson.com.my)**

- ❏ Informatie over productspecificaties en drivers die u kunt downloaden
- ❏ FAQ's en technische ondersteuning via e-mail

### **Ondersteuning voor gebruikers in India**

Contactgegevens, ondersteuning en services:

#### **Internet (<http://www.epson.co.in>)**

Hier vindt u informatie over productspecificaties, drivers die u kunt downloaden en algemene informatie over producten.

## **Ondersteuning voor gebruikers op de Filipijnen**

Voor technische ondersteuning en alle andere aftersales-services kunt u contact opnemen met Epson Philippines Corporation.

#### **Internet (<http://www.epson.com.ph>)**

Hier vindt u informatie over productspecificaties, drivers die u kunt downloaden, FAQ's en kunt u terecht voor technische ondersteuning via e-mail.

### **Hulp voor gebruikers in Europa**

Raadpleeg het **Pan-European Warranty Document (Europese garantiedocument)** voor informatie over hoe u contact opneemt met de klantenondersteuning van Epson.

### **Hulp voor gebruikers in Latijns Amerika**

Epson biedt de volgende services voor technische ondersteuning.

#### **Ondersteuning via internet**

Ga naar de support website van Epson http://global.latin.epson.com/Soporte voor uw printer voor oplossingen van algemene problemen. U kunt drivers en documentatie downloaden, antwoorden op uw vragen krijgen en advies voor problemen ontvangen of Epson een e-mailbericht met uw vragen sturen. (De website is alleen in het Spaans en Portugees beschikbaar.)

#### **Spreken met een ondersteuningsmedewerker**

Houd de volgende informatie bij de hand wanneer u voor ondersteuning naar Epson belt:

- ❏ Productnaam
- ❏ Serienummer van het product (achterop het product)
- ❏ Aankoopbewijs (zoals een kassabon) en datum van aankoop
- ❏ Computerconfiguratie
- ❏ Beschrijving van het probleem

#### Bel vervolgens:

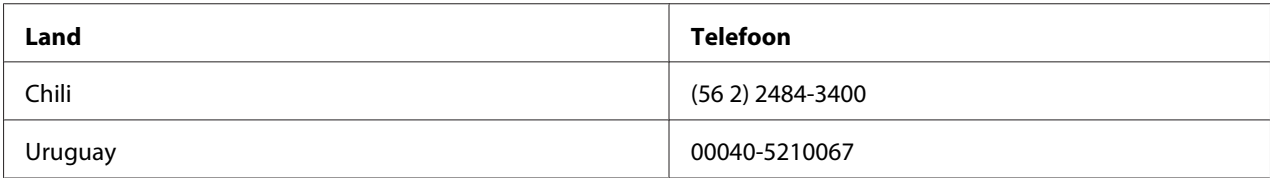

Als uw land niet in de lijst staat, neem dan contact op met het verkoopkantoor in het dichtstbijzijnde land. Voor deze gesprekken kan een tarief voor interlokaal bellen in rekening worden gebracht.

#### **Verbruiksartikelen en accessoires kopen**

U kunt originele Epson-inkt en -papier kopen bij een geautoriseerde Epson-verkoper. Ga naar http:// global.latin.epson.com of bel het dichtstbijzijnde Epson verkoopkantoor voor de dichtstbijzijnde verkoper. (De website is alleen in het Spaans en Portugees beschikbaar.) Bovenliggend onderwerp: Problemen oplossen

### Hoofdstuk 6

## **Opties en verbruiksmateriaal**

## **Opties installeren en gebruiken**

### **Papierrolhouder**

Met de optionele papierrolhouder (C81114\*) kunt u papierrollen van 8,5 inch gebruiken zoals voor telexapparaten worden gebruikt. Dit vormt een alternatief voor toepassingen waarbij variabele papierlengtes nodig zijn. Voordat u de papierrolhouder installeert en gebruikt, moet u deze monteren.

#### **De papierrolhouder monteren**

Ga als volgt te werk om de papierrolhouder te monteren:

1. Steek de booghouders in de houder als afgebeeld.

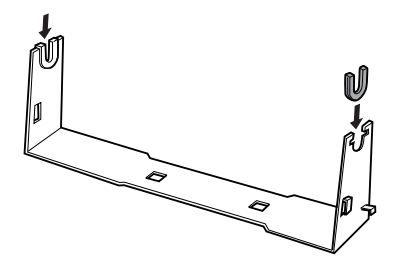

2. Plaats de voetplaat op de houder en zet de twee vast met de plastic klemmen. Zorg er voor dat houder en voetplaat zijn gericht als in de afbeelding.

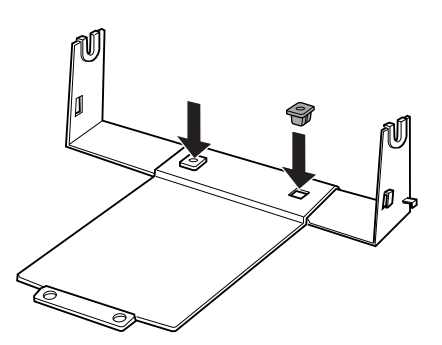

3. Haak de spanningshendel in beide einden van de houder als afgebeeld. Trek de spanningshendel omhoog en steek tegelijkertijd de draadeinden van de spanningshendel in de gaten van de houder. De papierrolhouder is gemonteerd.

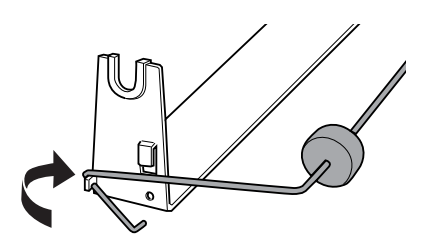

#### **De papierrolhouder installeren**

Ga als volgt te werk om de papierrolhouder op de printer te installeren:

- 1. Zorg ervoor dat de printer uitstaat.
- 2. Plaats de papierrolhouder onder de printer, zoals hieronder is afgebeeld. Plaats de twee positioneringspinnen op de bodem van de printer in de twee gaten in de voetplaat.

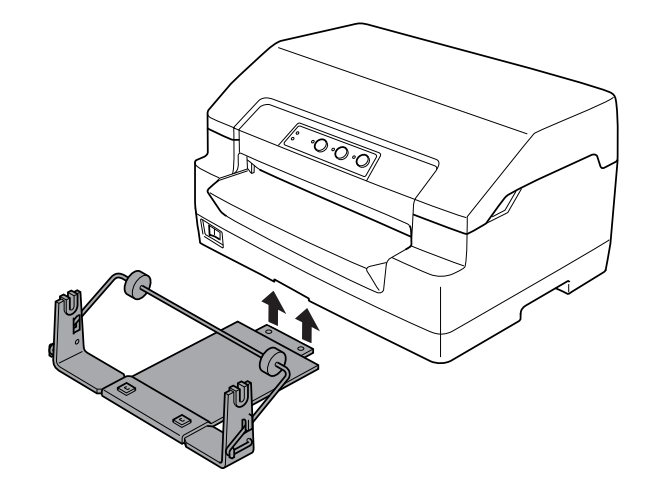

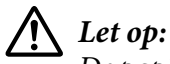

De papierrolhouder is niet vastgezet op de printer; alleen het gewicht van het papier en de twee positioneringspinnen houden hem op zijn plaats. Als u de printer oppakt, moet u er voor

zorgen dat de papierrolhouder niet valt.

#### **Papierrol laden**

Ga als volgt te werk om een rol papier te laden nadat u de papierrolhouder hebt geïnstalleerd:

- 1. Zorg ervoor dat de printer uitstaat.
- 2. Snijd de invoerrand van de papierrol recht af.

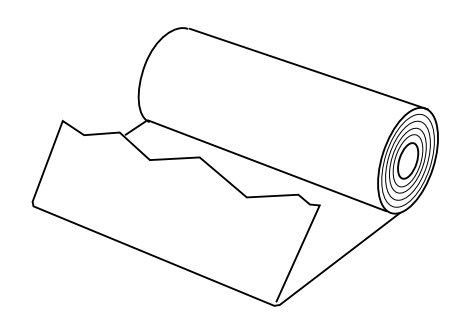

3. Steek de spil van de papierrolhouder in het midden van de papierrol als afgebeeld.

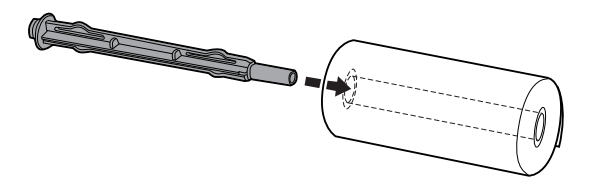

4. Plaats de spil en de papierrol in de papierrolhouder zodat het papier van onderaf de rol komt. Zet vervolgens de printer aan.

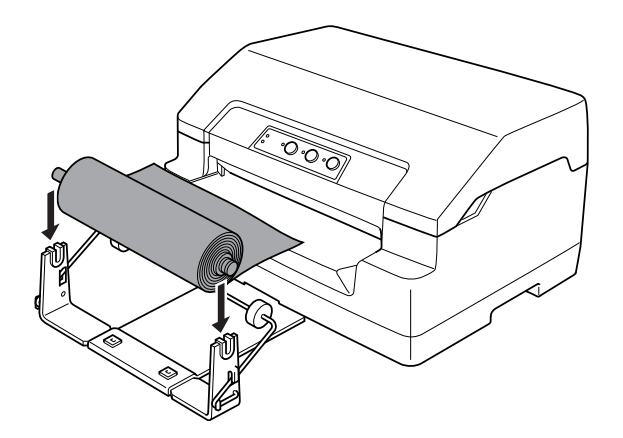

5. Breng de voorrand van het papier over de voorkant van de printer en steek het in de sleuf aan de voorkant tot u weerstand voelt. De papierrol wordt vervolgens automatisch door de printer geladen.

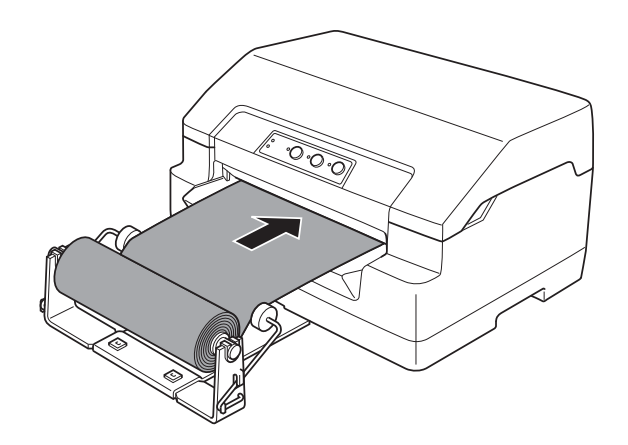

U bent nu klaar om af te drukken. Als u klaar bent met afdrukken, laat u het papier doorgaan door de opdracht papierdoorvoer te geven (in de modus PR2), door op de knop **F1/Eject** te drukken (in WNI4915 of EPSON Mode), of door op de knop **Offline** en daarna de knop **F1/Eject** te drukken (in de modus IBM4722). Snij daarna het papier af waar het uit de printer komt.

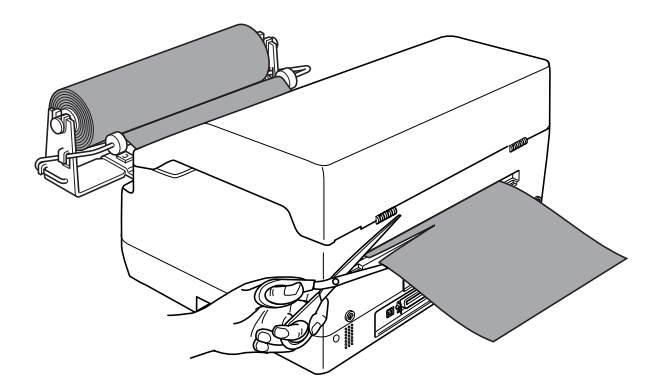

#### <span id="page-95-0"></span>**Papierrol verwijderen**

De papierrol kan niet achterwaarts worden gevoerd. Voor het verwijderen van een papierrol knipt u het papier af op de plek waar het de printer in gaat. Werp vervolgens het resterende papier uit door de opdracht papierdoorvoer te geven (in de modus PR2), door op de knop **F1/Eject** te drukken (in WNI4915 of EPSON Mode), of door op de knop **Offline** en daarna de knop **F1/Eject** te drukken (in de modus IBM4722).

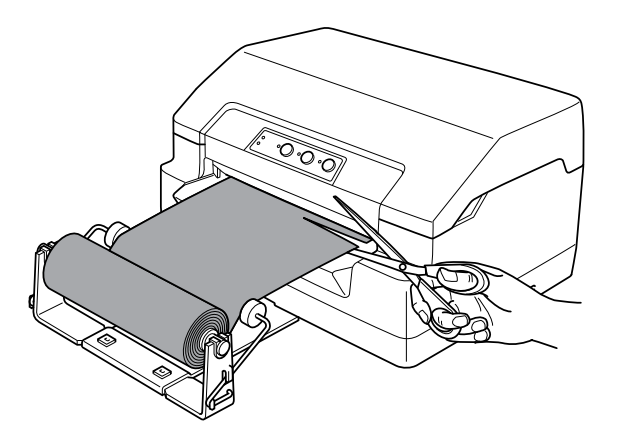

### **De lintcassette vervangen**

### **Originele Epson-lintcassette**

Wanneer de afdrukken vaag worden, moet u de lintcassette vervangen. Originele Epson-lintcassettes zijn ontworpen en geproduceerd voor een correcte werking met uw Epson-printer. Ze zorgen voor een juiste werking en een lange gebruiksduur van de printerkop en andere printeronderdelen. Andere producten die niet zijn gemaakt door Epson kunnen uw printer schade toebrengen die niet door de garantie van Epson wordt gedekt.

De printer gebruikt de volgende lintcassettes:

Epson zwarte lintcasette: S015592

### **De lintcassette vervangen**

Voer de onderstaande stappen uit om de lintcassette te installeren of te vervangen.

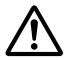

# ! **Waarschuwing:**

Als u de printer zojuist hebt gebruikt, kan de printerkop heet zijn; laat de printerkop enkele minuten afkoelen voordat u de lintcassette vervangt.

- 1. Zorg ervoor dat de printer uitstaat.
- 2. Houd beide kanten van de printerkap vast en beweeg het naar boven om het te openen.

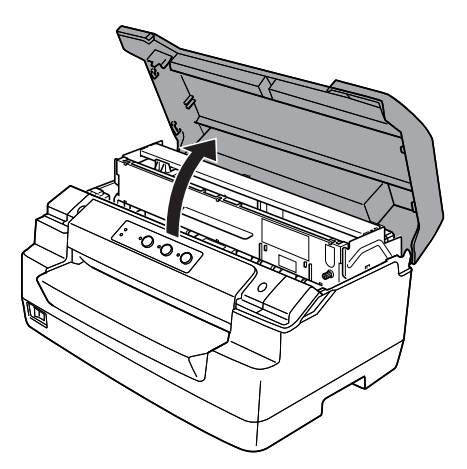

3. Druk op de ontgrendelhendel om het bovenste mechanisme naar voren te verplaatsen. Zorg er voor dat u op de hendel drukt totdat hij klikt.

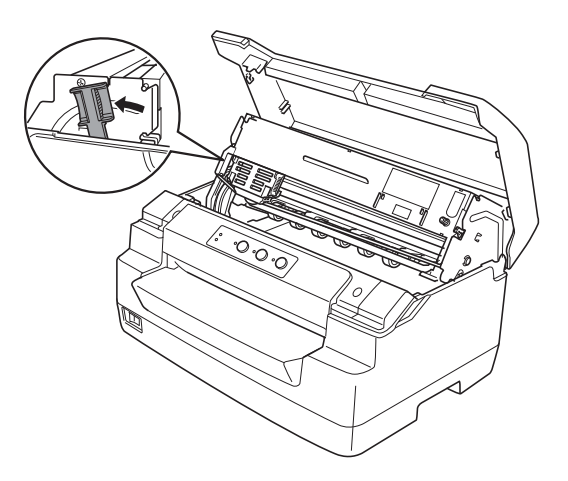

4. Controleer of de printerkop zich in het midden van de printer bevindt. Als dat niet gebeurt, schakel dan de printer in zodat de printerkop naar de vervangingspositie gaat, schakel de printer uit en trek de stekker er uit.

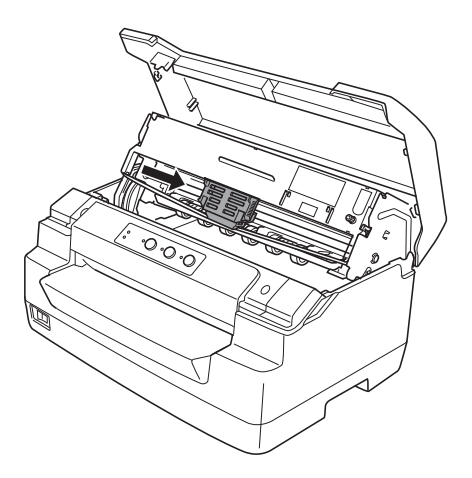

5. Houd beide kanten van de lintgeleider vast en trek deze omlaag tot het uit de printerkop is gekomen.

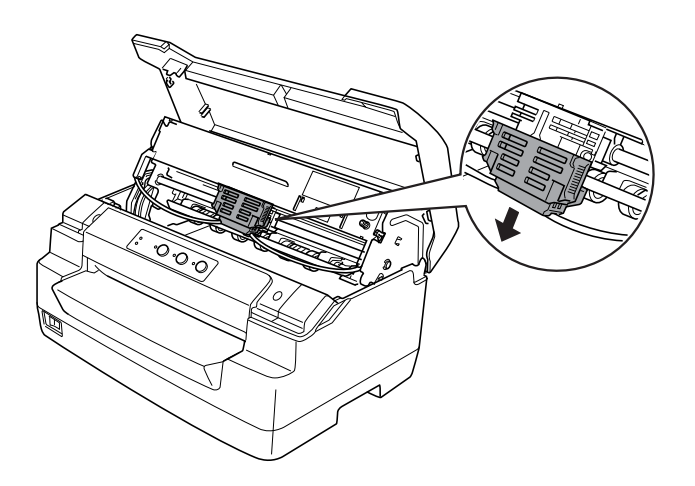

6. Houd beide kanten van de lintcassette met beide handen vast en draai deze op de plastic haken. Trek het omhoog tot het uit de printer is gekomen.

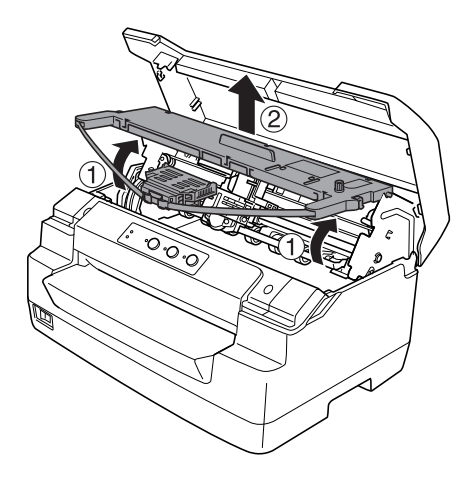

!**Let op:**

Raak de witte kabel in de printer niet aan.

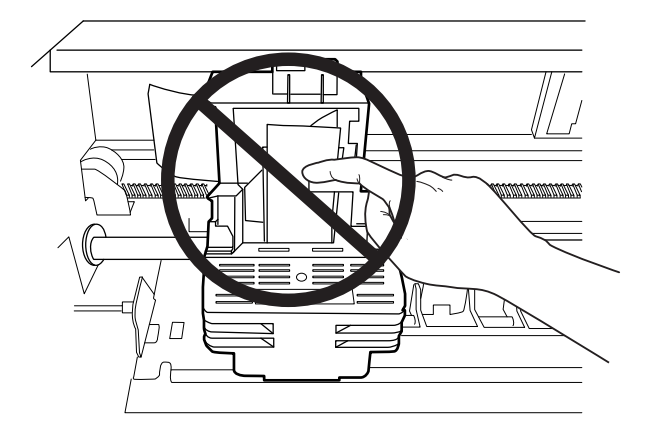

7. Haal de nieuwe lintcassette uit de verpakking.

8. Steek de plastic haken op de lintcassette in de sleuven van de printer. Druk vervolgens op de cartridge totdat deze vastklikt.

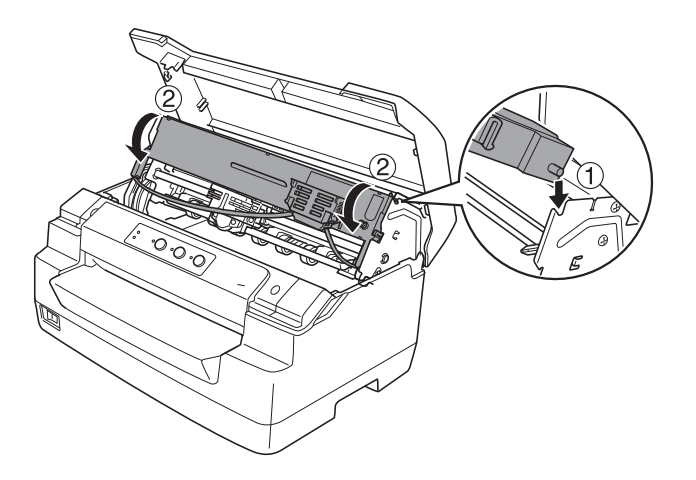

9. Houd beide kanten van de lintgeleider vast en trek deze omlaag tot hij uit de cassette is gekomen.

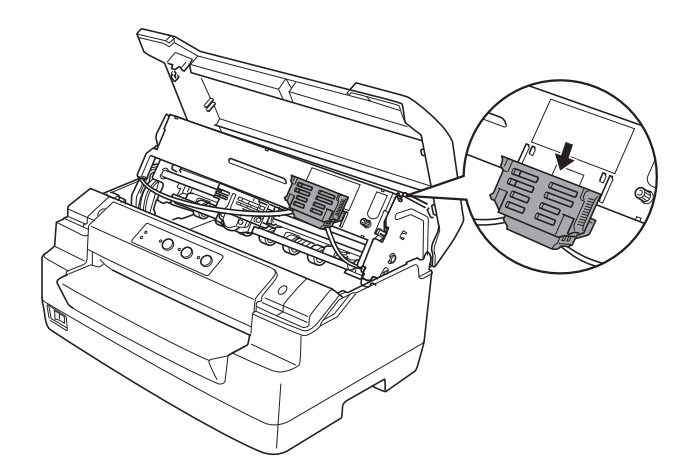

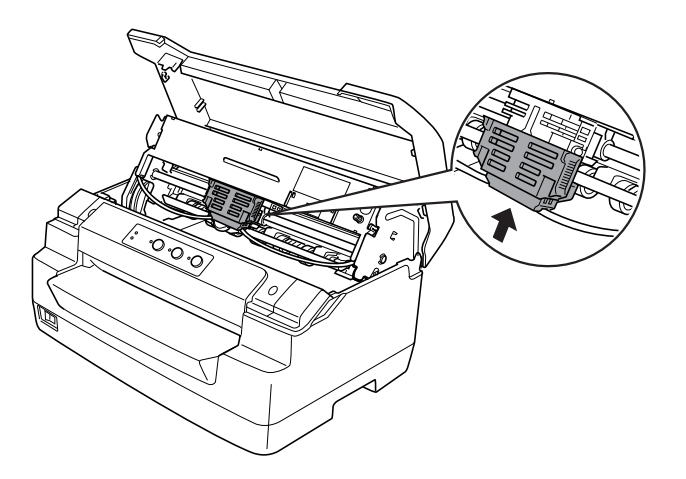

10. Plaats de lintgeleider aan de onderkant van de printerkop en druk het naar boven tot het klikt.

11. Verdraai de aandraaiknop voor het lint om het lint op zijn plaats te krijgen.

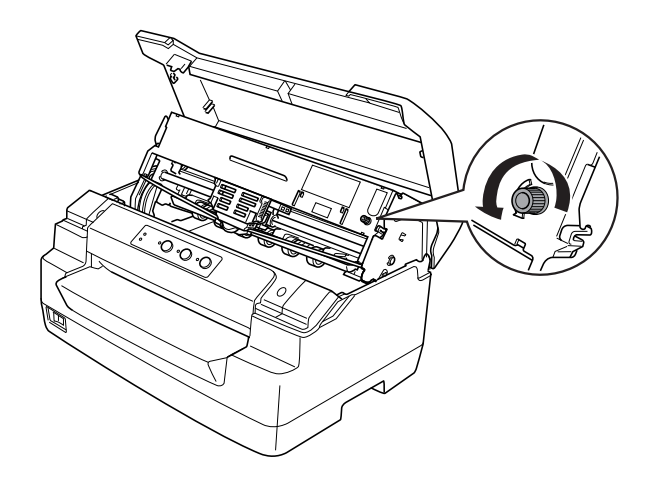

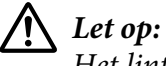

Het lint mag niet gedraaid of gescheurd zijn.

12. Trek de ontgrendelhendel terug om het bovenste mechanisme op de originele positie te plaatsen. Zorg ervoor dat u aan de hendel trekt totdat het klikt.

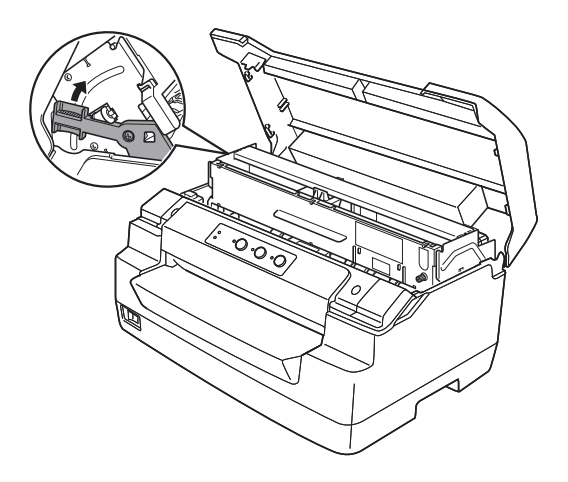

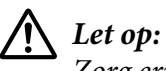

Zorg ervoor dat u het bovenste mechanisme verwijdert door aan de ontgrendelhendel te trekken. Trek niet met de handen aan het mechanisme. Dat kan de printer beschadigen.

13. Sluit het printerdeksel.

# Hoofdstuk 7 **Productinformatie**

## **Printeronderdelen**

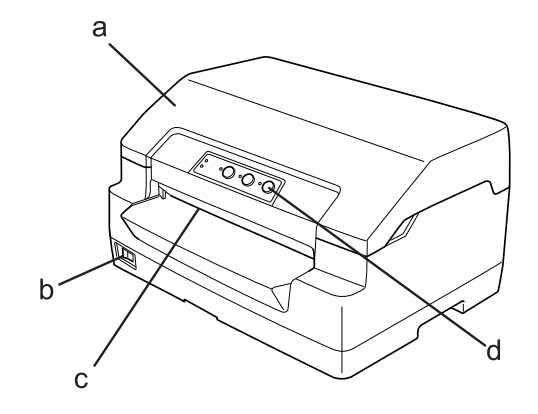

- a. printerdeksel
- b. aan-/uitschakelaar
- c. sleuf vooraan
- d. bedieningspaneel

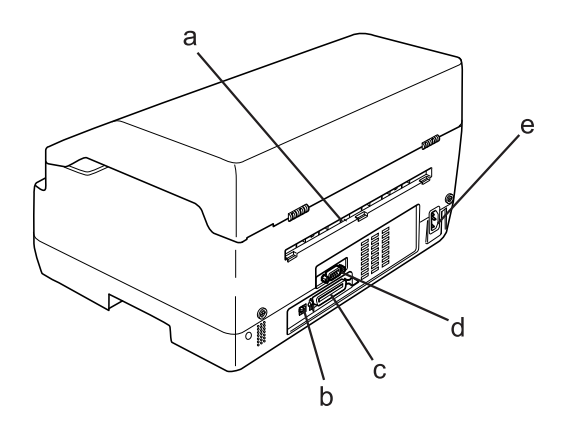

- a. achterste uitgang
- b. USB-interface
- c. Parallelle interface
- d. Seriële interface
- e. Wisselstroomingang

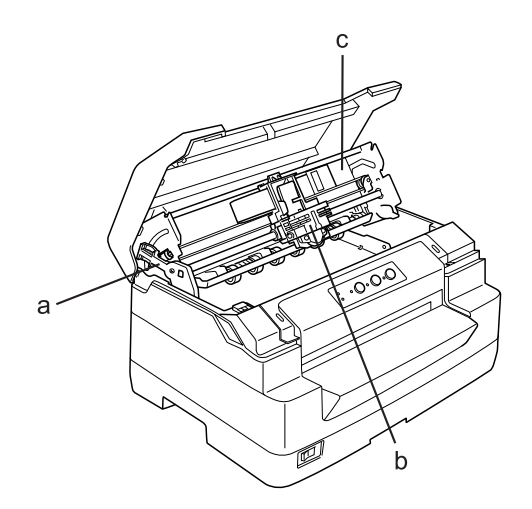

- a. ontgrendelhendel
- b. printerkop
- c. bovenste mechanisme

# **Printerspecificaties**

## **Mechanisch**

Afdrukmethode: 24-pins impact-dot-matrixprinter

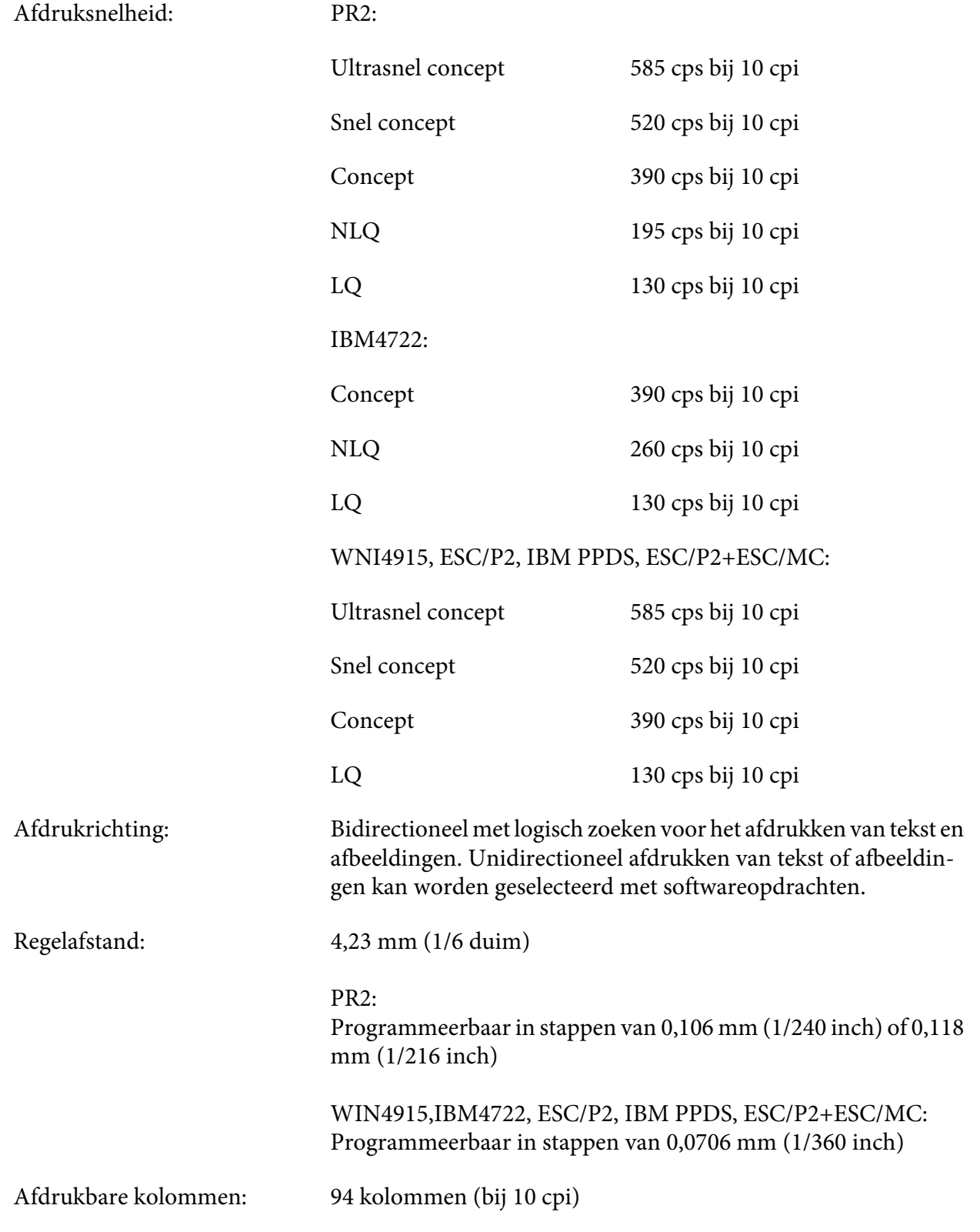

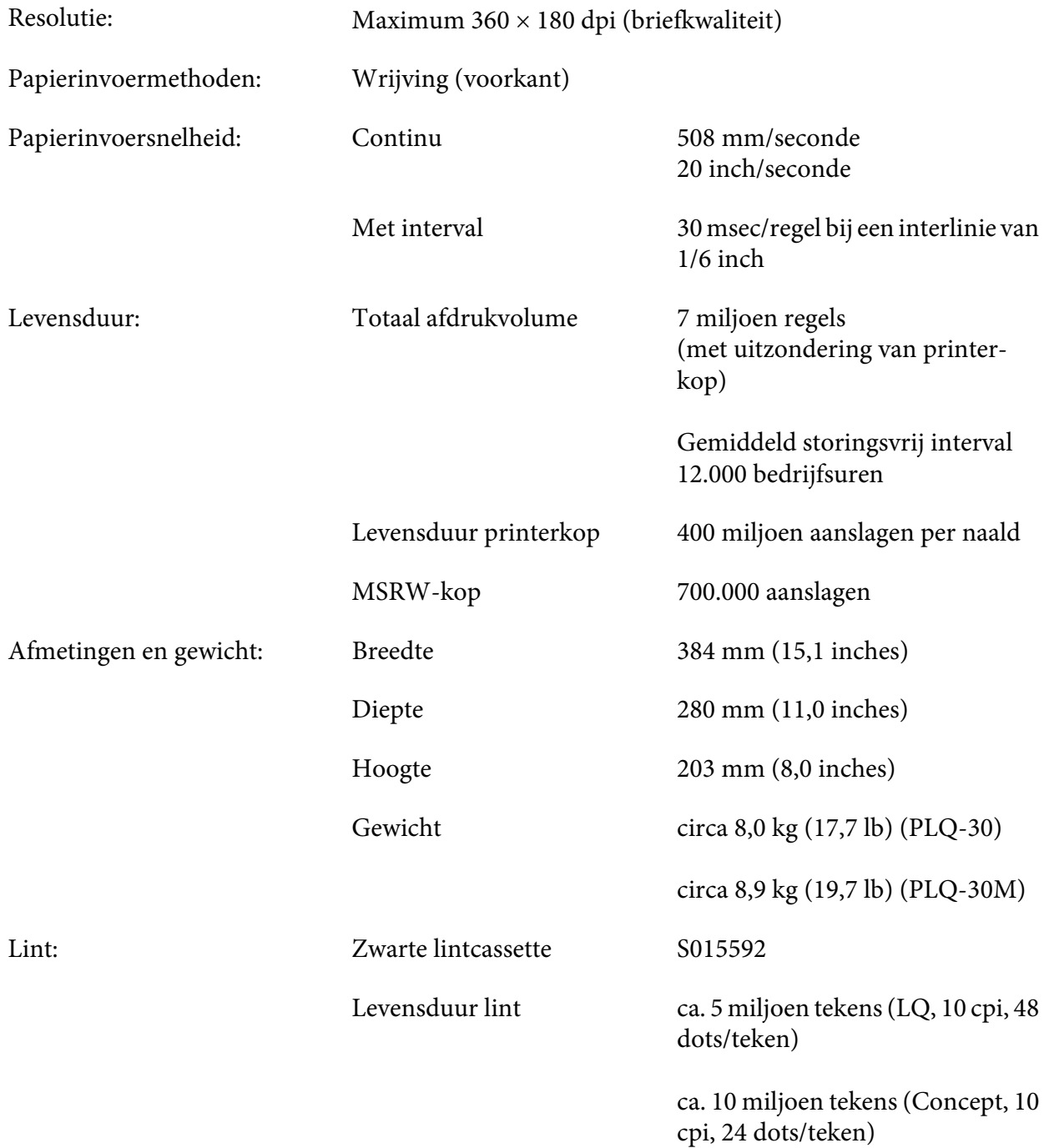

<span id="page-106-0"></span>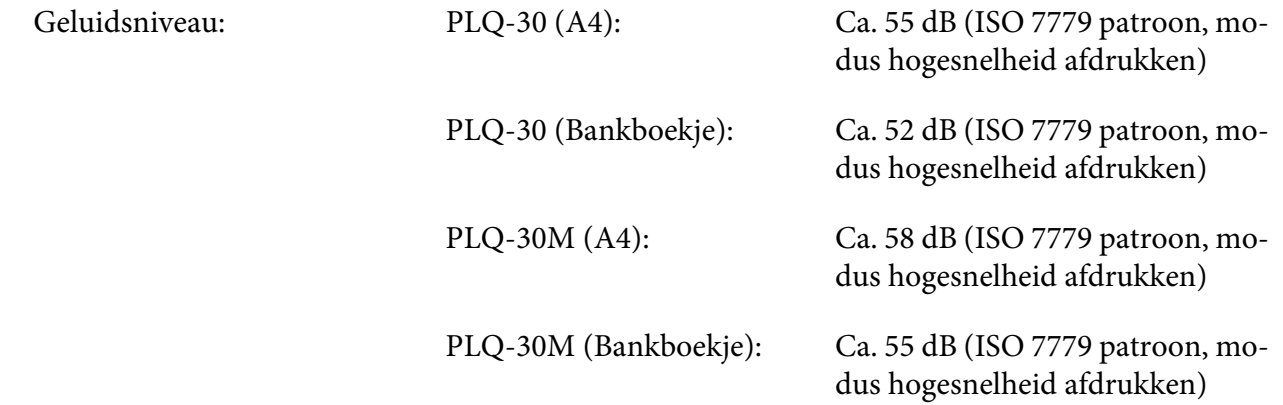

## **Elektronisch**

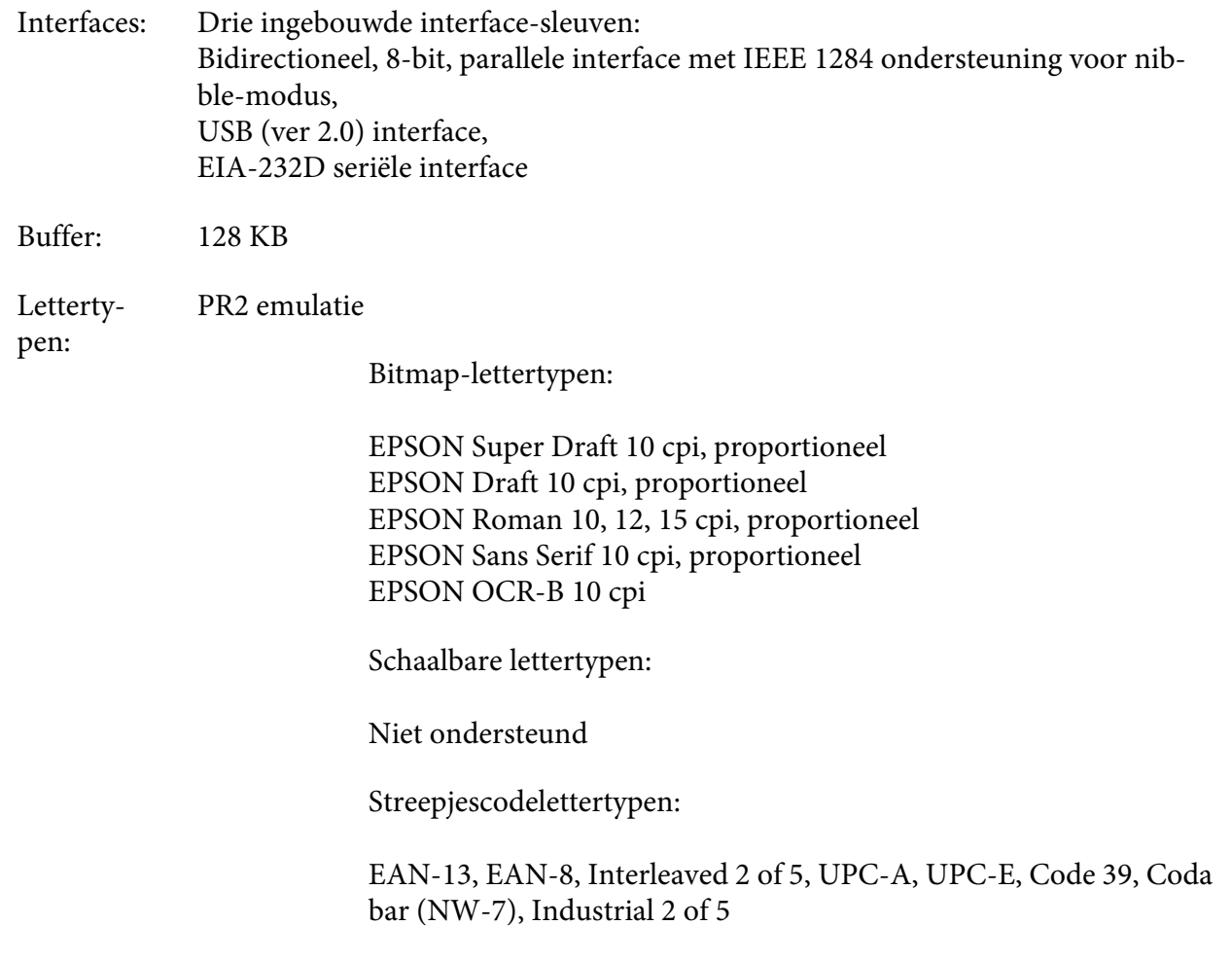

#### WNI4915, ESC/P2, IBM PPDS, ESC/P2+ESC/MC emulaties

Bitmap-lettertypen:

EPSON Draft 10, 12, 15 cpi EPSON Roman 10, 12, 15 cpi, proportioneel EPSON Sans Serif 10, 12, 15 cpi, proportioneel EPSON Courier 10, 12, 15 cpi EPSON Prestige 10, 12 cpi EPSON Script 10 cpi EPSON OCR-B 10 cpi EPSON Orator 10 cpi EPSON Orator-S 10 cpi EPSON Script C proportioneel

Schaalbare lettertypen:

EPSON Roman 10,5 pt, 8-32 pt (elke 2 pt) EPSON Sans Serif 10,5 pt, 8-32 pt (elke 2 pt) EPSON Roman T 10,5 pt, 8-32 pt (elke 2 pt) EPSON Sans Serif H 10,5 pt, 8-32 pt (elke 2 pt)

Streepjescodelettertypen:

EAN-13, EAN-8, Interleaved 2 of 5, UPC-A, UPC-E, Code 39, Code 128, POSTNET

IBM4722 emulatie

Bitmap-lettertypen:

EPSON Draft 10 cpi EPSON Roman 10, 12, 15 cpi EPSON Sans Serif 10, 12, 15 cpi EPSON Courier 10, 12, 15 cpi EPSON Prestige 10, 12 cpi EPSON OCR-B 10 cpi

Schaalbare lettertypen:

Niet ondersteund
### Streepjescodelettertypen:

### Niet ondersteund

#### Tekenta‐ bellen: PR2 emulatie

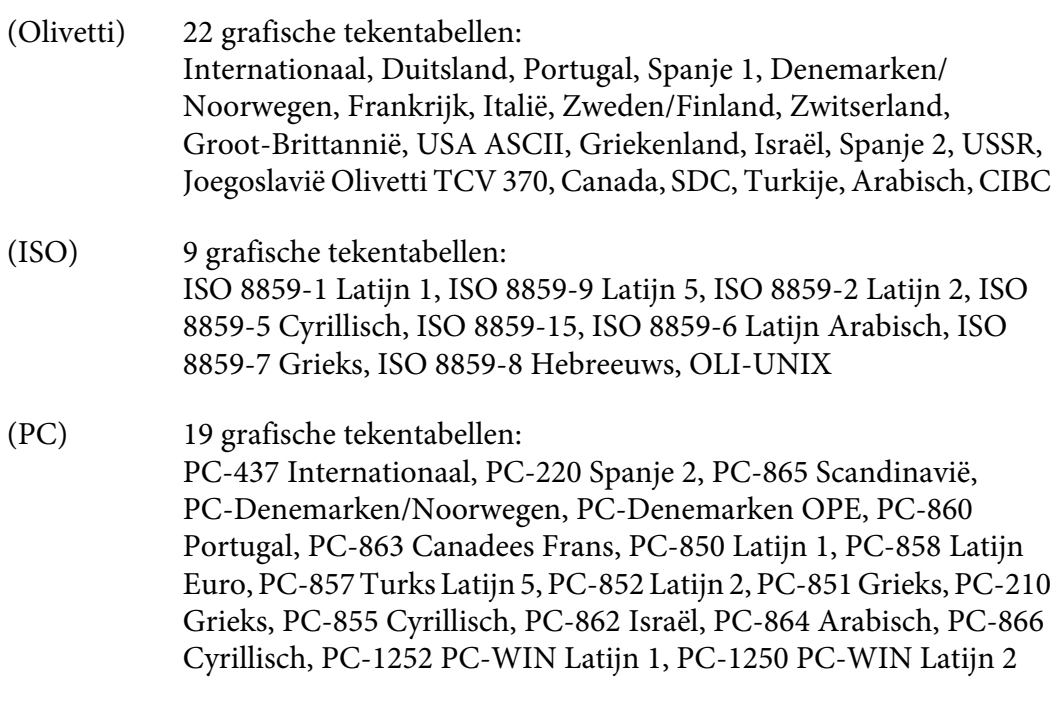

### WNI4915 emulatie

Italic-tekentabel,

PC 437 (US, Standaard Europa), PC 850 (Meertalig), ISO 8859-2, ISO 8859-5, ISO 8859-7, ISO 8859-8, ISO 8859-9, ISO 8859-15

IBM4722 emulatie

35 grafische tekentabellen:

CP 437 (Standaard), CP808 (Russisch), CP813 (Grieks), CP819 (Latijn 1), CP850 (US Meertalig), CP851 (Grieks), CP852 (Latijn 2), CP855 (Cyrillisch 1), CP857 (Turks Latijn 5), CP858 (Meertalig), CP860 (Portugees), CP862 (Hebreeuws), CP863 (Canadees Frans), CP864 (Arabisch), CP865 (Scandinavië), CP866 (Russisch:Cyrillisch 2), CP867 (Hebreeuws), CP869 (Grieks), CP872 (Cyrillisch 1), CP874 (Thai met TIS uitgebreid), CP876 (OCR A), CP877 (OCR B), CP912 (Latijn 2), CP913 (Latijn 3), CP915 (Cyrillisch), CP916 (Hebreeuws), CP920 (Latijn 5:Turkije), CP923 (Latijn 9 :Latijn 1 met Euro), CP1161 (Thai), CP1250 (Latijn 2), CP1251 (Cyrillisch), CP1252 (Latijn 1), CP1253 (Grieks), CP1254 (Turks), CP1257 (Baltische zee)

ESC/P2, IBM PPDS en ESC/P2+ESC/MC emulaties

Standaard Een cursieve en 12 grafische tekentabellen: Italic-tabel, PC 437 (VS, Standaard Europa), PC 850 (meertalig), PC 860 (Portugees), PC 861 (IJslands), PC 865 (Scandinavië), PC 863 (Frans-Canadees), BRASCII, Abicomp, ISO Latijn 1, Roman 8, PC 858, ISO 8859-15

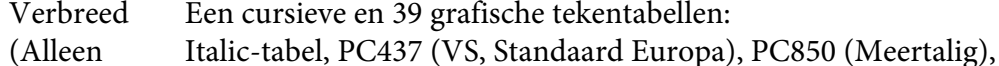

- Europees model) PC437 Grieks, PC853 (Turks), PC855 (Cyrillisch), PC852 (Oost Europa), PC857 (Turks), PC866 (Russisch), PC869 (Grieks), MAZOWIA (Polen), Code MJK (CSFR), ISO 8859-7 (Latijn/Grieks), ISO Latijn 1T (Turks), Bulgarije (Bulgaars), PC 774 (LST 1283:1993), Estland, ISO 8859-2, PC 866 LAT. (Lets), PC 866 UKR (Oekraïne), PC860 (Portugees), PC861 (IJslands), PC865 (Scandinavië), PC864 (Arabisch), PC APTEC (Arabisch), PC 708 (Arabisch), PC 720 (Arabisch), PCAR864 (Arabisch), PC863 (Canadees-Frans), BRASCII, Abicomp, Roman 8, ISO Latijn 1, PC858, ISO 8859-15, PC771 (Litouwen), PC437 Slovenië, PC MC, PC1250, PC1251
- Tekensets: 14 internationale tekensets en één legal-tekenset: VS, Frankrijk, Duitsland, UK, Denemarken I, Zweden, Italië, Spanje I, Japan, Noorwegen, Denemarken 2, Spanje 2, Latijns Amerika, Korea, Juridisch

# <span id="page-110-0"></span>**Elektrisch**

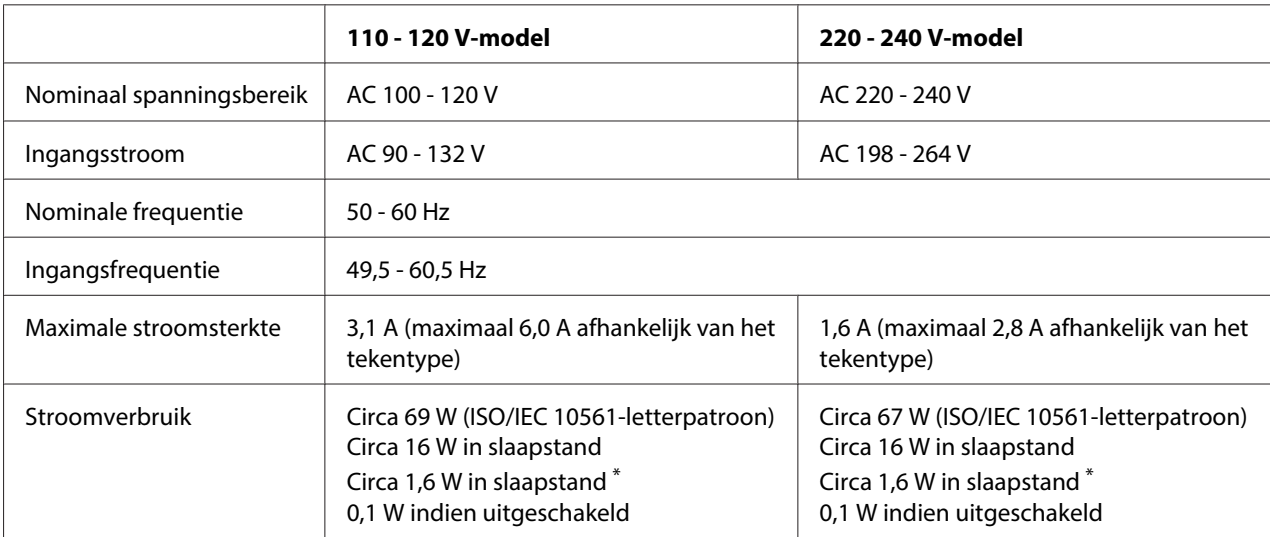

\* Als 4 minuten en 30 seconden zijn verlopen onder de volgende omstandigheden, gaat de printer naar de slaapstand.

- geen fout.

- geen pauze.

- Geen gegevens in de invoerbuffer.

### **Opmerking:**

Het voltage van de printer staat aangegeven op het etiket op de achterkant van de printer.

# **Omgeving**

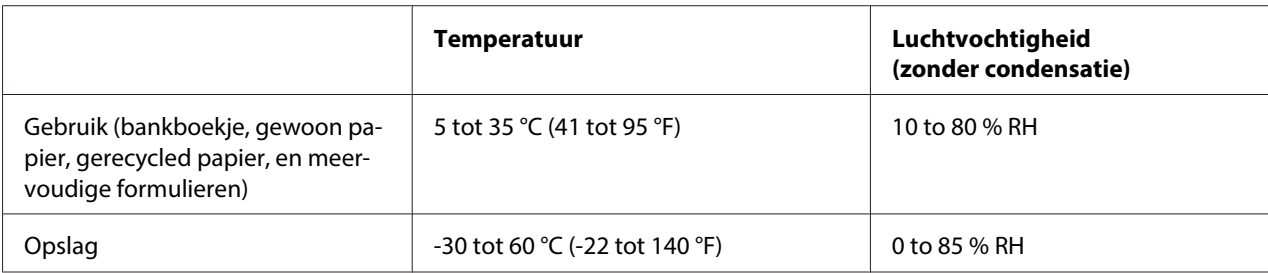

# <span id="page-111-0"></span>**Papier/afdrukmateriaal**

### **Beschikbaar papier**

### **Opmerking:**

- ❏ Gebruik bankboekjes, gewoon papier, gerecycled papier en meervoudige formulieren bij de hieronder beschreven omstandigheden voor temperatuur en vochtigheid. Temperatuur: 5 tot 35 °C (41 tot 95 °F) Luchtvochtigheid: 10 to 80 % RH
- ❏ Gebruik bankboekjes en papier dat meer dan 60 % reflecteert.
- ❏ Plaats geen gekreukelde bankboekjes of bankboekjes met een gescheurde rug.
- ❏ Gebruik geen bankboekjes waarin metalen voorwerpen zitten, zoals nietjes of paperclips.
- ❏ Gebruik geen bankboekjes met plakkerige delen, zoals stempels of zegels.
- ❏ Gebruik geen bankboekjes met pagina's die kleiner zijn dan de voorpagina.
- ❏ Druk niet af op de voor- en achterpagina van een bankboekje. Er kan alleen op geopende bankboekjes worden afgedrukt.
- ❏ als u papier gebruikt dat korter is dan 110,0 mm, stel dan de richting voor papier uitwerpen in op naar voren. De standaard fabrieksinstelling is voor. Open <http://www.epson.com>voor informatie.
- ❏ Plaats geen papier dat is omgekruld, gevouwen of gekreukeld.
- ❏ Pons geen gaten in het gebied van 25,0 tot 40,0 mm vanaf de linkerrand van het papier. Zie de afbeelding hieronder.

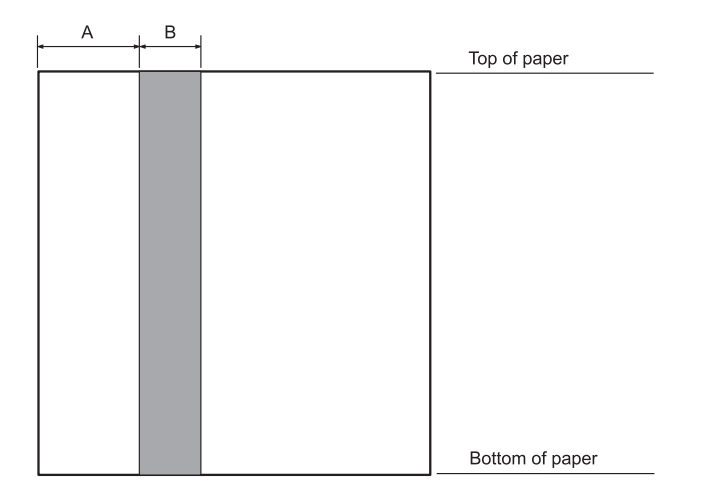

- A 25,0 mm
- B 15,0 mm
- C Pons geen gaten in dit gebied.
- ❏ Bij het gebruik van de printerdriver zijn de minimaal bereikbare marges voor boven en onder respectievelijk 1,0 mm (0,04 inch) en 9,0 mm (0,36 inch).

### Bankboekje

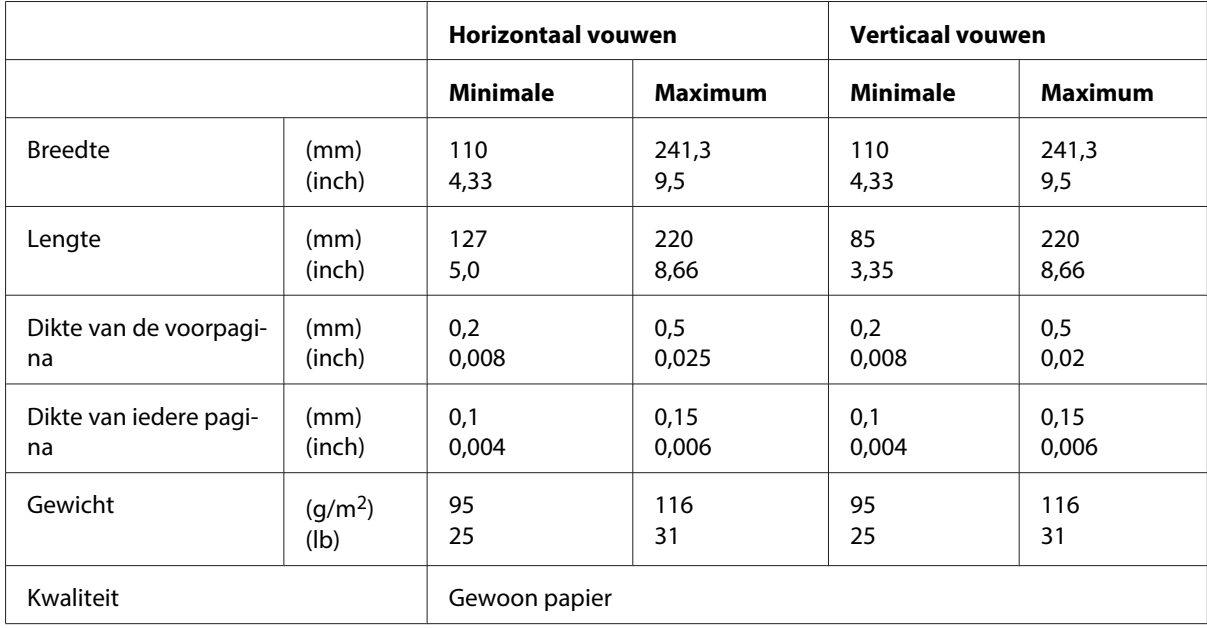

### Dikte van bankboekje

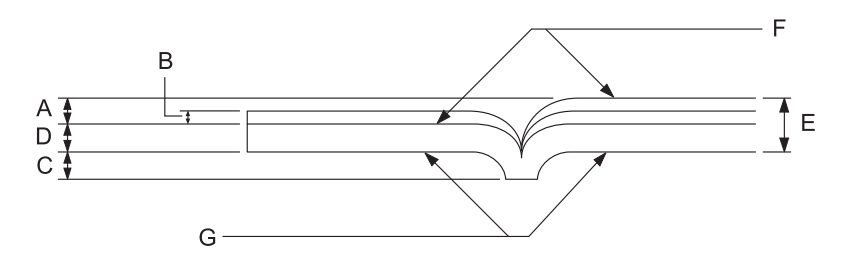

- A Minder dan 1,5 mm
- B 0,1 tot 0,15 mm
- C Minder dan 0,6 mm
- D 0,2 tot 0,5 mm
- E Minder dan 2,0 mm
- F bedrukbare kant
- G Niet op deze kant afdrukken.

### Hoek van bankboekje

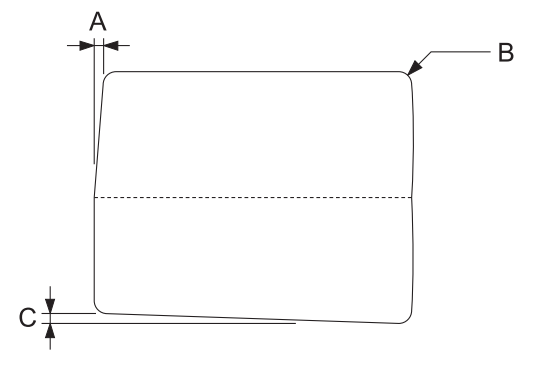

- A Minder dan 0,3 mm
- B R2 tot 5 mm
- C Minder dan 0,3 mm

### Positie magneetstrip

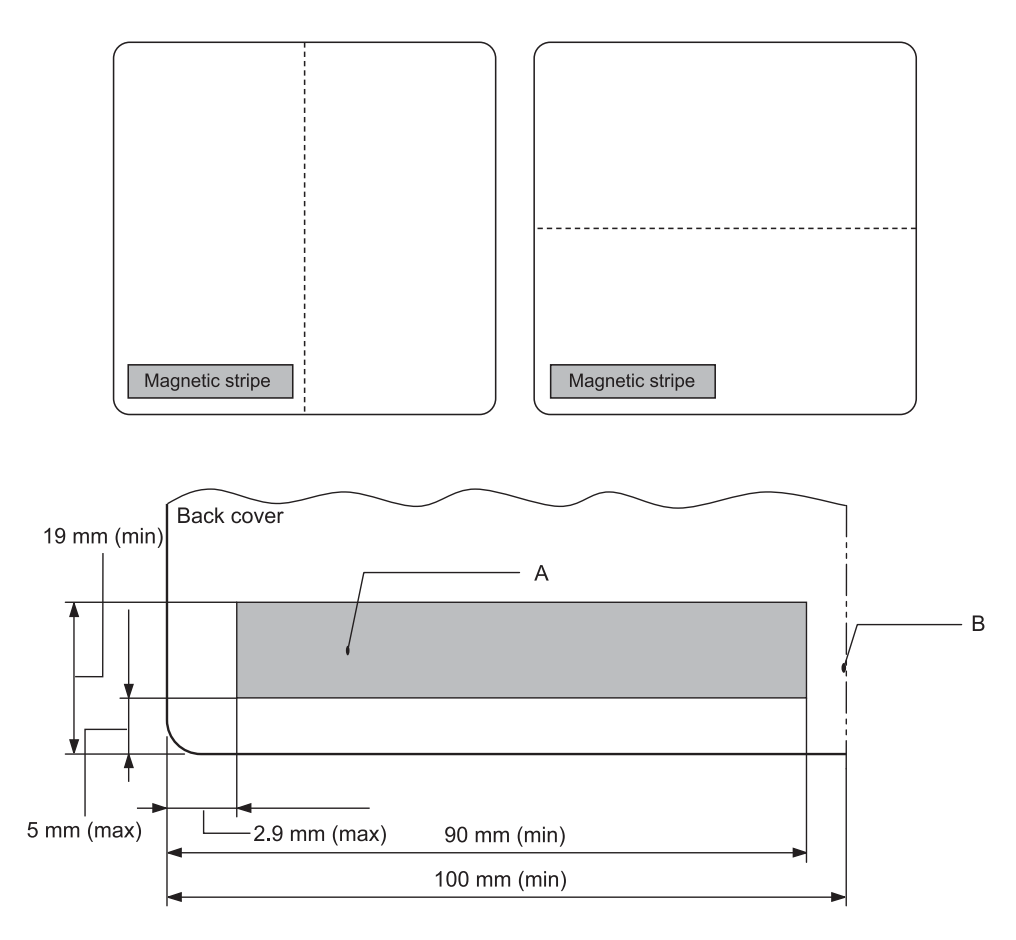

- A Minimumgebied magneetstrip
- B Rug of rechterkant

### Losse vellen

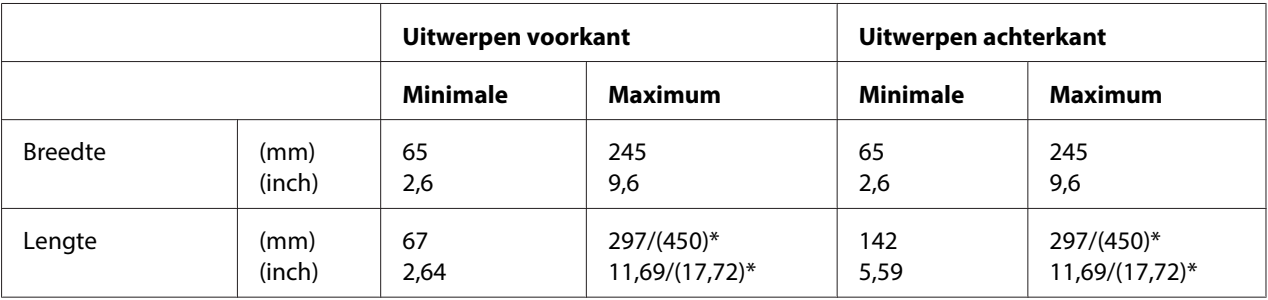

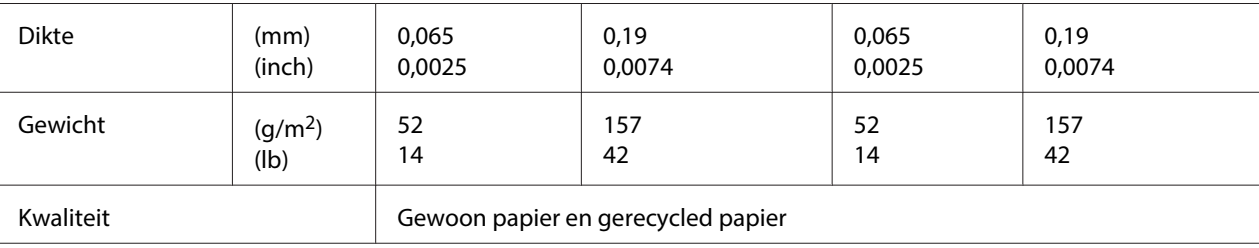

\* Afbeeldingen in ( ) zijn de maximaal mogelijke lengten.

### Losbladige meervoudige formulieren

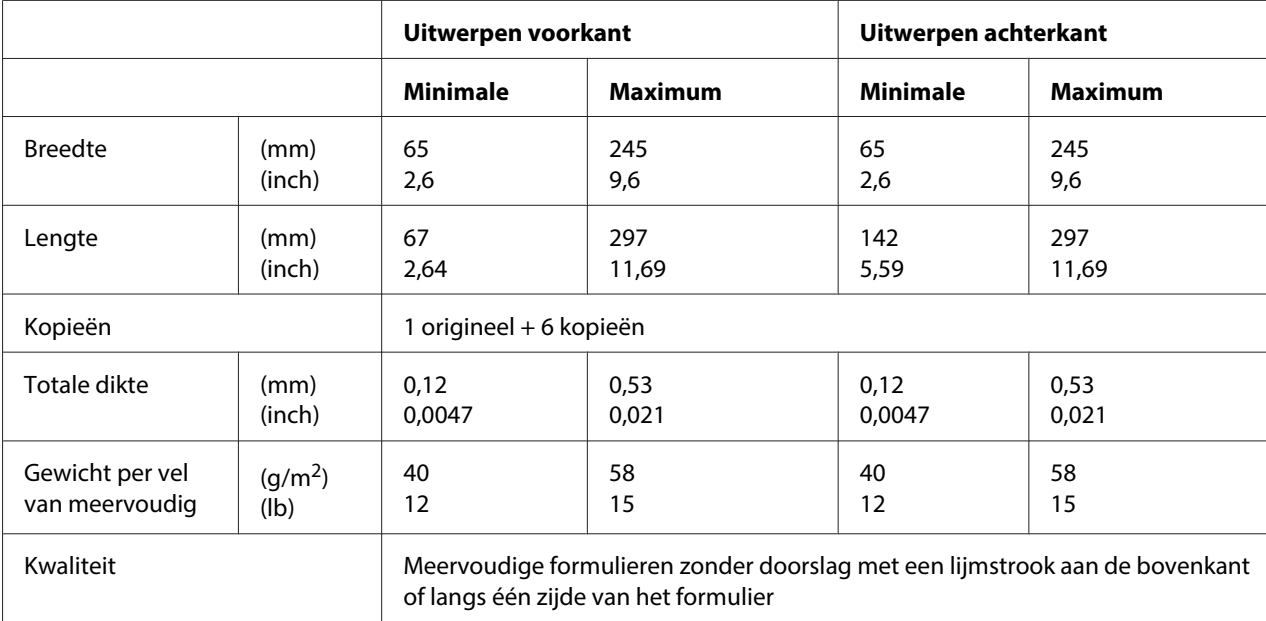

# Papierrol

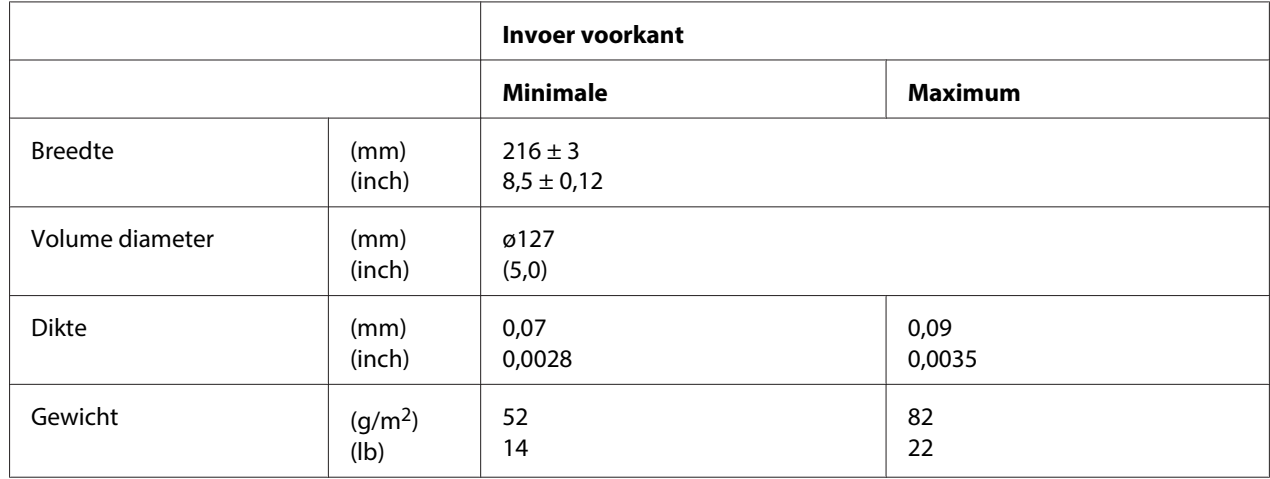

<span id="page-116-0"></span>Kwaliteit **Gewoon papier** 

# **Aanbevolen afdrukbaar gebied**

Bankboekjes (horizontaal gevouwen)

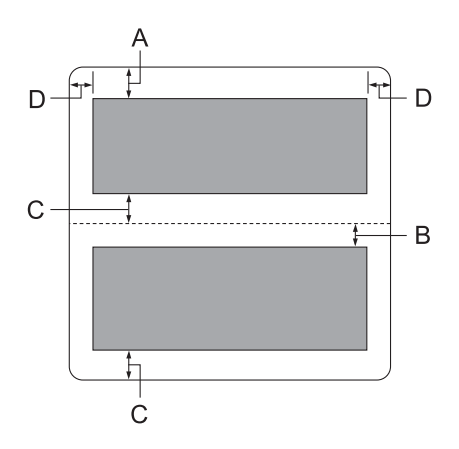

- A De minimum bovenmarge van de bovenste pagina is 1,0 mm (0,04 inch).
- B De minimum bovenmarge van de onderste pagina is 4,7 mm (0,19 inch).
- C De minimum ondermarges van de bovenste en onderste pagina zijn 5,0 mm (0,2 inch).
- D De minimale linker- en rechtermarge is 3,0 mm (0,12 inch). \*Minimum van 2,54 mm (0,1 inch) voor WNI4915-emulatie.

Bankboekjes (verticaal gevouwen)

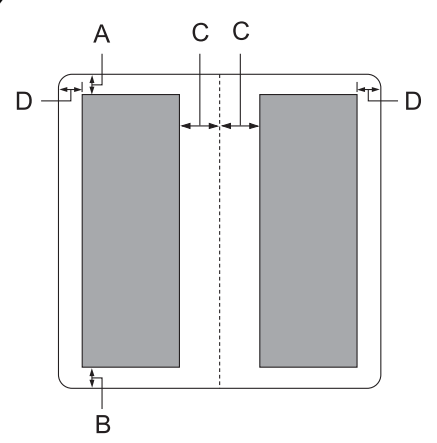

- A De minimale bovenmarge is 1,0 mm (0,04 inch).
- B De minimale ondermarge is 5,0 mm (0,2 inch).
- C De minimum linker- en rechtermarges binnen het afdrukbare gebied zijn 3,8 mm (0,15 inch).
- D De minimum linker- en rechtermarges buiten het afdrukbare gebied zijn 3,0 mm (0,12 inch).

\*Minimum van 2,54 mm (0,1 inch) voor WNI4915-emulatie.

Losse vellen (inclusief meervoudige formulieren)

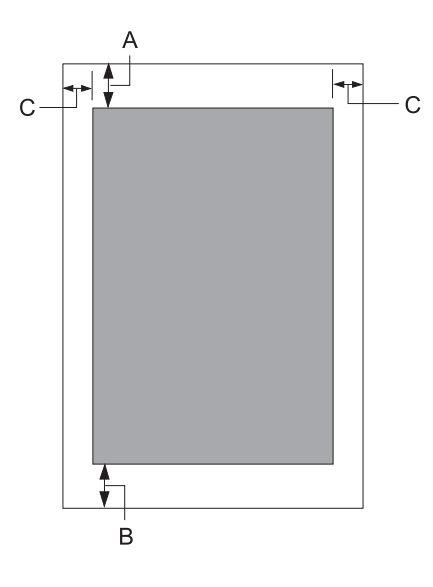

- A De minimale bovenmarge is 1,0 mm (0,04 inch).
- B De minimale ondermarge is 3,1 mm (0,12 inch).
- C De minimale linker- en rechtermarge is 3 mm (0,12 inch). \*Minimum van 2,54 mm (0,1 inch) voor WNI4915-emulatie.

<span id="page-118-0"></span>Papierrol

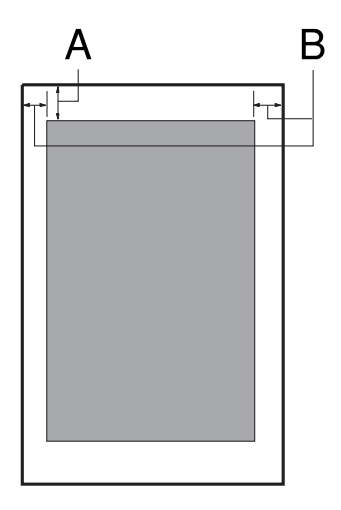

- A De minimale bovenmarge is 1,0 mm (0,04 inch).
- B De minimale linker- en rechtermarge is 3 mm (0,12 inch).

# **Magneetstriplezer/schrijver (alleen horizontaal gemonteerd)**

De horizontale magneetstriplezer/schrijver wordt gebruikt voor het lezen en schrijven van gegevens op de magneetstrips van bankboekjes. Zie de volgende specificaties van dit apparaat voor details.

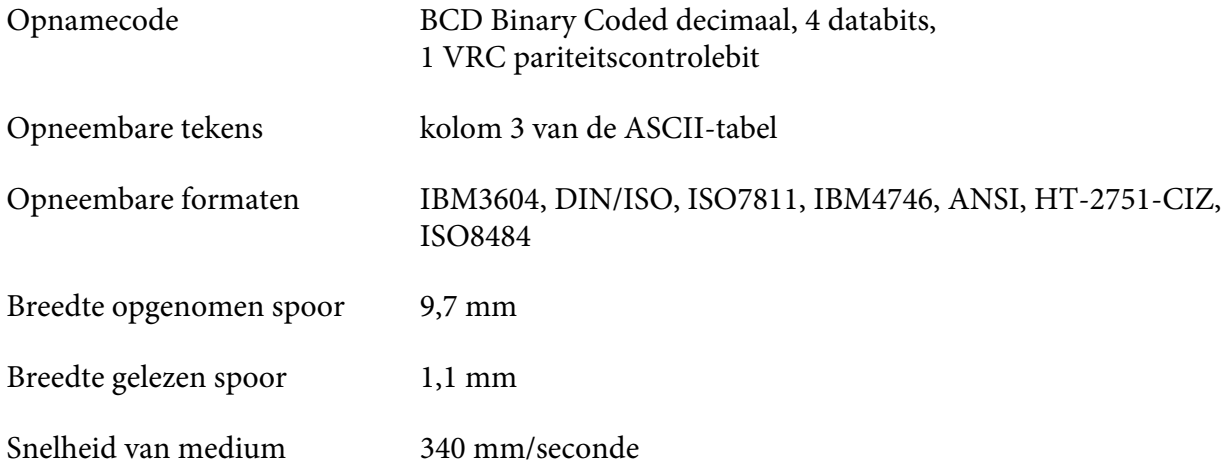

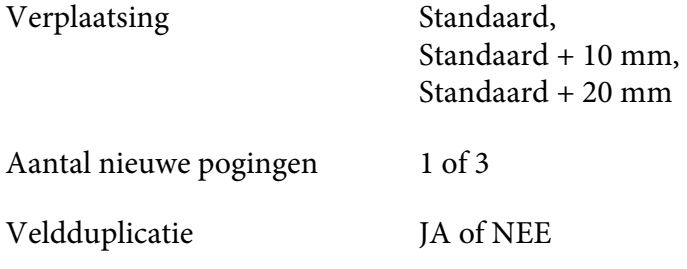

# **Opneembaar gebied**

Achterklep:

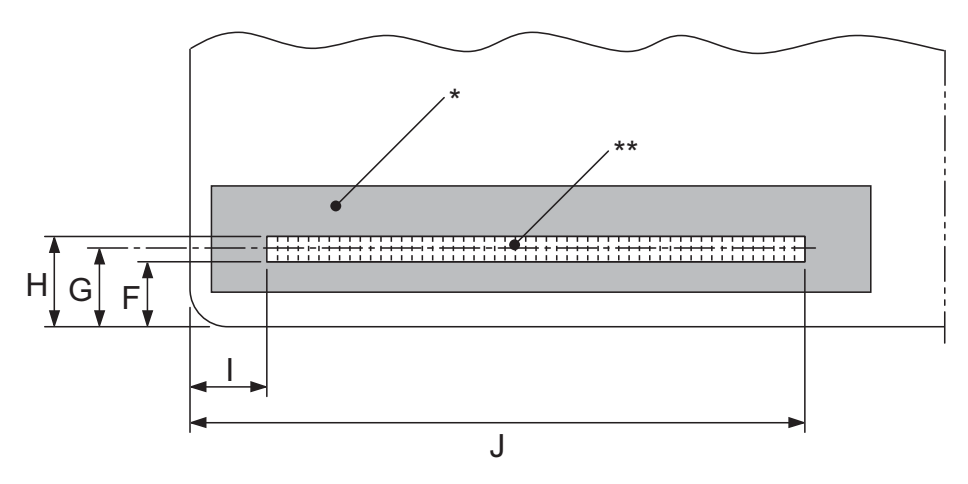

\*: Magneetstripgebied

\*\*: Opneembaar gebied

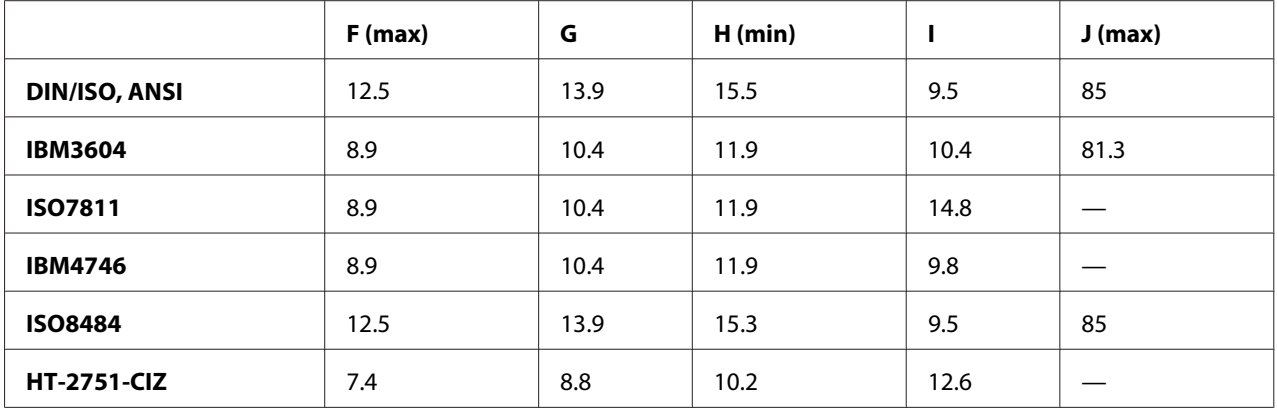

# **Specificatie opneembare formaten**

PR2 -emulatie en ESC/P2+ESC/MC -modus

|                                                     | <b>DIN/ISO, ISO8484</b> | <b>IBM3604</b>        | <b>ANSI</b>           |
|-----------------------------------------------------|-------------------------|-----------------------|-----------------------|
| <b>Bitdichtheid</b>                                 | 210 bpi $\pm$ 5%        | 210 bpi $\pm$ 5%      | 210 bpi $\pm$ 5%      |
| Opnamerichting                                      | Van links naar rechts   | Van links naar rechts | Van links naar rechts |
| Preamble                                            | 20 bits                 | 20 bits               | 20 bits               |
| <b>SOM (Start sentinel)</b>                         | D                       | B                     | B                     |
| <b>Opneembare tekens</b>                            | 0-9, A, B, C, D, E      | 0-9, A, B, D, E       | 0-9, A, B, C, D, E    |
| <b>EOM (Einde sentinel)</b>                         | F                       | $F$ of C              | F                     |
| <b>LRC-pariteit</b>                                 | even                    | even                  | even                  |
| Postamble                                           | 20 bits                 | 20 bits               | 20 bits               |
| Maximum aantal opneemba-<br>re tekens (1 blok)      | 105 tekens              | 105 tekens            | 105 tekens            |
| Maximum aantal opneemba-<br>re tekens (2 blok)      | 45 tekens               | 45 tekens             | 45 tekens             |
| <b>Aantal scheidingstekens</b>                      | 60 bits                 | 120 bits              | 60 bits               |
| Midden van vertikale positie                        | 13,9 mm                 | 10,4 mm               | 13,9 mm               |
| Horizontale startpositie (van-<br>af de linkerrand) | 9,5 mm                  | 10,4 mm               | 9,5 mm                |

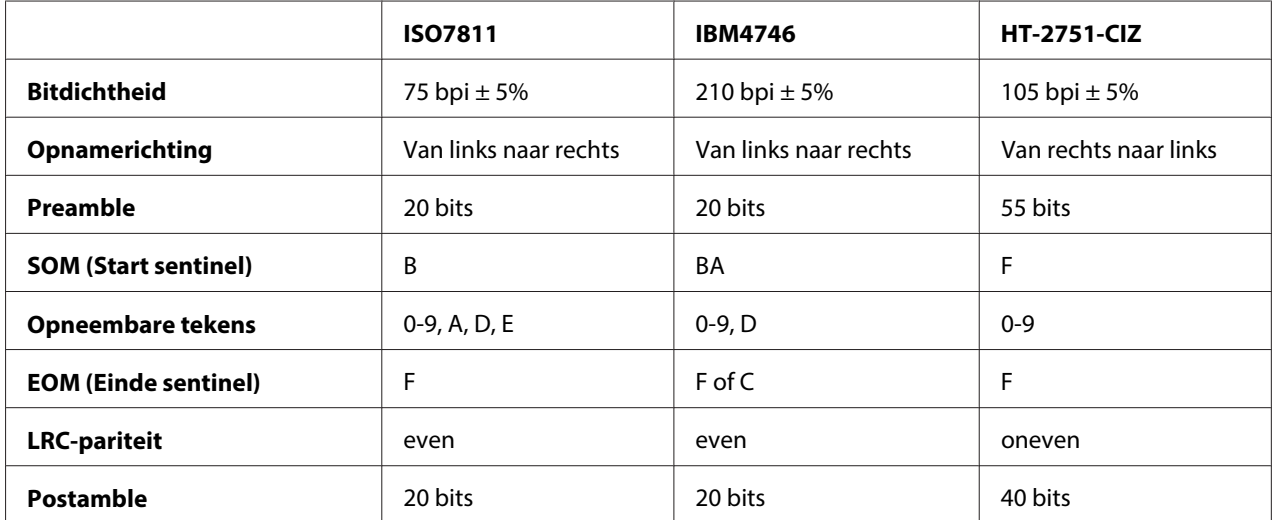

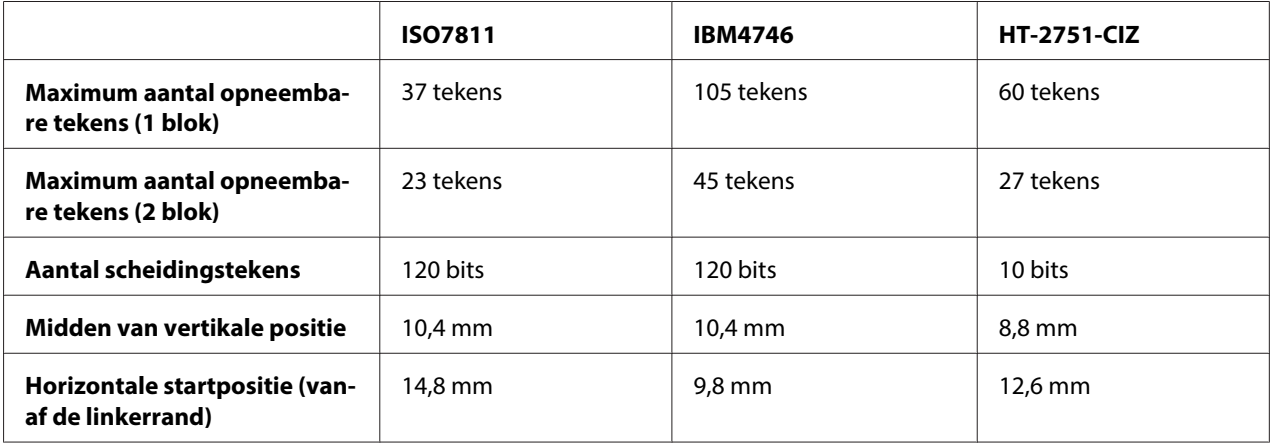

### WNI4915 emulatie

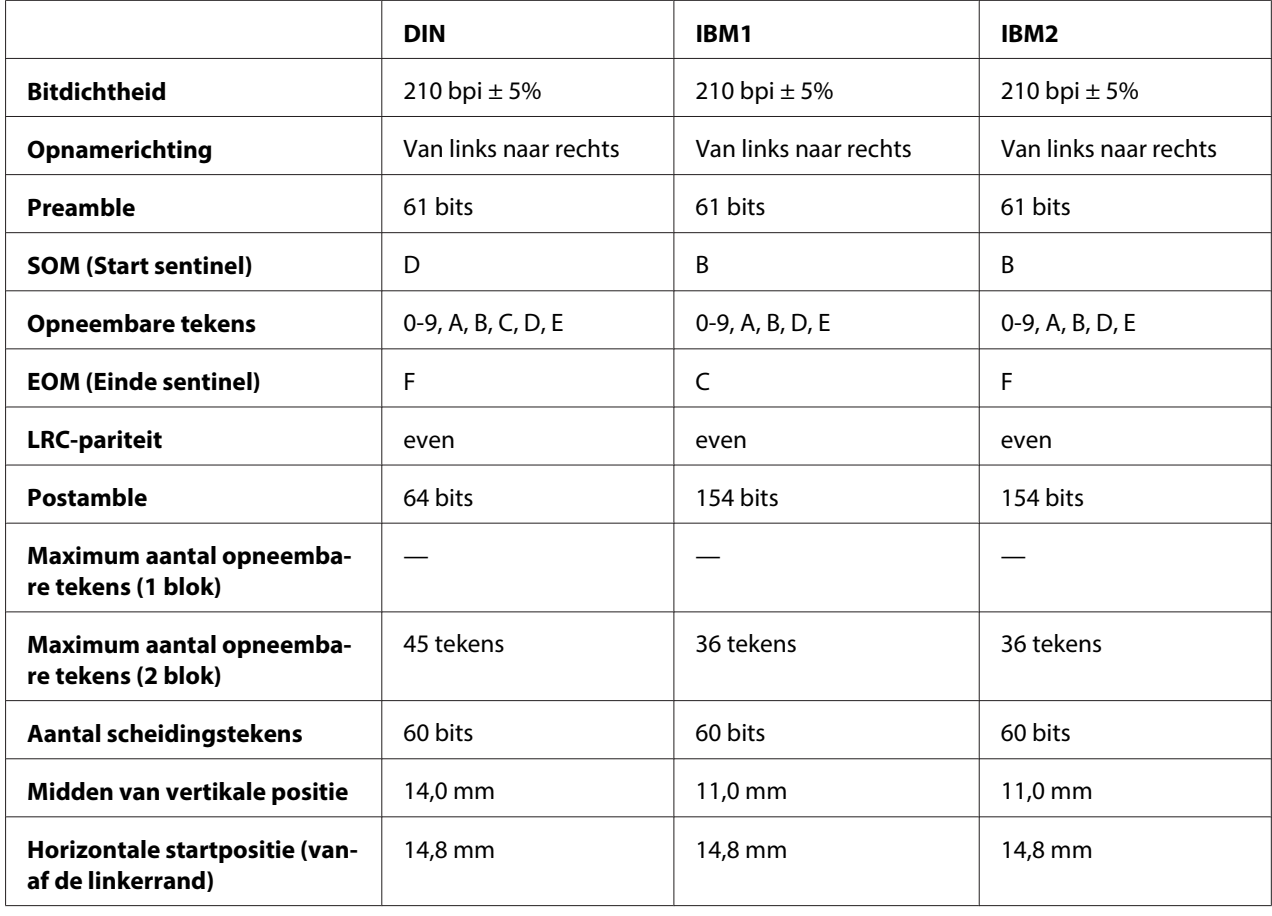

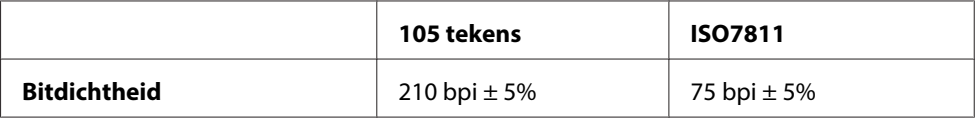

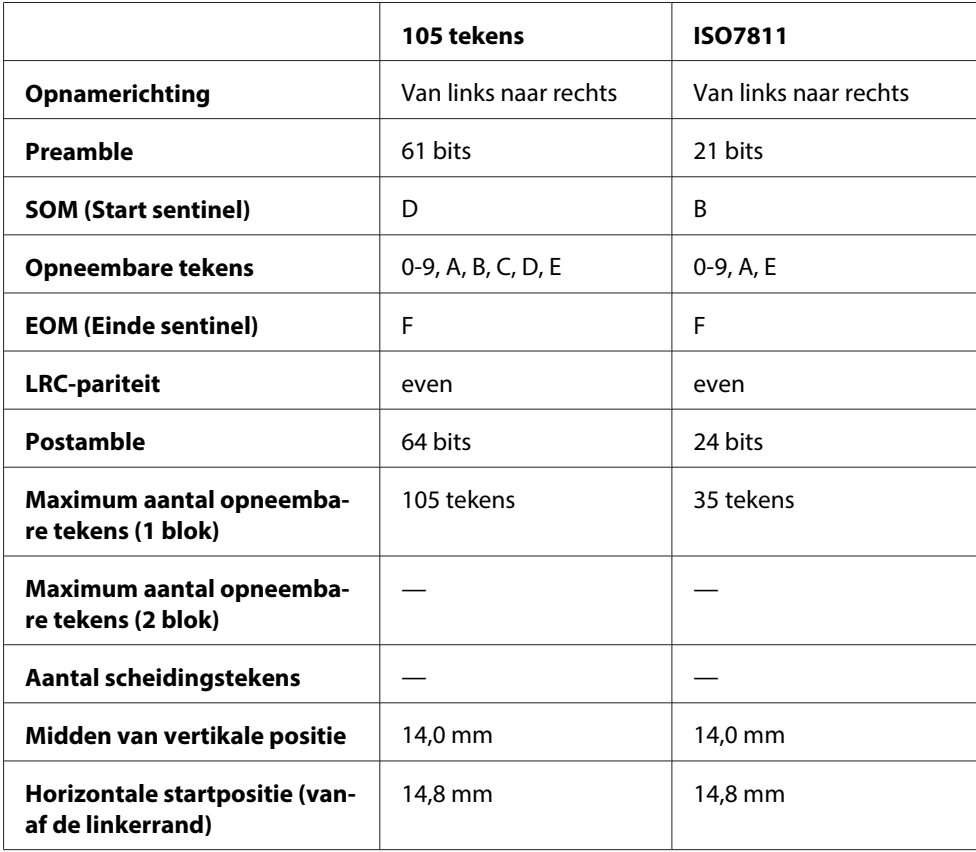

### **Tekenconversietabel**

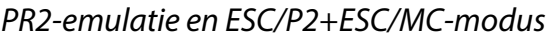

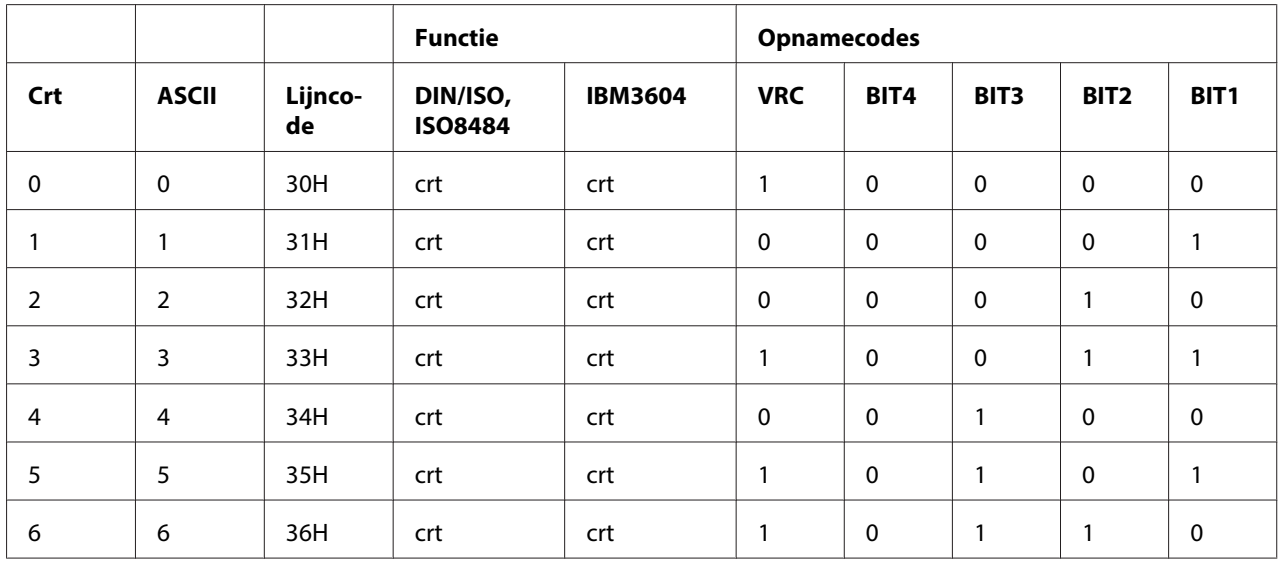

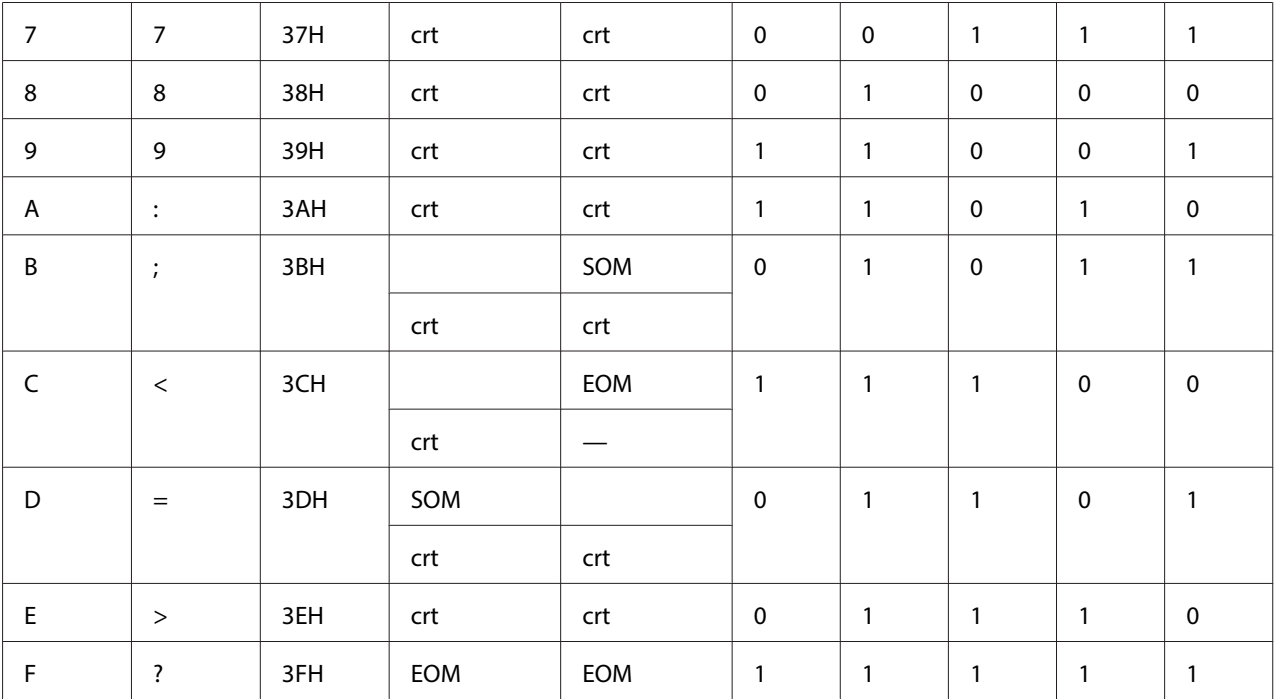

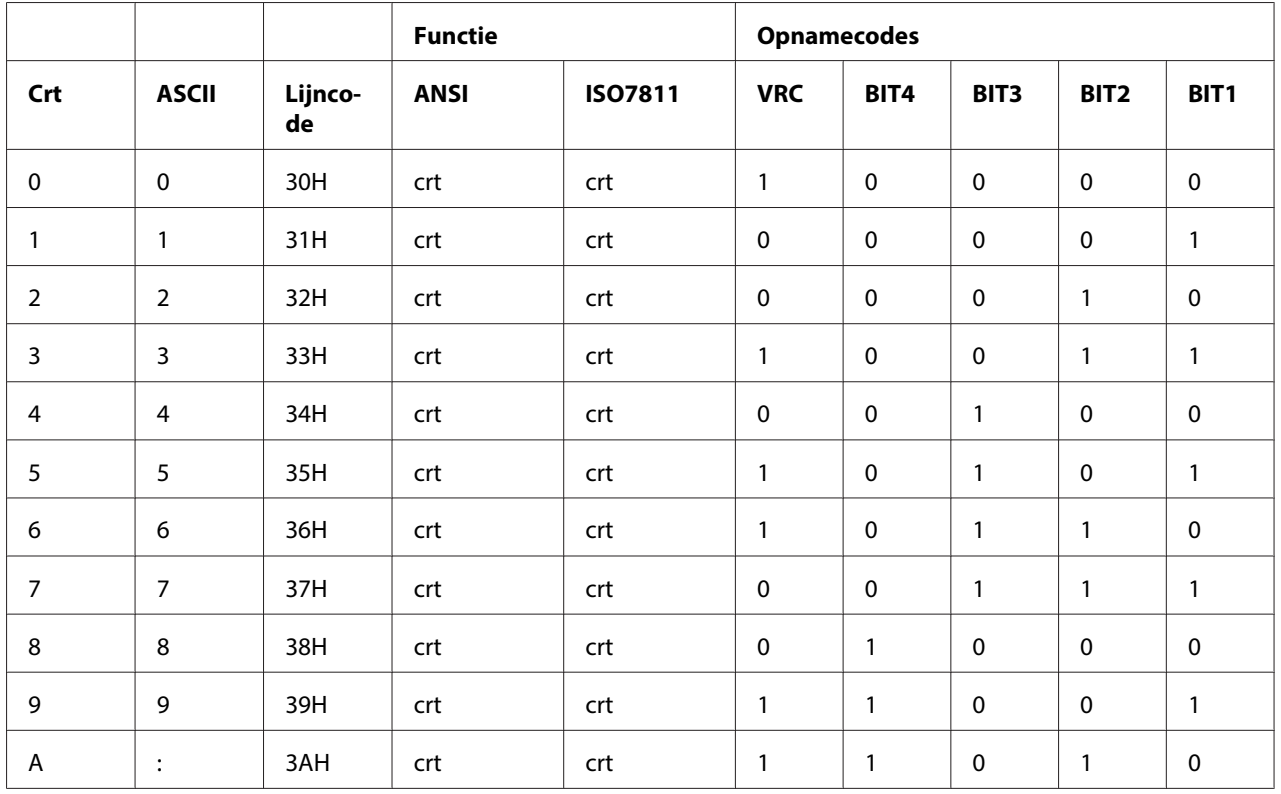

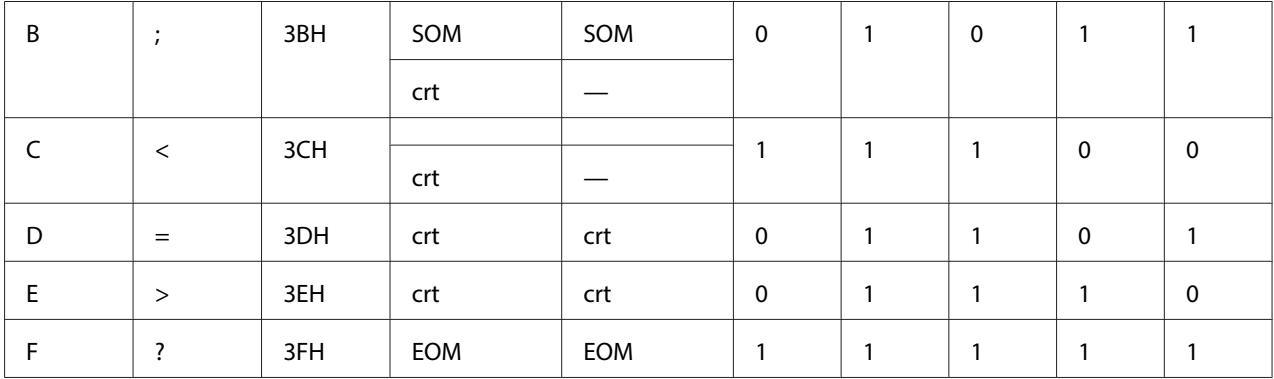

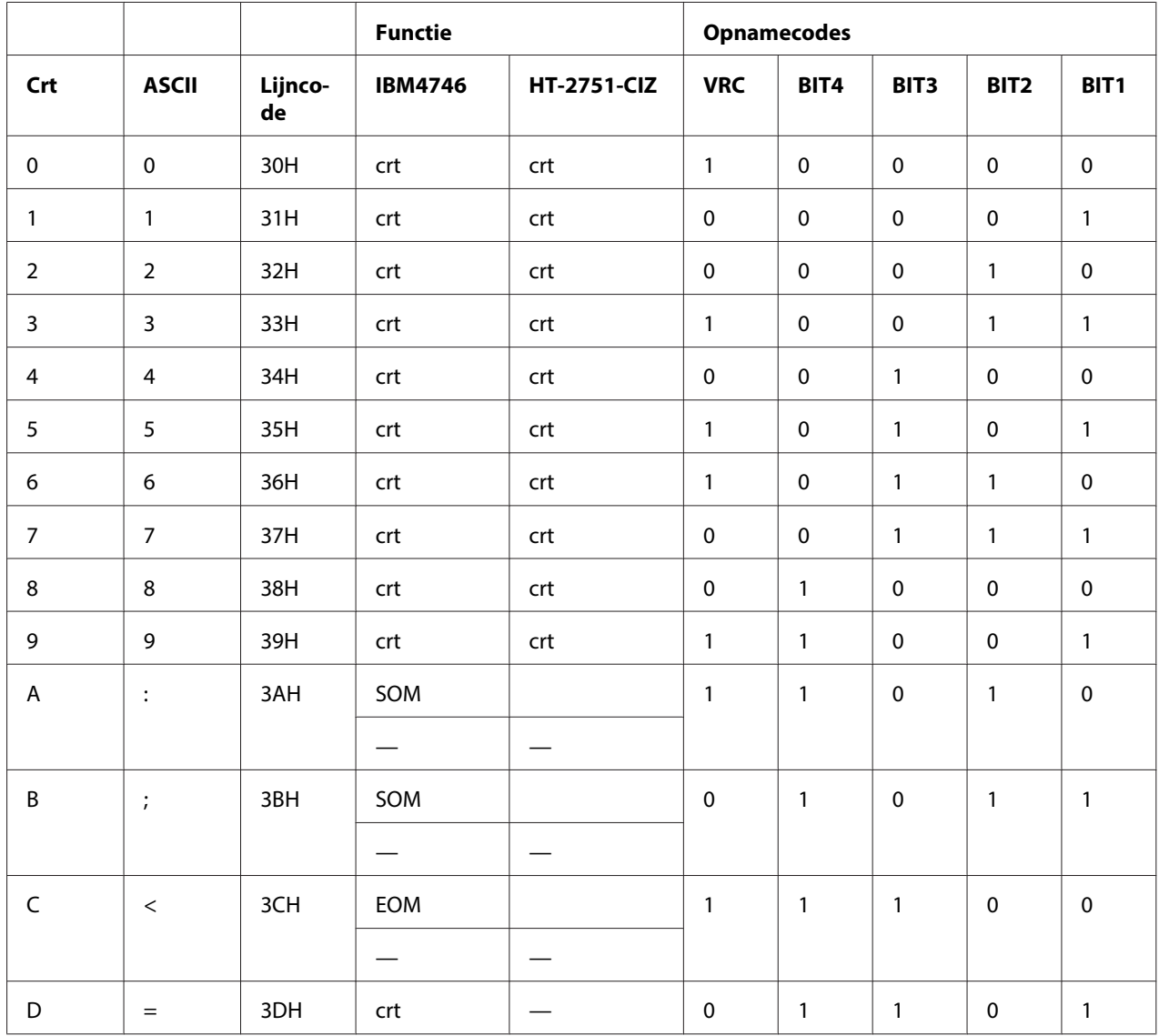

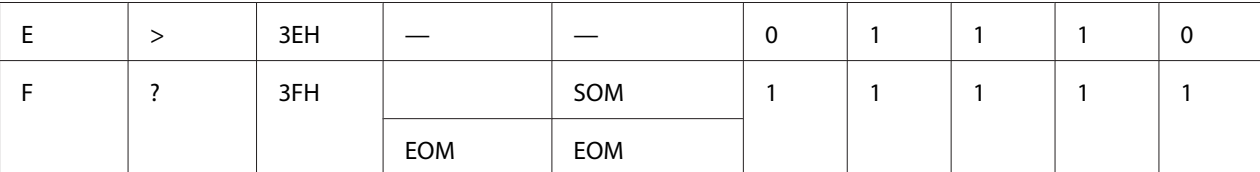

### WNI4915 emulatie

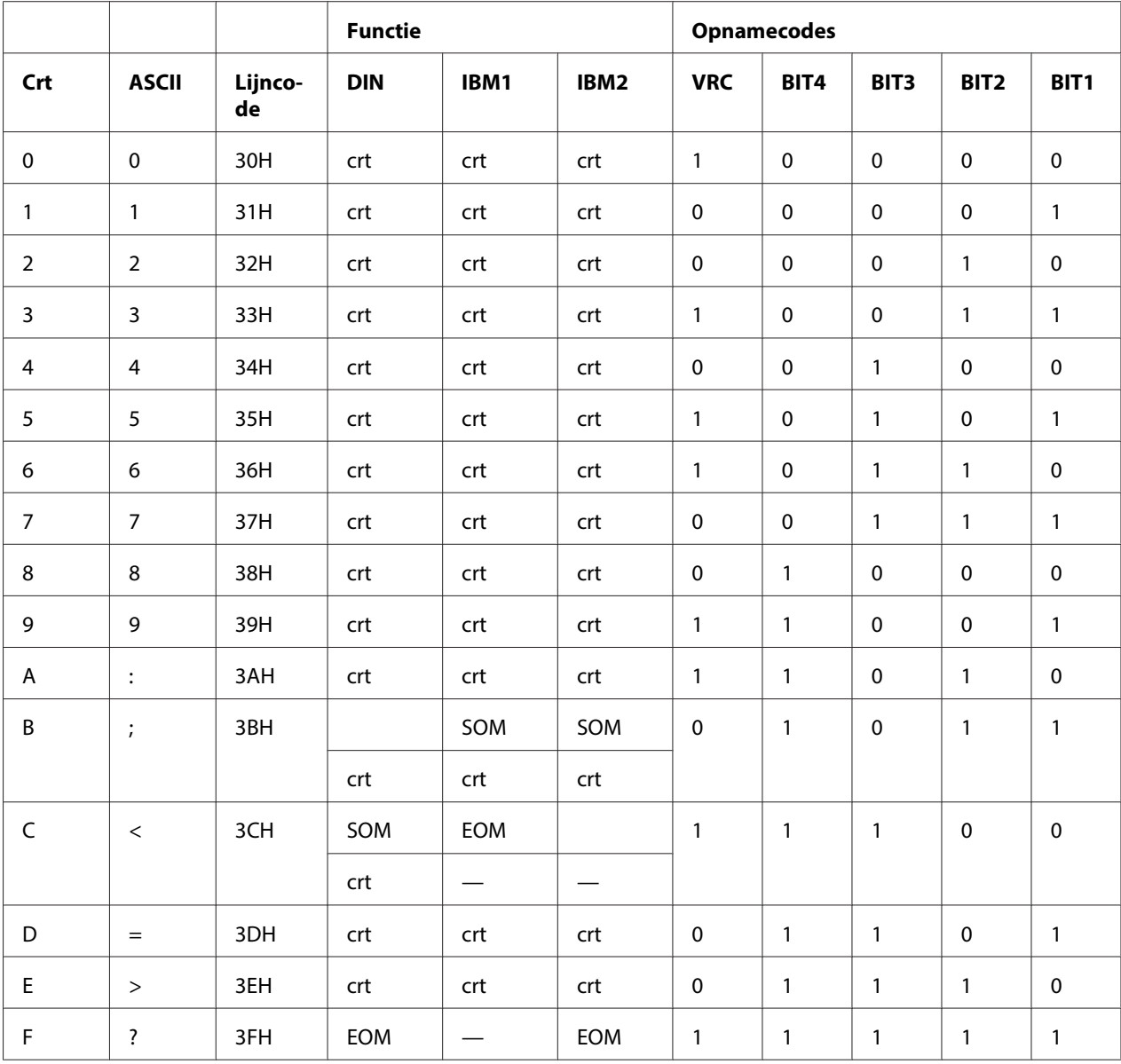

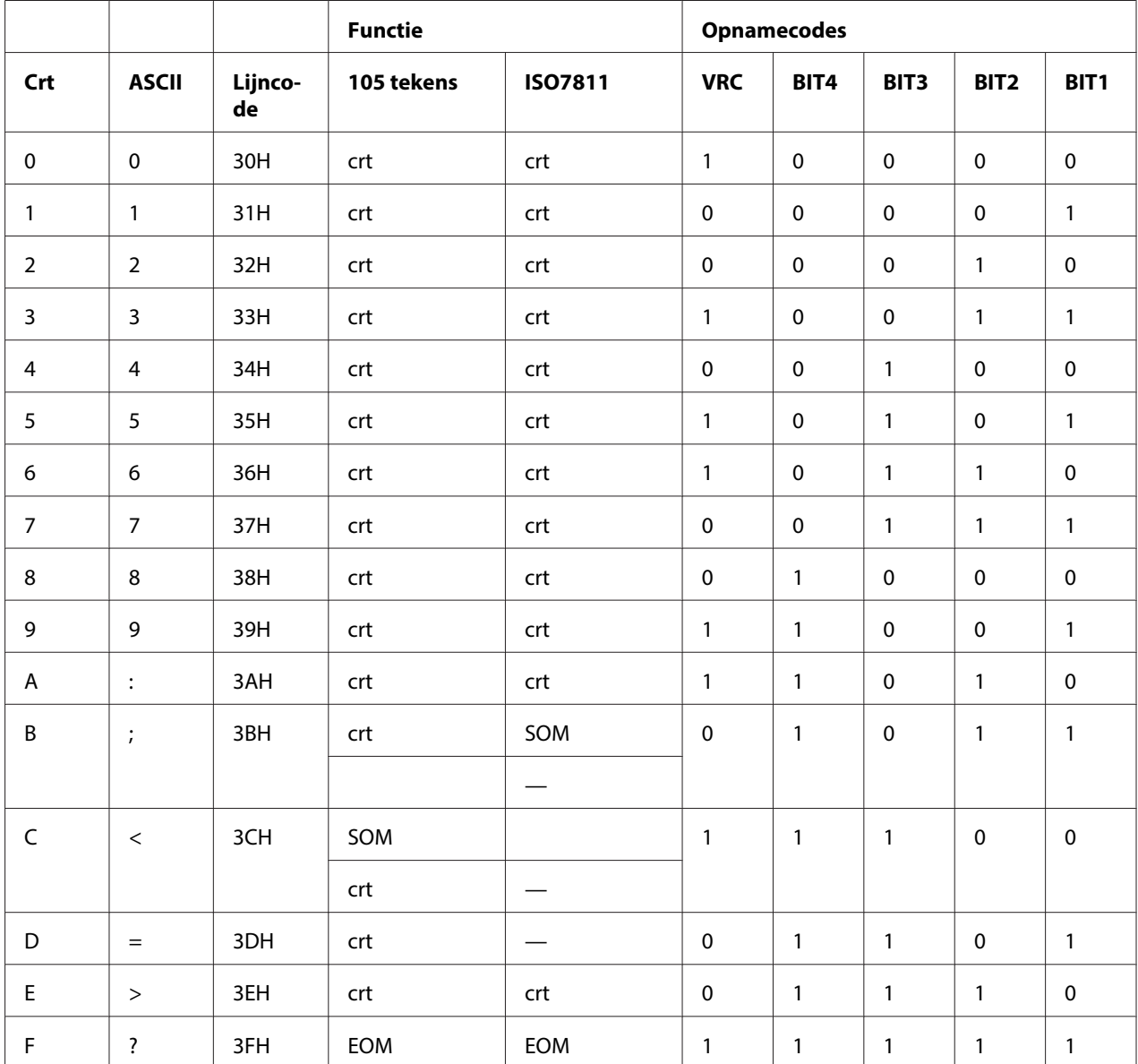

### **Opname-indeling van magneetstrip**

### DIN/ISO, IBM3604, ANSI, ISO7811, IBM4746 en ISO8484

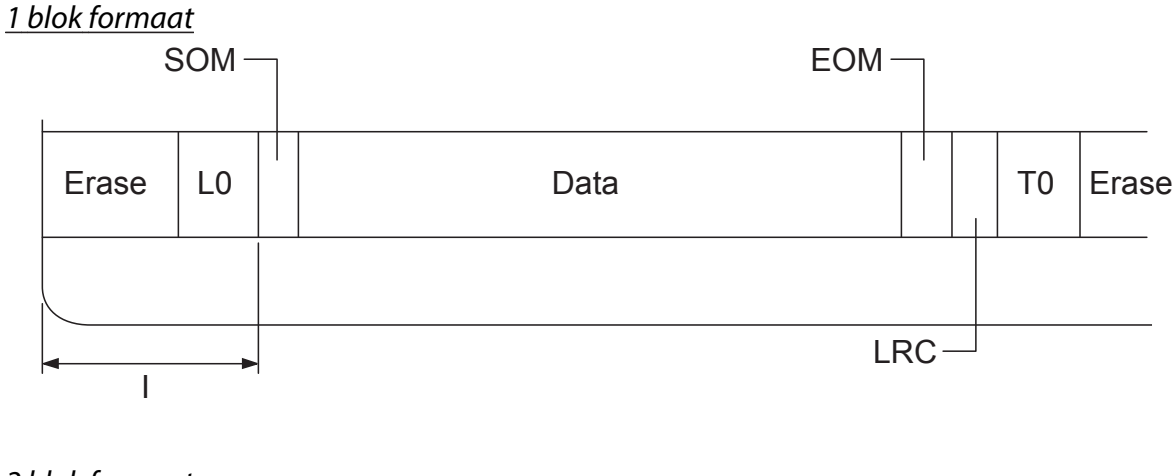

2 blok formaat

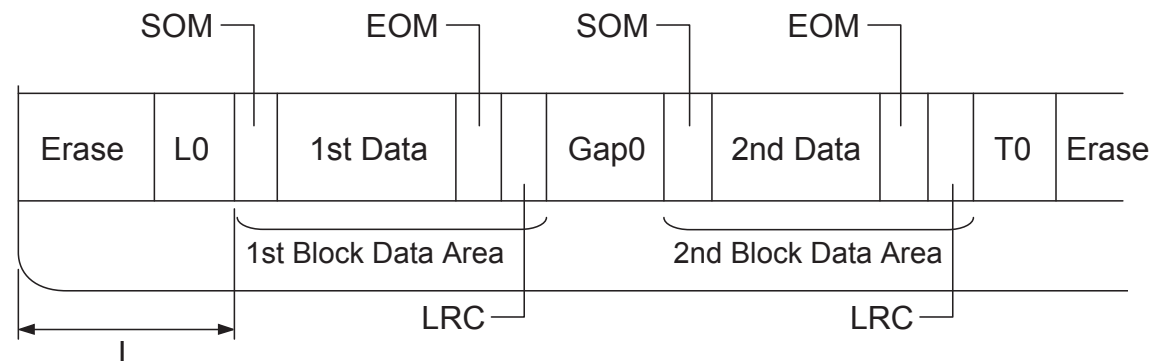

Richting bitpatroon

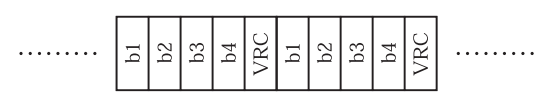

### HT-2751-CIZ

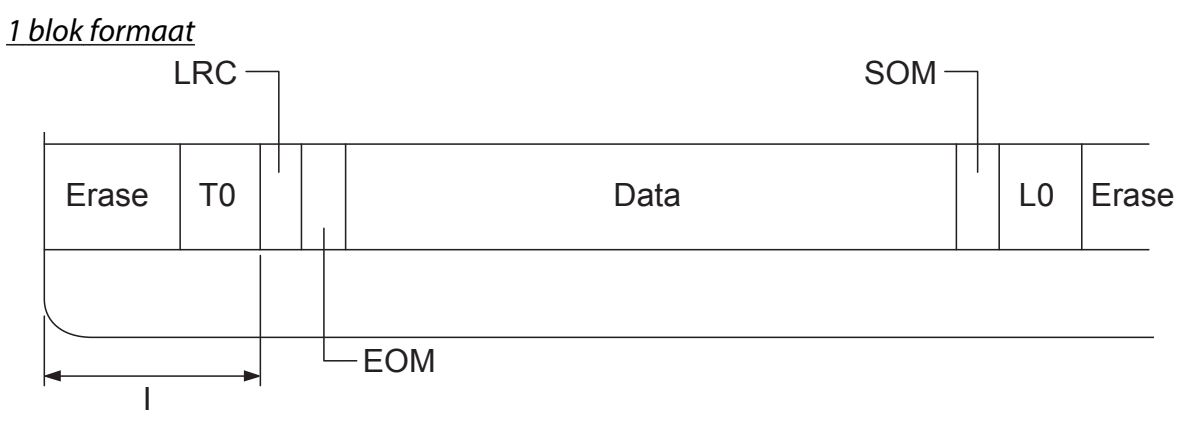

2 blok formaat

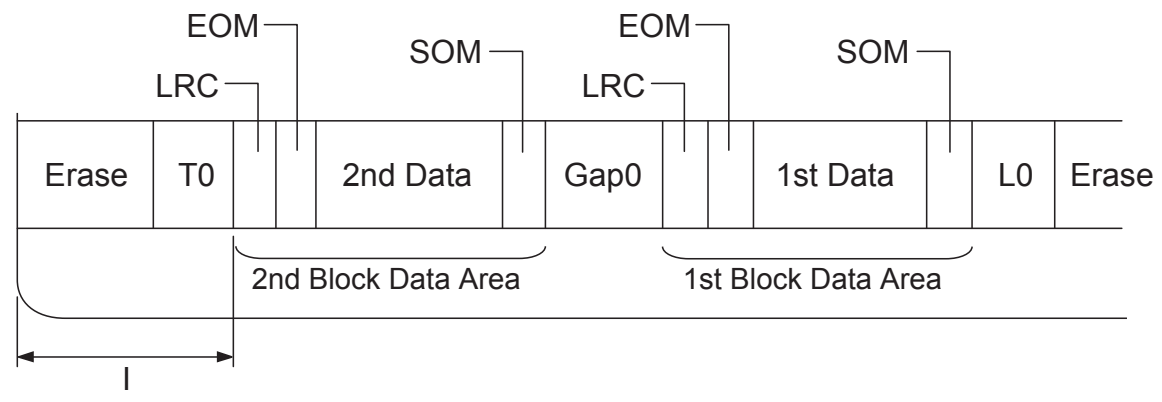

Richting bitpatroon

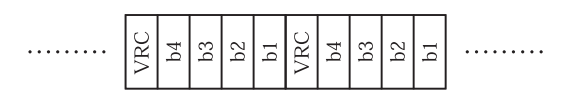

# <span id="page-129-0"></span>**Normen en goedkeuringen**

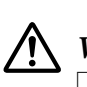

### **Waarschuwing:**

❏ Dit is een product van klasse A. In een residentiele omgeving kan dit product radiostoring veroorzaken; in dat geval zal de gebruiker soms aanvullende maatregelen moeten treffen.

- ❏ Het aansluiten van een niet-afgeschermde printer interfacekabel op deze printer maakt de EMC-normen van dit apparaat ongeldig.
- ❏ Alle wijzigingen of aanpassingen die niet uitdrukkelijk zijn goedgekeurd door Seiko Epson Corporation kunnen de bevoegdheid van de gebruiker om het apparaat te bedienen nietig verklaren.

# **Veiligheidsgoedkeuringen**

Veiligheid IEC/EN60950-1 EMI EMI EN55022 (CISPR pub.22) klasse A AS/NZS CISPR22 klasse A

# **CE-markering**

230V model:

230V model:

Laagspanningsrichtlijn 2006/95/EG EN60950-1

EMC-richtlijn 2004/108/EG EN55022 klasse A

EN55024 EN61000-3-2

EN61000-3-3

# <span id="page-130-0"></span>**De printer reinigen**

U zorgt ervoor dat uw printer het beste blijft werken door deze enkele malen per jaar grondig te reinigen.

Voer de volgende stappen uit om de printer te reinigen:

- 1. Schakel de printer uit en verwijder eventueel in de printer geladen papier.
- 2. Als de achterste papiergeleiders geïnstalleerd zijn, moet u deze verwijderen.
- 3. Gebruik een zachte borstel om stof en vuil voorzichtig van de behuizing en papiergeleider te vegen.
- 4. Als de behuizing of papiergeleider nog steeds vuil of stoffig is, reinigt u deze met een zachte schone doek die licht is bevochtigd met een mild reinigingsmiddel dat is opgelost in water. Houd het printerdeksel gesloten om te voorkomen dat water in de printer komt en zorg ervoor dat geen water in de sleuf aan de voorkant komt.

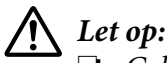

### ❏ Gebruik nooit alcohol of verdunner om de printer te reinigen. Deze chemicaliën kunnen de printeronderdelen en de behuizing beschadigen.

- $\Box$  Let op dat er geen water op het printermechanisme of de elektrische onderdelen terechtkomt.
- ❏ Gebruik geen harde of schurende borstel.
- ❏ Spuit geen smeermiddelen in de binnenkant van de printer; ongeschikte smeermiddelen kunnen het printermechanisme beschadigen. Neem contact op met een Epson-leverancier als u denkt dat de printer moet worden gesmeerd.

### **De printer vervoeren**

Als u de printer over enige afstand moet vervoeren, pakt u deze zorgvuldig in de originele doos met het originele verpakkingsmateriaal.

Voer de volgende stappen uit om de printer in te pakken in de originele verpakking:

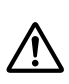

### **Waarschuwing:**

U moet de printerkop met de hand verplaatsen als u de lintcassette wilt verwijderen. Als u de printer zojuist hebt gebruikt, kan de printerkop heet zijn; laat de printerkop enkele minuten afkoelen voordat u deze aanraakt.

- 1. Verwijder het papier uit de printer.
- 2. Zet de printer uit.
- 3. Haal de voedingskabel uit het stopcontact en verwijder de interfacekabel uit de printer.
- 4. Als opties zijn geïnstalleerd, verwijdert u ze en pakt u ze in de originele doos in.
- 5. Controleer of de printerkop niet heet is. Verwijder de lintcassette aan de hand van de instructies in ["De lintcassette vervangen" op pagina 96](#page-95-0).
- 6. Zorg ervoor dat het printerdeksel gesloten is.
- 7. Pak de printer, de lintcassette, de papiergeleider en de voedingskabel (indien nodig) in de originele verpakking en plaats ze in de originele doos van de printer.

# **Woordenlijst**

#### **ASCII**

American Standard Code for Information Interchange. Een standaardcoderingssysteem voor het toewijzen van numerieke codes aan letters en symbolen.

#### **automatische regeldoorvoer**

Als deze instelling is geselecteerd in de standaardinstellingen, wordt elke code voor regelterugloop (CR) automatisch gevolgd door een code voor regeldoorvoer (LF).

#### **bidirectioneel afdrukken**

Bij deze afdrukinstelling drukt de printerkop af in twee richtingen (bidirectioneel). Hierdoor neemt de afdruksnelheid toe, maar de verticale uitlijning wordt minder nauwkeurig. Bidirectioneel afdrukken is de standaard afdrukinstelling van deze printer.

#### **buffer**

Het gedeelte van het printergeheugen waarin gegevens worden opgeslagen voordat ze worden afgedrukt.

#### **tekentabel**

Een verzameling letters, cijfers en symbolen die de tekenset vormen die in een bepaalde taal wordt gebruikt.

#### **tekens per inch (cpi)**

Een maateenheid voor de grootte van teksttekens.

#### **gecomprimeerd afdrukken**

Deze functie vermindert de grootte van de gegevens. U kunt uw afdrukgegevens comprimeren tot een verhouding van 75 %.

#### **kettingpapier**

Papier met gaatjes aan beide zijden, dat tussen de pagina's is geperforeerd en dat wordt verkocht als een opgevouwen stapel. Wordt ook wel fanfold genoemd.

#### **besturingscode**

Een speciale code die wordt gebruikt om een printerfunctie aan te sturen, zoals regelterugloop of regeldoorvoer.

#### **cpi**

Een maateenheid voor de grootte van teksttekens.

#### **Invoer voor losse vellen**

Een optioneel en afneembaar apparaat dat automatisch losse vellen papier in de printer voedt.

#### **gegevensdump**

Een methode voor probleemoplossing die de oorzaak van communicatieproblemen tussen de printer en de computer helpt opsporen. Als de printer in de hexadecimale dumpmodus staat, drukt deze elke code die wordt ontvangen af in de hexadecimale notatie en als ASCII-tekens. Wordt ook wel hex-dump genoemd.

#### **standaardinstelling**

Een waarde die van kracht is wanneer de apparatuur wordt ingeschakeld, opnieuw wordt ingesteld of wordt geïnitialiseerd.

#### **rasteren**

Een manier om punten op een pagina te plaatsen om zo een tint of toon te simuleren.

#### **dot-matrix**

Een afdrukmethode waarbij elke letter en elk symbool wordt gevormd door een patroon (matrix) van punten (dots).

### **dpi**

Punten per inch. Dit is een meting van de resolutie voor weergave- en afdruksystemen.

#### **concept**

De afdrukmodus die door de printer wordt gebruikt als u Draft selecteert als lettertype. Het lettertype Draft gebruikt minder punten per teken en drukt daardoor sneller af.

#### **driver**

Een programma dat een bepaald type apparaat bedient dat met de computer is verbonden.

#### **ESC/P** ®

Afkorting van EPSON Standard Code for Printers. Dit is het systeem van opdrachten dat uw computer gebruikt om de printer aan te sturen. Dit is de standaard voor alle Epson-printers die wordt ondersteund door de meeste toepassingen voor personal computers.

**ESC/P 2**™ De verbeterde versie van de ESC/P-printeropdrachttaal. Opdrachten in deze taal leveren een laserprinterachtig resultaat op, zoals schaalbare lettertypen en verbeterde afbeeldingen.

#### **fanfold**

Papier met gaatjes aan beide zijden, dat tussen de pagina's is geperforeerd en dat wordt verkocht als een opgevouwen stapel. Ook kettingpapier genoemd.

#### **lettertype**

Een tekenstijl die wordt aangeduid met een naam, zoals Roman of Sans Serif.

### **FF (form feed, formulierdoorvoer)**

Een besturingscode en knop op het bedieningspaneel die het papier doorvoert naar de bovenkant van het eerstvolgende formulier.

#### **grijswaarde**

Afbeeldingen weergegeven in verschillende grijstinten naast zwart en wit.

#### **halftoning**

Een methode om puntjespatronen te gebruiken voor het weergeven van een afbeelding. Halftoning maakt het mogelijk om verschillende tinten grijs te maken met uitsluitend zwarte puntjes, of een bijna oneindige reeks kleuren met slechts een paar kleurpunten.

#### **hexadecimale dump**

Een methode voor probleemoplossing die de oorzaak van communicatieproblemen tussen de printer en de computer helpt opsporen. Als de printer in de hexadecimale dumpmodus staat, drukt deze elke code die wordt ontvangen af in de hexadecimale notatie en als ASCII-tekens. Wordt ook wel gegevensdump genoemd.

#### **snel concept**

Een modus voor conceptafdrukken die u kunt selecteren in de modus Standaardinstellingen. Voor een snel concept wordt een minimumaantal punten per teken gebruikt, zodat een zeer hoge afdruksnelheid kan worden gehaald.

#### **interface**

De verbinding tussen de computer en de printer via welke de af te drukken gegevens naar de printer worden gezonden.

#### **liggend**

Afdrukken dwars op het papier. Deze stand levert een pagina op die breder is dan hij hoog is; bruikbaar voor het afdrukken van rekenbladen.

#### **letterkwaliteit (LQ)**

De afdrukmodus die door de printer wordt gebruikt als een ander lettertype dan Draft is geselecteerd. Afdrukken met lettertypen van letterkwaliteit levert een mooier en beter leesbaar resultaat op bij een lagere afdruksnelheid.

#### **LF (line feed, regeldoorvoer)**

Een besturingscode en knop op het bedieningspaneel die het papier één regel doorvoert.

#### **laadpositie**

De positie waarnaar het papier automatisch wordt geladen.

#### **magneetstrip**

Een strip van tape die is gecoat met magnetisch materiaal waarop gegevens zijn opgeslagen. PLQ-30M is voorzien van een apparaat voor het lezen en schrijven van gegevens op magneetstrips.

#### **micro adjust (fijnafstemming)**

Een printeroptie waarmee u de bovenkant van het formulier en de afscheurpositie nauwkeurig kunt instellen.

#### **papierposities**

Er zijn drie papierposities voor afdrukken op kettingpapier: stand-by, afscheuren en bovenkant formulier. Voor afdrukken op losse vellen is alleen de positie bovenkant formulier beschikbaar.

#### **tekenbreedte**

De grootte van het lettertype, gemeten in het aantal tekens per inch (cpi). De standaardinstelling is 10 cpi.

#### **pixel**

Afkorting voor "picture element", beeldelement. Elke afbeelding is samengesteld uit een aantal pixels. Pixels worden ook geteld in eenheden van dots, punten.

#### **staand**

Afdrukken op een rechtop staande pagina (in tegenstelling tot liggend, waarbij dwars op het papier wordt afgedrukt). Dit is de standaard-stand voor het afdrukken van brieven of documenten.

#### **printerstuurprogramma**

Een softwareprogramma dat opdrachten vanaf de computer verstuurt, zodat de functies van een bepaalde printer kunnen worden gebruikt.

#### **startpositie van de afdruk**

De horizontale positie op het papier die de printer herkent als de eerste afdrukbare kolom. U kunt de startpositie van de afdruk op het bedieningspaneel aanpassen.

#### **proportioneel lettertype**

Een lettertype waarvan de tekens verschillende hoeveelheden horizontale ruimte innemen, afhankelijk van de breedte van elk teken. De hoofdletter M neemt daardoor meer horizontale ruimte in dan de kleine letter l.

#### **aanbevolen afdrukbaar gebied**

Het gedeelte van een pagina waarop de printer kan afdrukken. Vanwege de marges is dit kleiner dan de fysieke grootte van de pagina.

#### **opnieuw instellen**

De standaardinstellingen van de printer herstellen.

#### **resolutie**

Een maateenheid voor de hoeveelheid detail die kan worden weergegeven. De resolutie van gedrukte afbeeldingen wordt gemeten in het aantal dots per inch (dpi).

#### **zelftest**

Een methode om de werking van de printer te controleren. Als u de zelftest uitvoert, drukt de printer de tekens af die zijn opgeslagen in het ROM (Read Only Memory).

#### **stand-by positie**

De positie van kettingpapier als dit is verbonden met de tractor maar niet geladen in de printer.

#### **tear-off (afscheuren)**

Een knop op het bedieningspaneel die de perforatie van kettingpapier automatisch doorvoert naar de afscheurpositie en het papier vervolgens terugvoert naar de bovenkant van het formulier.

#### **afscheurpositie**

De positie waarnaar de printer het papier doorvoert als de modus voor automatisch afscheuren is ingeschakeld. Met de functies Nauwkeurig aanpassen kunt u deze positie aanpassen, zodat de perforatie van het papier samenvalt met de afscheurpositie van de printer.

#### **drempel**

Een referentiepunt dat gebruikt wordt om te bepalen of gegevens verwerkt zullen worden als "aan" of "uit". In het geval van gegevens voor kleurenafbeeldingen betekent "aan" dat een bepaalde kleur in een pixel of dot zal verschijnen en "uit" dat de kleur daar niet zal verschijnen.

#### **bovenkant van formulier**

De positie op het papier die de printer herkent als de eerste afdrukbare regel. Dit is de standaardpositie voor de bovenmarge.

#### **unidirectioneel afdrukken**

Bij deze afdrukinstelling drukt de printerkop af in slechts één richting. Unidirectioneel afdrukken is handig voor het afdrukken van afbeeldingen aangezien hierbij een nauwkeurige verticale uitlijning mogelijk is. U kunt unidirectioneel afdrukken selecteren in de modus Standaardinstellingen van de printer.

#### **USB**

Een Universele Seriële Bus. Een hardware-interface voor het op de computer aansluiten van randapparatuur, zoals een toetsenbord, muis, scanner of printer.

# **Index**

### $\boldsymbol{0}$

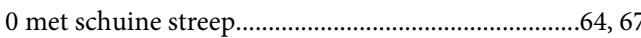

### $\boldsymbol{A}$

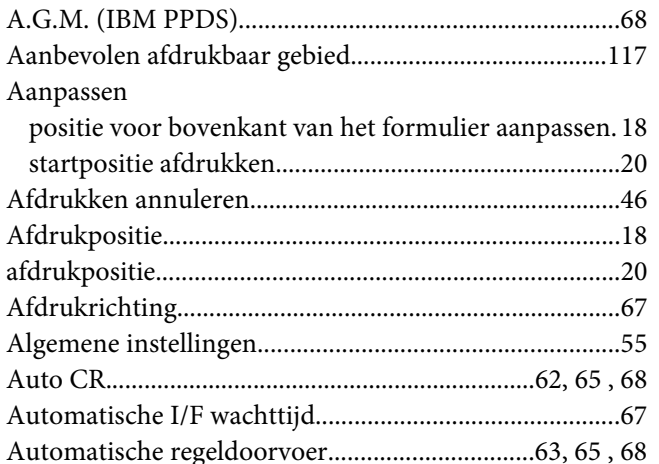

### $\boldsymbol{B}$

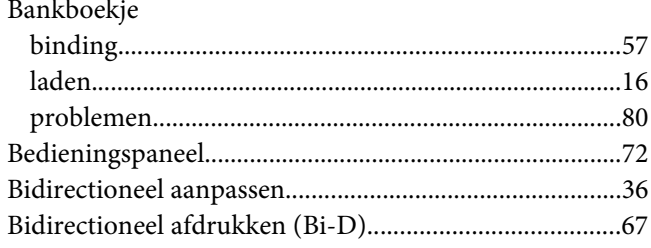

### $\mathsf{C}$

### Client met Windows 8, 7, Vista, XP of 2000.............................43 configuratiescherm

# D

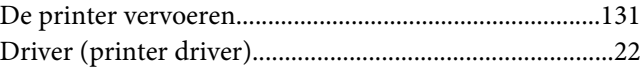

### $\pmb{E}$

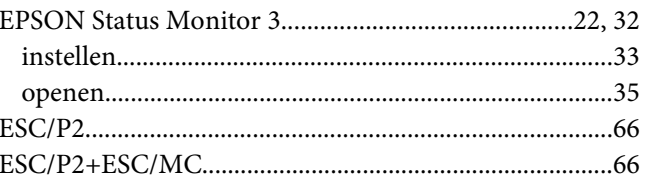

### $\mathbf F$

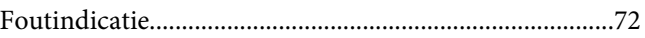

# $H$

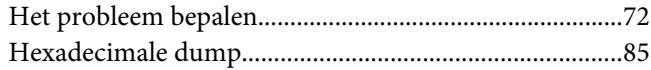

# $\mathbf{I}$

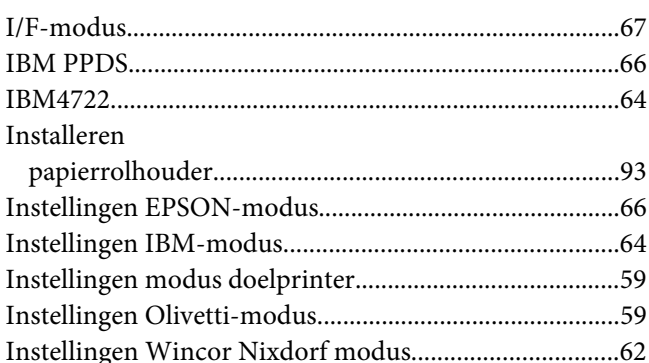

### $\boldsymbol{\mathsf{K}}$

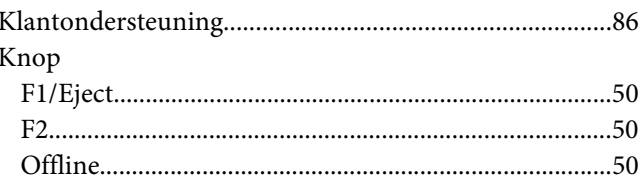

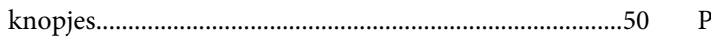

# $\pmb L$

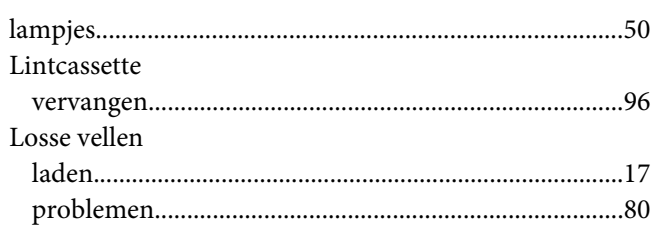

# $\boldsymbol{M}$

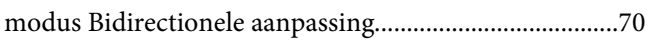

# $\boldsymbol{o}$

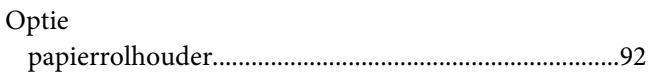

# $\boldsymbol{P}$

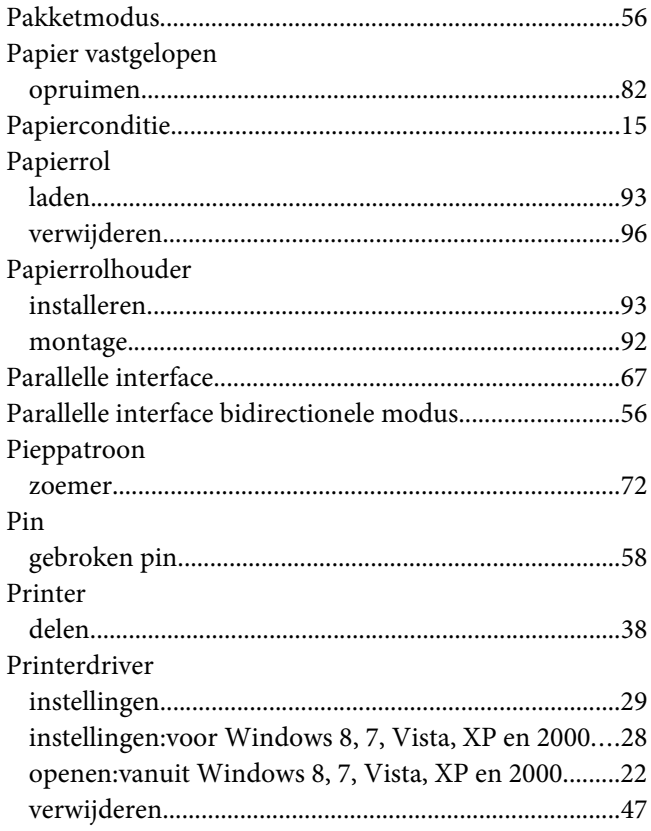

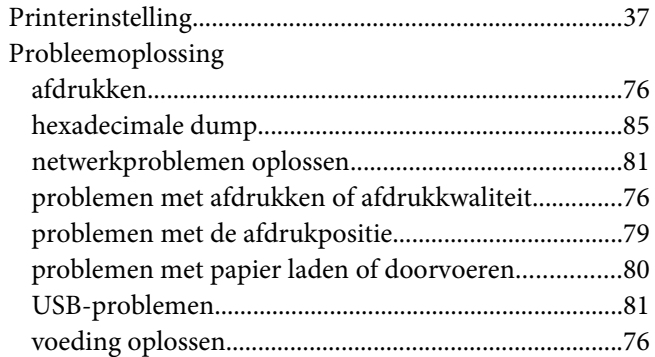

# $\boldsymbol{R}$

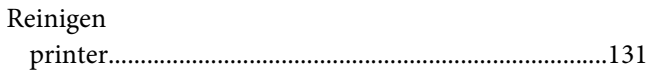

# $\mathsf{s}$

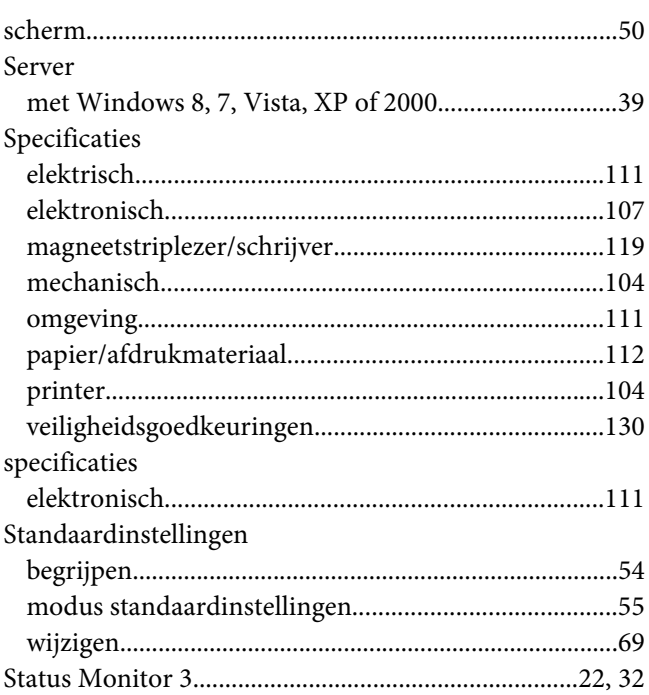

### $\overline{\mathbf{r}}$

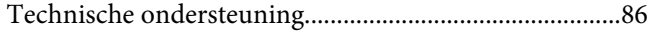

# $\boldsymbol{U}$

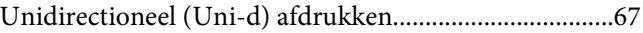

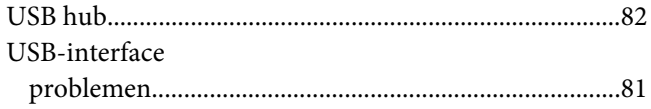

# $\boldsymbol{V}$

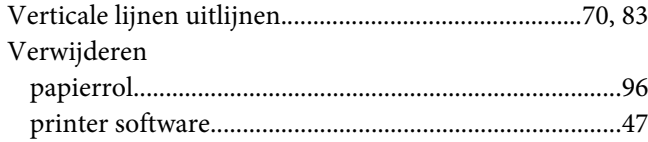

# Z

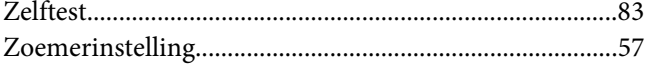